Dell™ S300wi Projektor Användarhandbok

### **Anteckningar, meddelanden, och varningar**

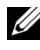

**ANMÄRKNING:** EN ANTECKNING anger viktig information som hjälper dig att bättre använda din projektor.

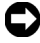

**NOTERA:** ETT MEDDELANDE anger en eventuell fara för hårdvaran eller förlust av data och talar om för dig hur du undviker problemet.

**VARNING: EN VARNING anger risk för materiella skador, personskador eller död.**

**Informationen i detta dokument kan ändras utan varsel. © 2010 Dell Inc. Alla rättigheter förbehållna.**

\_\_\_\_\_\_\_\_\_\_\_\_\_\_\_\_\_\_\_\_

Det är strängt förbjudet att reproducera detta material på något som helst sätt utan skriftlig tillåtelse från Dell Inc..

Varumärken som används i denna text: *Dell* och *DELL*-logotypen är varumärken tillhörande Dell Inc.; *DLP* och *DLP*-logotypen är varumärken tillhörande T*EXAS* INSTRUMENTS INCORPORATED; Microsoft och *Windows* är antingen registrerade varumärken eller varumärken tillhörande Microsoft Corporation i Förenta staterna och/eller andra länder.

Övriga varumärken kan användas i detta dokument som en hänvisning till antingen de entiteter som har upphovsrätten till dessa namn eller deras produkter. Dell Inc. frånsäger sig äganderätt vad gäller varumärken och varunamn utöver sitt eget.

**Modell S300wi**

**April 2010 Rev. A00**

# **Innehåll**

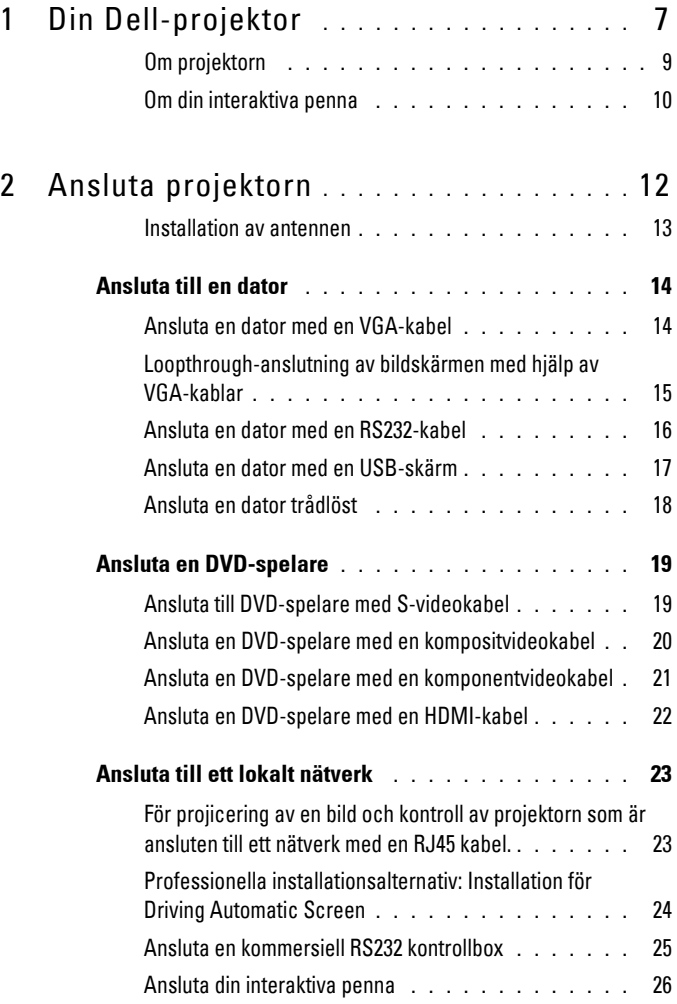

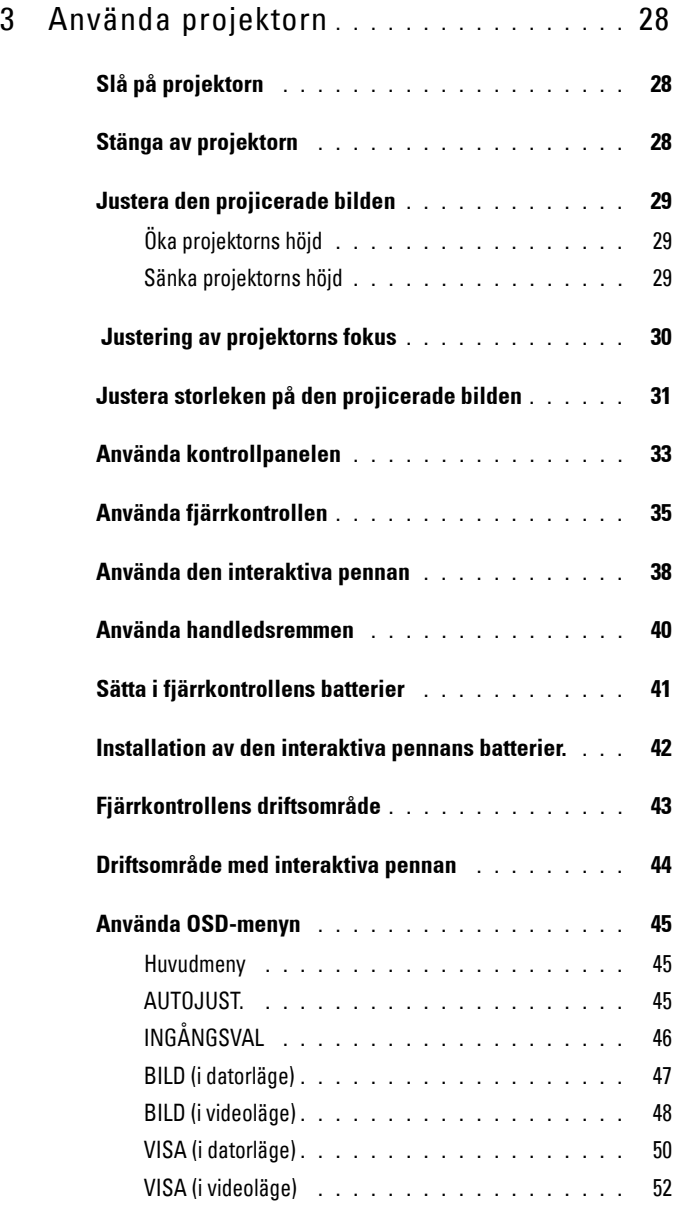

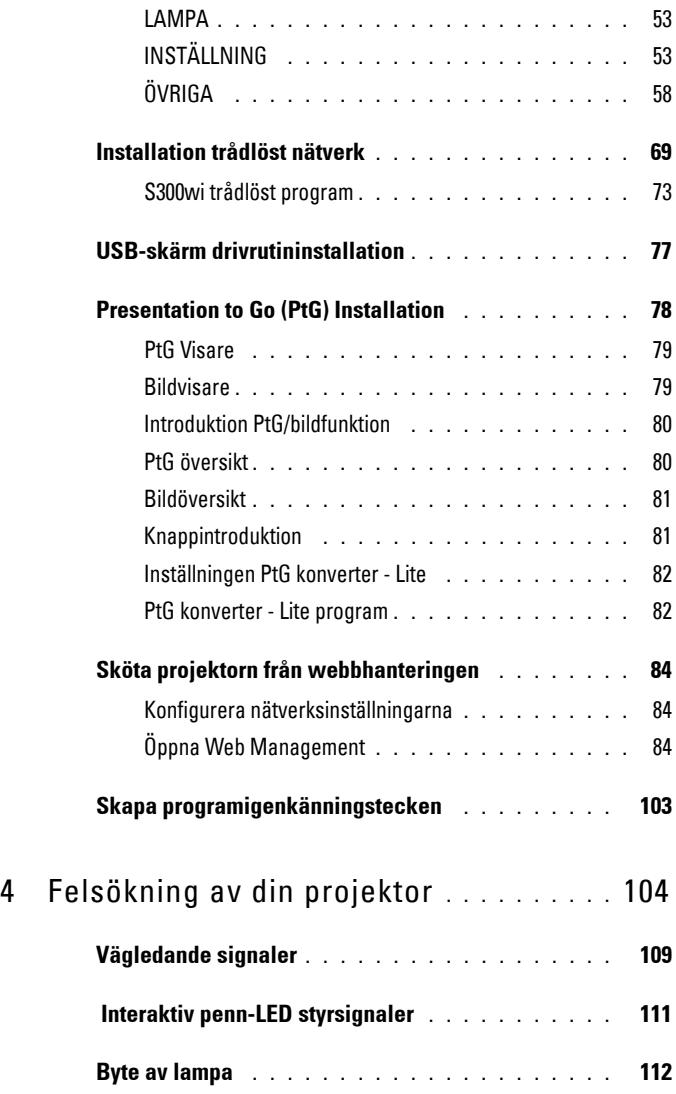

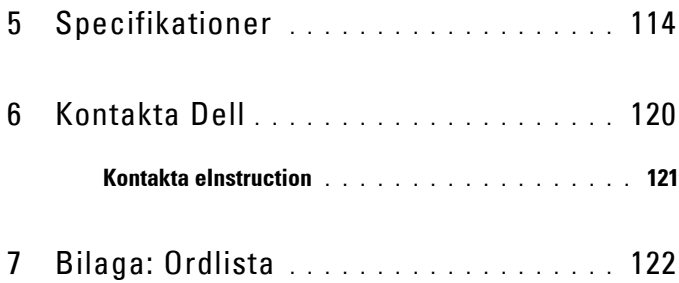

# **1**

# <span id="page-6-0"></span>**Din Dell-projektor**

Projektorn levereras med de tillbehör som visas nedan. Se till att du har alla delar och kontakta Dell™ om något saknas.

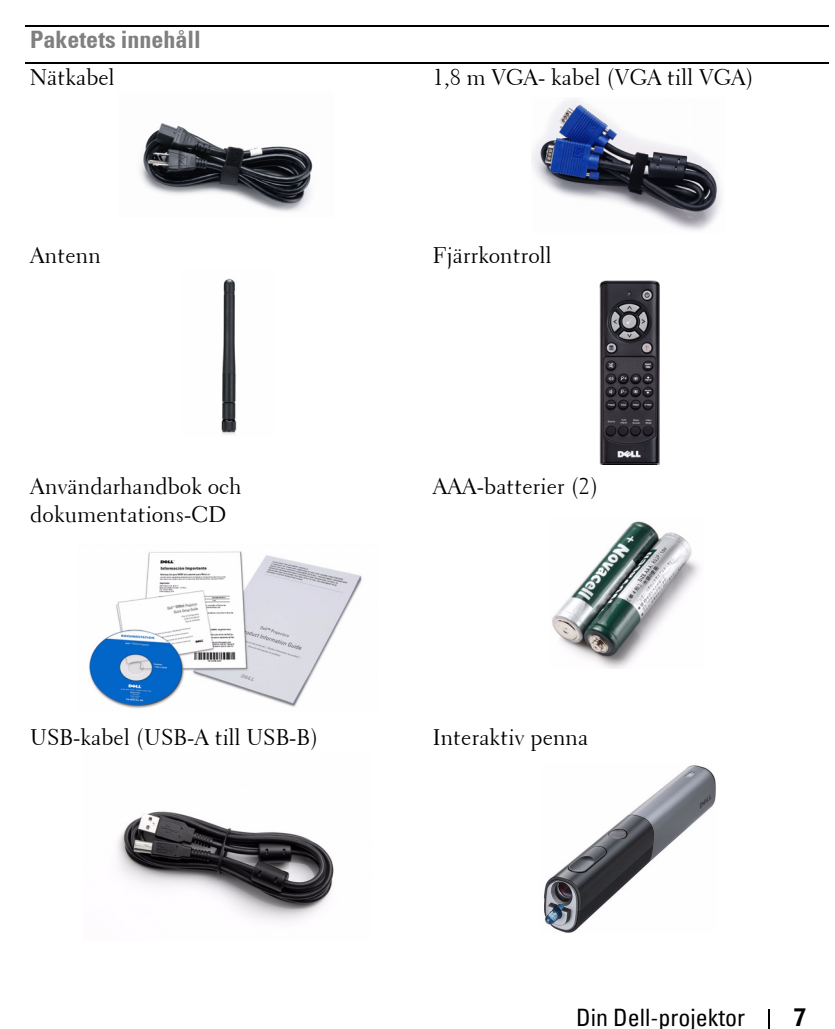

**Paketets innehåll (fortsättning)**

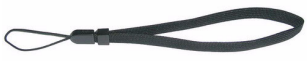

5 m mini-USB-sladd (USB-A till mini-USB-B)

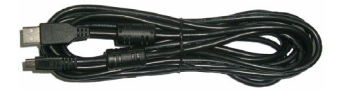

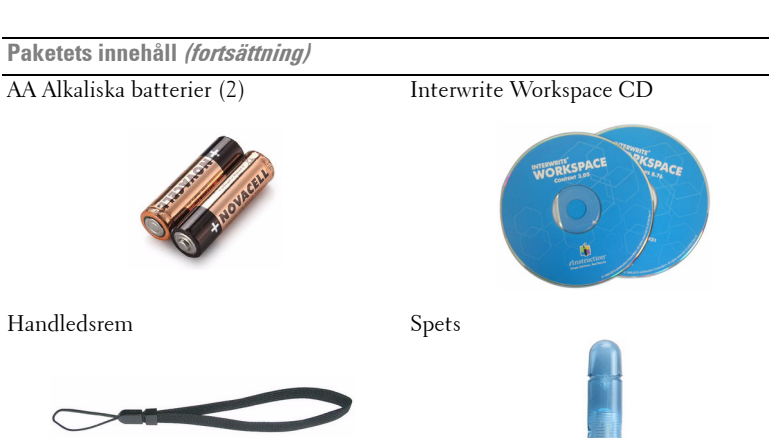

#### <span id="page-8-0"></span>**Om projektorn**

#### **Ovanifrån Undersida**

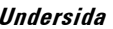

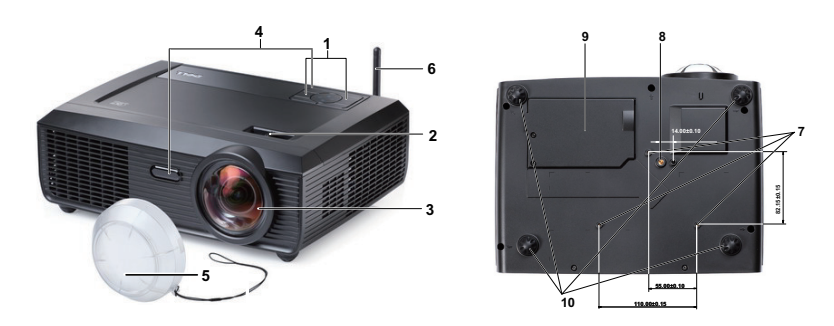

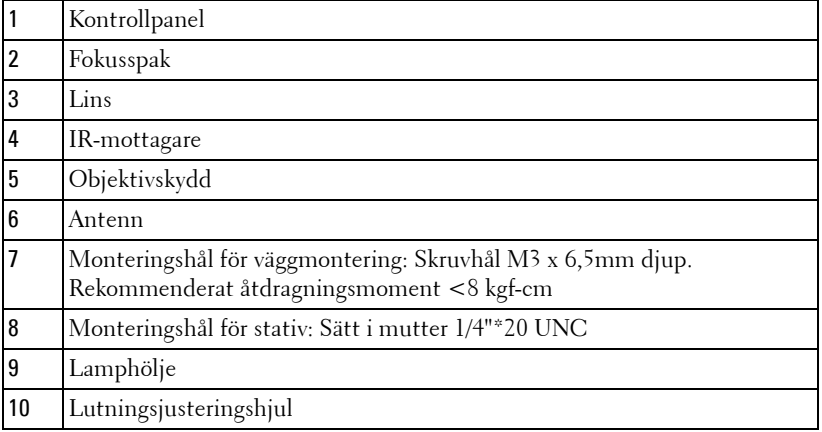

#### <span id="page-9-0"></span>**Om din interaktiva penna**

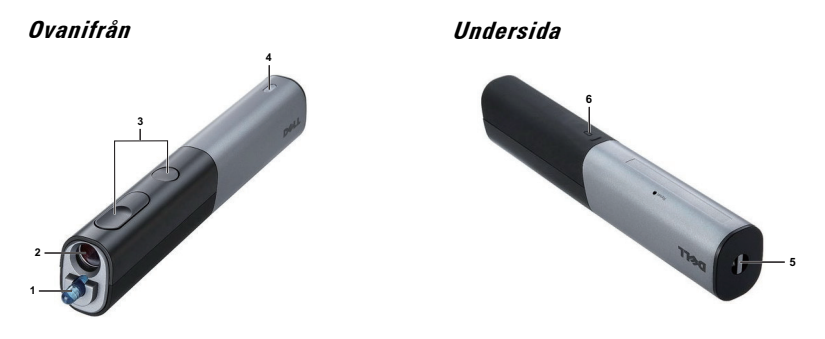

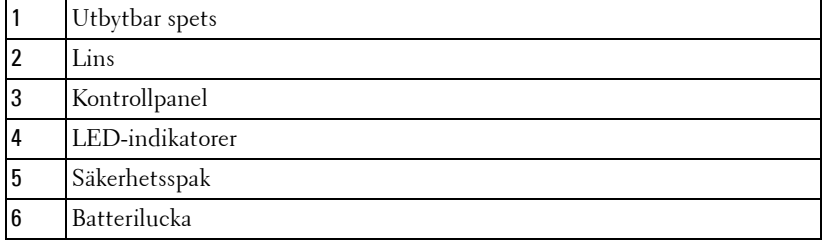

#### <span id="page-9-1"></span>**VARNING: Säkerhetsinstruktioner**

- Använd inte projektorn i närheten av värmealstrande utrustning.
- Använd inte projektorn i mycket dammiga miljöer. Dammet kan göra att systemet strejkar och projektorn kommer att stängas av automatiskt.
- Se till att projektorn är monterad på en väl ventilerad plats.
- Blockera inte ventilationsspringorna och öppningarna på enheten.
- Se till att projektorn arbetar i en omgivande temperatur på mellan 5 ºC till 35 ºC.
- Försök inte att vidröra ventilationsöppningen eftersom den kan bli mycket het efter att projektorn slagits på eller direkt after att den stängts av.
- Titta inte direkt in i linsen när projektorn är påslagen eftersom det kan skada ögonen.
- Placera inga föremål nära eller framför projektorn och täck inte över objektivet när projektorn är på eftersom värmen kan få föremålet att smälta eller börja brinna.
- Använd inte den trådlösa projektorn nära hjärtpacemakers.
- Använd inte den trådlösa projektorn nära hjärtpacemakers.
- Använd inte den trådlösa projektorn nära mikrovågsugnar.

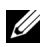

#### **ZZ ANMÄRKNING:**

- Försök inte att montera projektorn på väggen själv. Den bör installeras av en kvalificerad tekniker.
- Rekommenderar monteringssats för projektorn (art. nr. 4TVT8/V3RTH). För ytterligare information se Dell Supports webbsida på **support.dell.com**.
- För ytterligare information, se *säkerhetsinformationen* som levererades tillsammans med projektorn.
- S300wi projektorn är konstruerad för att endast användas inomhus.

# <span id="page-11-1"></span><span id="page-11-0"></span>**Ansluta projektorn**

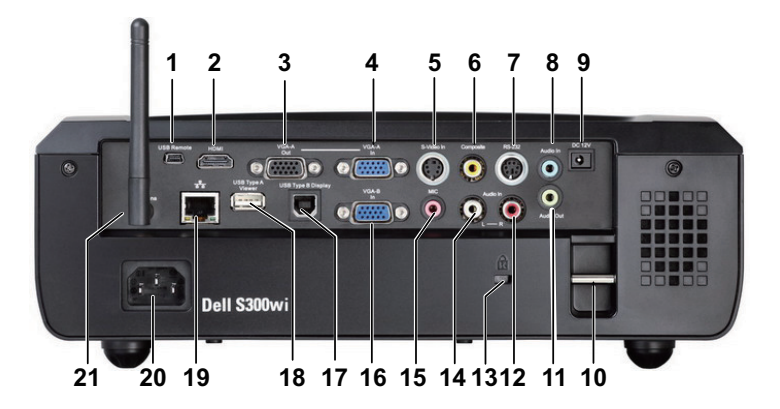

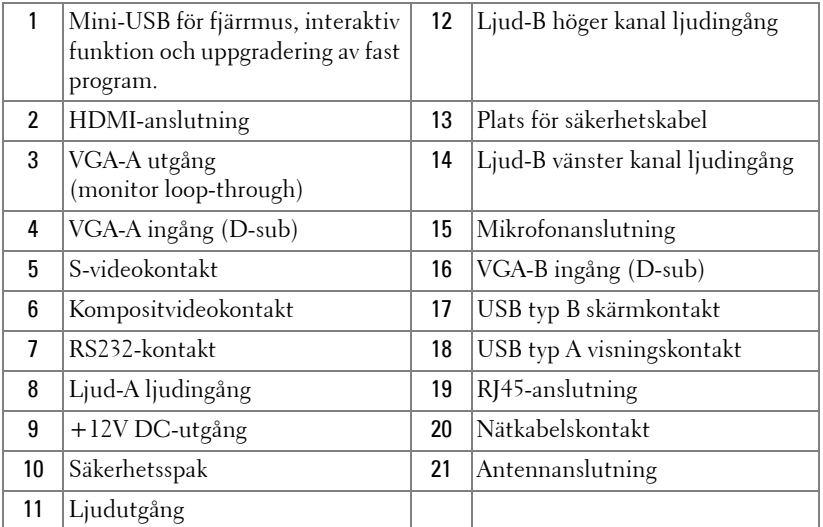

#### **VARNING: Innan någon av procedurerna i detta avsnitt inleds, följ säkerhetsinstruktionerna på [sida 10.](#page-9-1)**

#### <span id="page-12-0"></span>**Installation av antennen**

Din projektor levereras med en trådlös antenn för trådlös nätverksanslutning. Se ["Installation trådlöst nätverk" på sida 69.](#page-68-1)

1 Skruva fast antennen på antennkontakten på baksidan av projektorn.

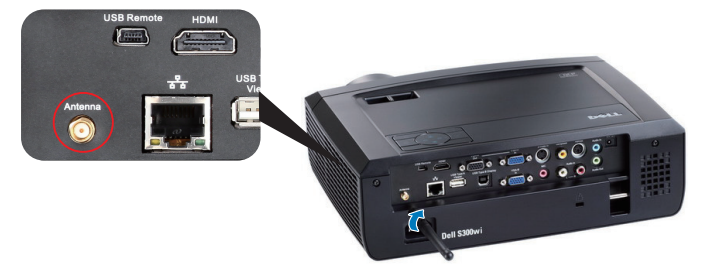

2 Rikta in antennpositionen såsom visas.

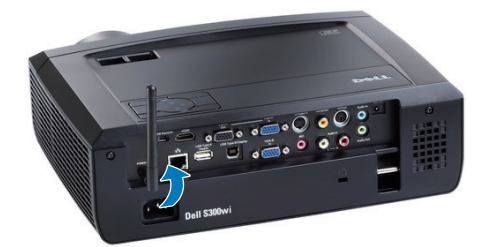

## <span id="page-13-0"></span>**Ansluta till en dator**

#### <span id="page-13-1"></span>**Ansluta en dator med en VGA-kabel**

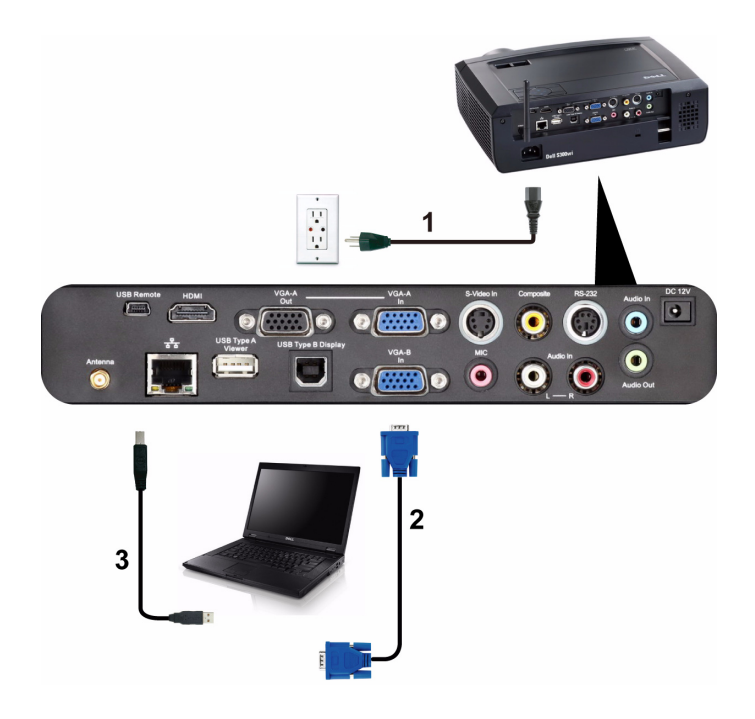

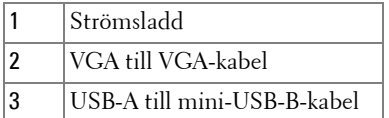

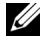

**ANMÄRKNING:** Mini-USB-kabeln måste vara ansluten för att funktionerna Nästa sida och Föregående sida på fjärrkontrollen skall fungera.

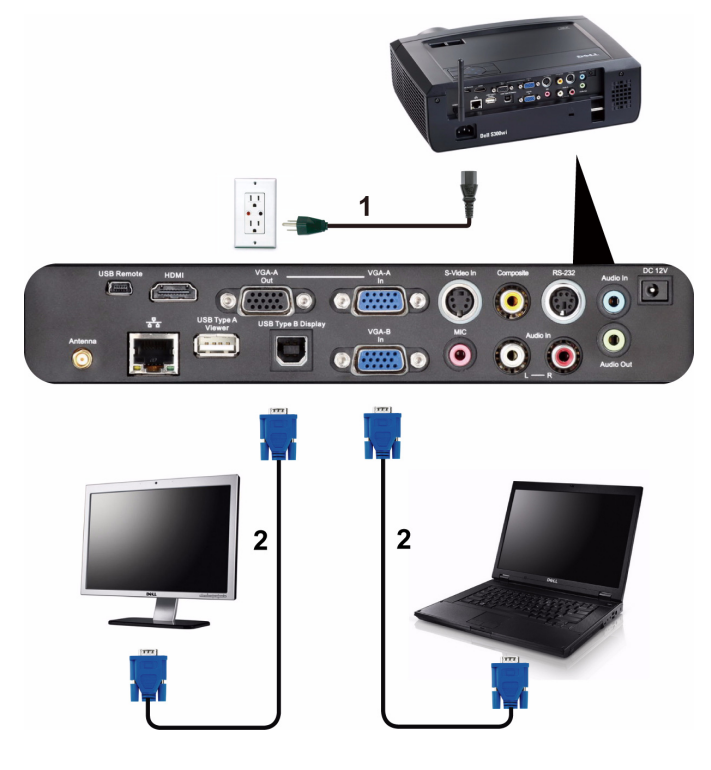

#### <span id="page-14-0"></span>**Loopthrough-anslutning av bildskärmen med hjälp av VGA-kablar**

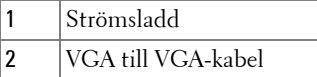

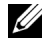

**ANMÄRKNING:** Endast en VGA-kabel medföljer din projektor. En extra VGA-kabel kan inköpas på Dells webbplats på www.dell.com.

#### <span id="page-15-0"></span>**Ansluta en dator med en RS232-kabel**

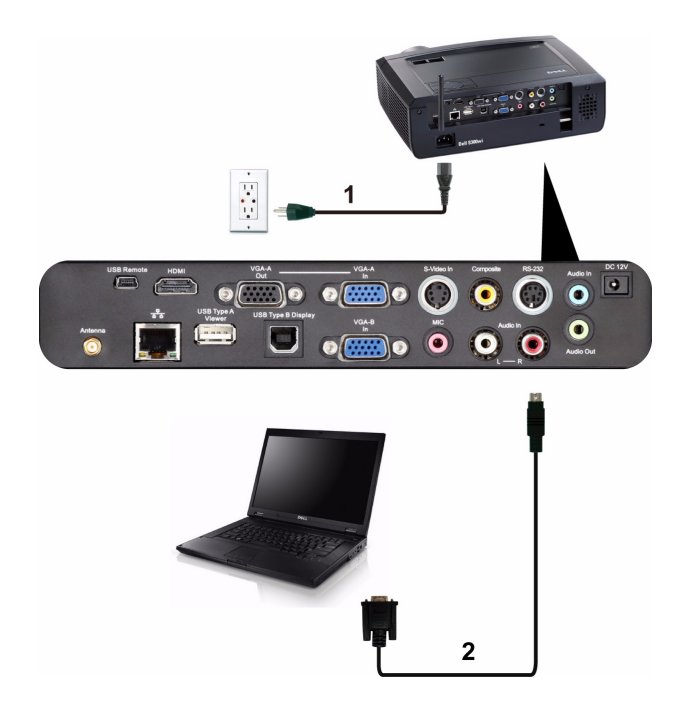

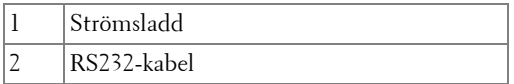

**ANMÄRKNING: RS232-kabeln medföljer inte projektorn. Rådgör med en** professionell installatör angående kabeln och RS232 fjärrkontrollprogram.

#### <span id="page-16-0"></span>**Ansluta en dator med en USB-skärm**

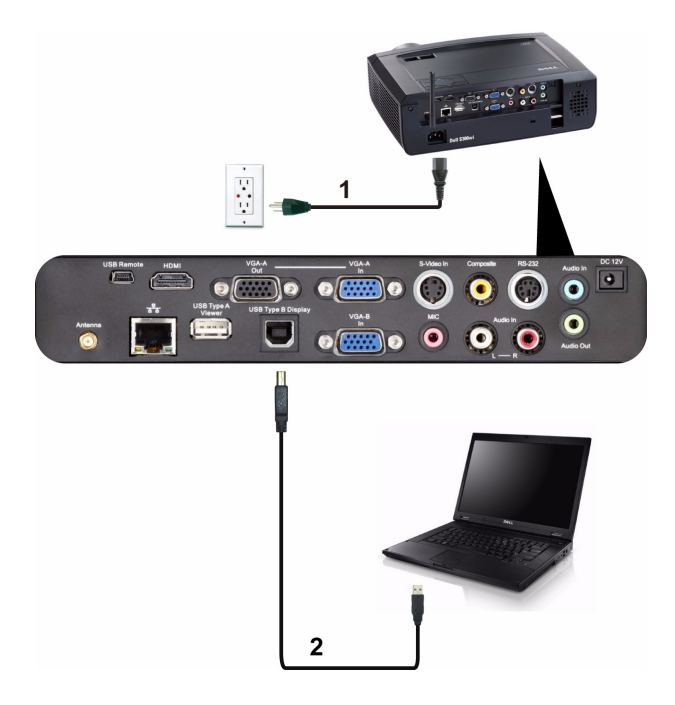

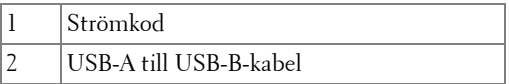

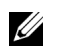

**ANMÄRKNING:** Se ["USB-skärm drivrutininstallation" på sida 77](#page-76-1) för installation av USB-drivrutiner.

#### <span id="page-17-0"></span>**Ansluta en dator trådlöst**

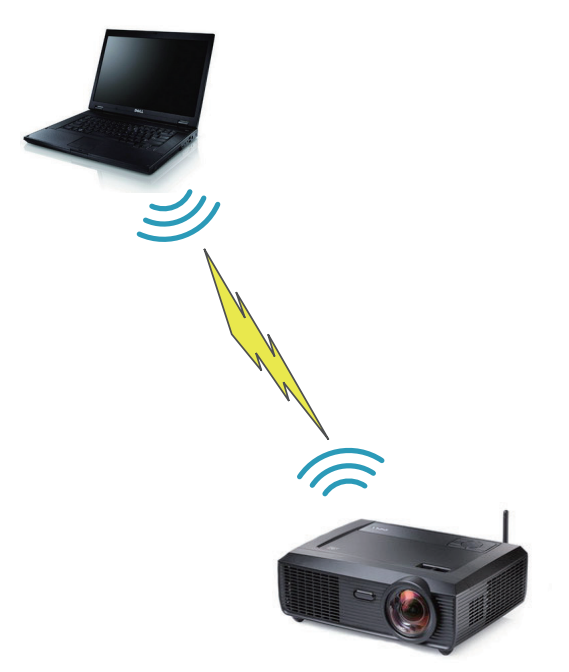

**ANMÄRKNING:** Din dator måste ha trådlös funktion och bör konfigureras korrekt för att upptäcka den trådlösa anslutningen. Se datorns dokumentation om hur den trådlösa anslutningen konfigureras.

# <span id="page-18-0"></span>**Ansluta en DVD-spelare**

#### <span id="page-18-1"></span>**Ansluta till DVD-spelare med S-videokabel**

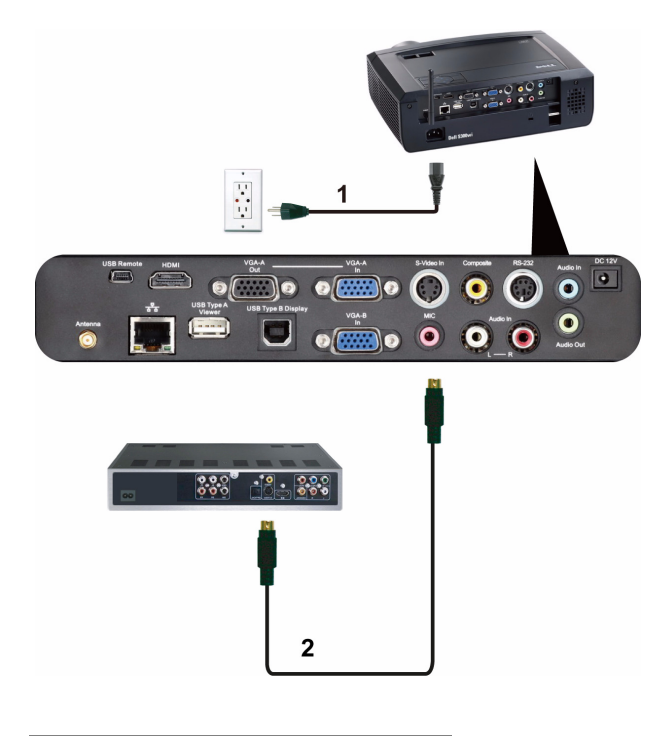

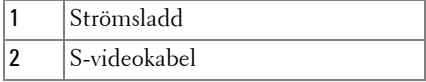

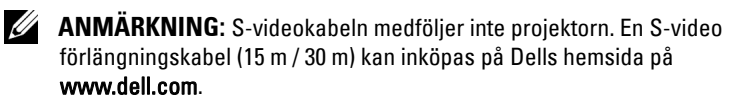

#### <span id="page-19-0"></span>**Ansluta en DVD-spelare med en kompositvideokabel**

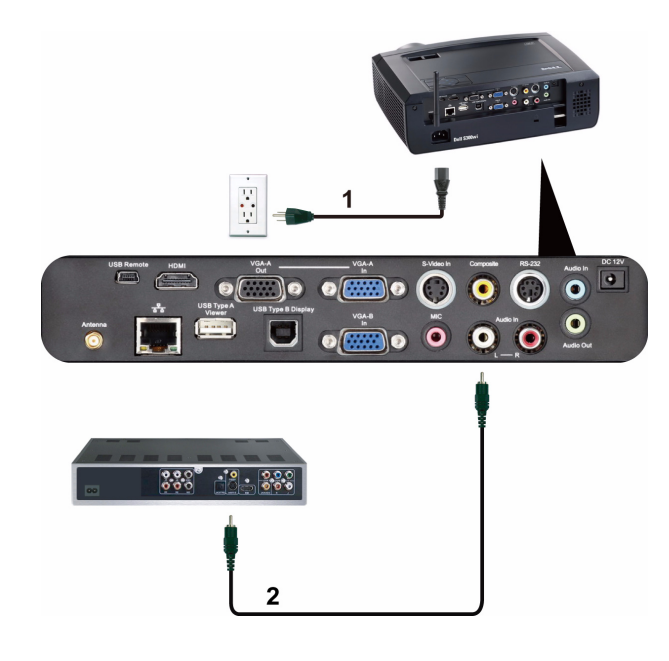

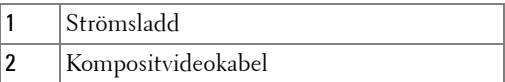

**ANMÄRKNING:** Kompositvideokabeln medföljer inte projektorn. Du kan köpa kompositvideo förlängningskabel (15 m / 30 m) från Dells webbsida på www.dell.com.

#### <span id="page-20-0"></span>**Ansluta en DVD-spelare med en komponentvideokabel**

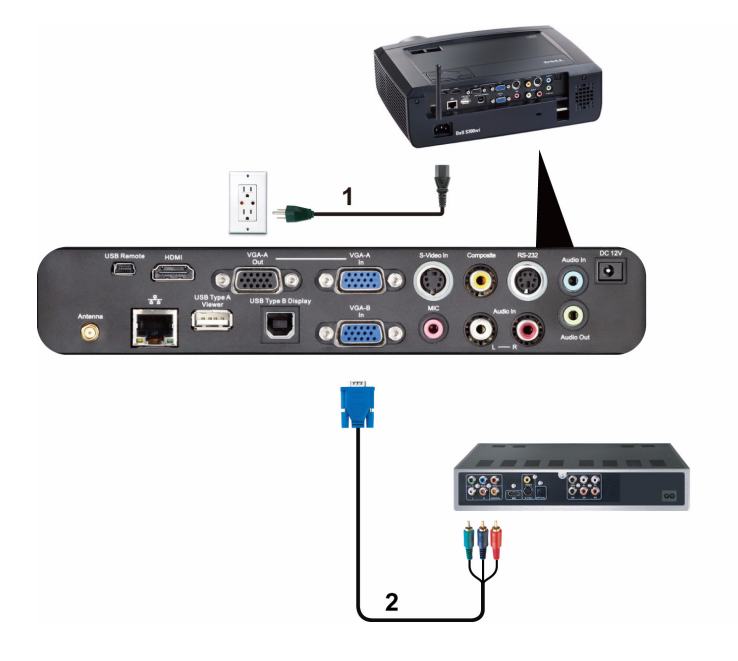

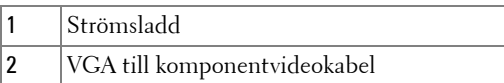

**ANMÄRKNING:** VGA till komponentvideokabel medföljer inte projektorn. En förlängningskabel för VGA till komponentvideo (15 m / 30 m) kan inköpas på Dells hemsida på www.dell.com.

#### <span id="page-21-0"></span>**Ansluta en DVD-spelare med en HDMI-kabel**

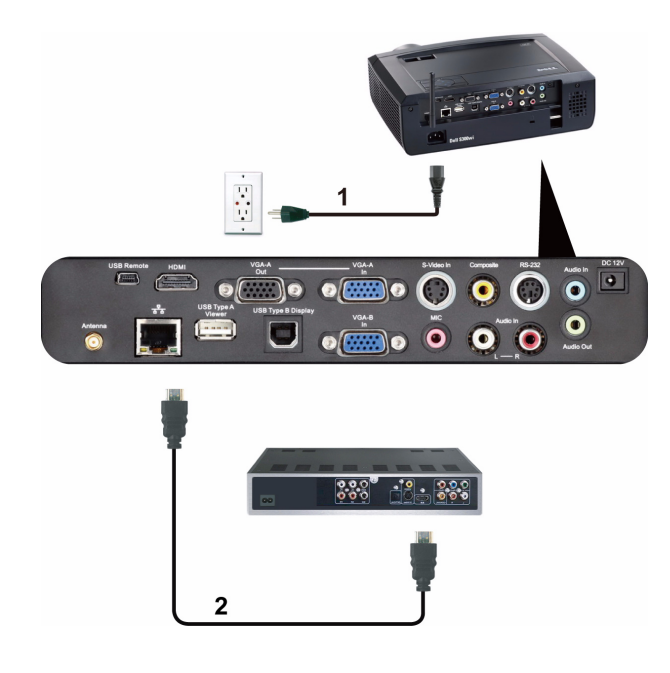

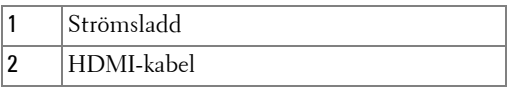

**ANMÄRKNING:** HDMI-kabeln medföljer inte projektorn. En HDMI-kabeln kan köpas på Dells hemsida på www.dell.com.

## <span id="page-22-0"></span>**Ansluta till ett lokalt nätverk**

<span id="page-22-1"></span>**För projicering av en bild och kontroll av projektorn som är ansluten till ett nätverk med en RJ45 kabel.**

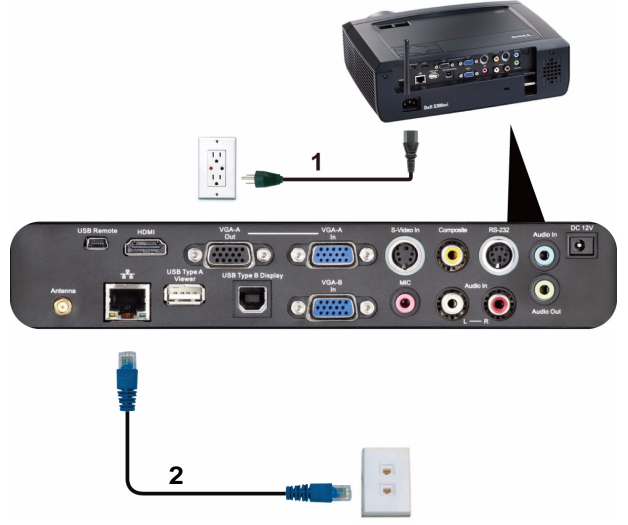

Lokalt nätverk (LAN)

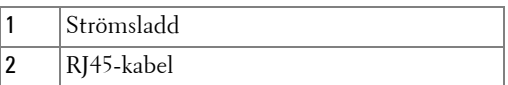

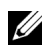

**ANMÄRKNING:** RJ45-kabeln medföljer inte projektorn. En RJ45-kabeln kan köpas på Dells hemsida på www.dell.com.

#### <span id="page-23-0"></span>**Professionella installationsalternativ: Installation för Driving Automatic Screen**

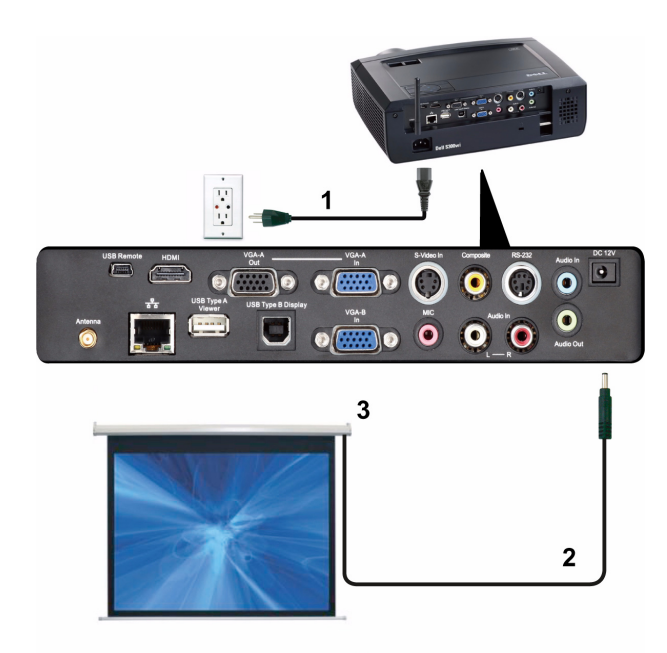

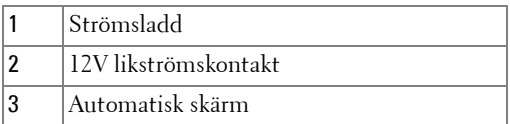

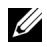

**ANMÄRKNING:** Använd en 12V likströmskontakt med en dimension på 1,7 mm (ID) x 4,00 mm (OD) x,9,5 mm (axelledning) för att koppla den automatiska skärmen till projektorn.

12V likströmskontakt

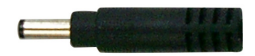

#### <span id="page-24-0"></span>**Ansluta en kommersiell RS232 kontrollbox**

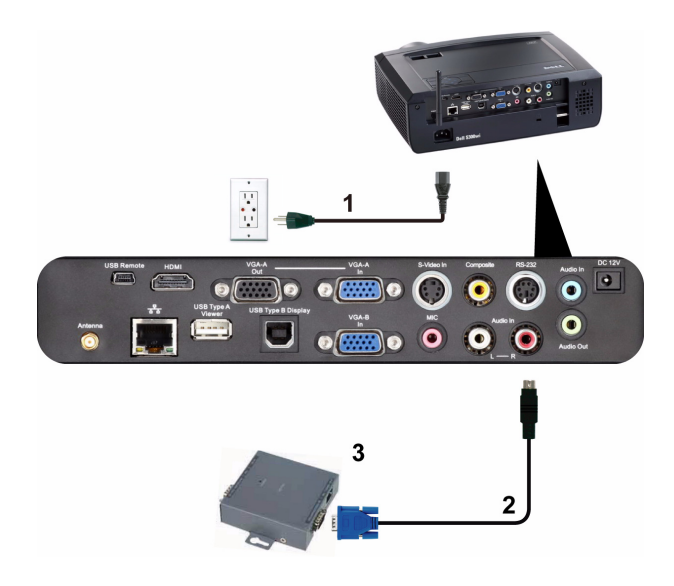

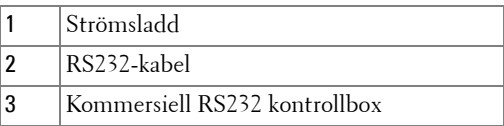

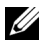

**ANMÄRKNING:** RS232-kabeln medföljer inte projektorn. Rådgör med en professionell tekniker vid införskaffande av kabeln.

#### <span id="page-25-0"></span>**Ansluta din interaktiva penna**

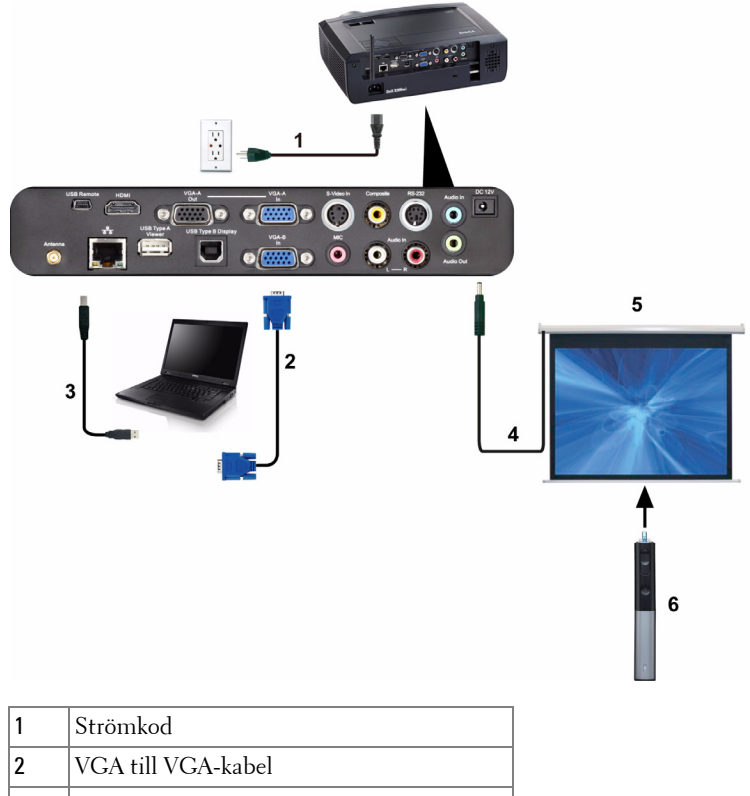

- 3 USB-A till mini-USB-B-kabel 4 Automationsskärm
- 
- 5 12V likströmskontakt
- 6 Interaktiv penna

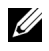

#### **ZZ ANMÄRKNING:**

- 1 Interaktivitet stöds endast i följande inmatningslägen: VGA och HDMI från en dator och trådlös skärm, USB-skärm och LAN-skärm.
- 2 För att aktivera den interaktiva pennan behövs den andra anslutningen mellan datorn och projektorn. Det finns tre alternativ tillgängliga för anslutning mellan projektorn och datorn:
- a använd mini-USB-kabel
- b använd LAN-kabel (behövs för att installera Dells trådlösa program)
- c använd WLAN (behövs för att installera Dells trådlösa program)

Om du använder LAN eller WLAN anslutning se till att Trådlös / Nätverk är påslagna först.

- 3 Automationsskärm är tillval.
- 4 Om avstånden mellan din dator/bärbara dator är över 5 meter rekommenderas att installera en USB-hubb.

**3**

# <span id="page-27-0"></span>**Använda projektorn**

# <span id="page-27-1"></span>**Slå på projektorn**

- **ANMÄRKNING:** Slå på projektorn innan du slår på källan (dator, DVD-spelare etc.). Strömknappens lampa blinkar blå tills den trycks in.
- **1** Ta bort linsskyddet.
- **2** Anslut strömsladden och lämpliga signalkablar till projektorn. För information om anslutning av projektorn se ["Ansluta projektorn" på sida 12](#page-11-1).
- **3** Tryck på **Strömknappen** (se ["Använda kontrollpanelen" på sida 33](#page-32-0) för att leta reda på **Strömknappen**).
- **4** Slå på din källa (dator, DVD-spelare etc.).
- **5** Anslut källan till projektorn med lämplig kabel. Se ["Ansluta projektorn" på](#page-11-1)  [sida 12](#page-11-1) för instruktioner för att ansluta källan till projektorn.
- **6** Som standard är inmatningskällan inställd på VGA-A. Ändra inmatningskälla för projektorn om så behövs.
- **7** Om du har flera källor anslutna till projektorn tryck på knappen **Källa** på fjärrkontrollen eller kontrollpanelen för att välja önskad källa. Se ["Använda](#page-32-0)  [kontrollpanelen" på sida 33](#page-32-0) och ["Använda fjärrkontrollen" på sida 35](#page-34-0) för att lokalisera **Källa** knappen.

# <span id="page-27-2"></span>**Stänga av projektorn**

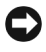

**NOTERA:** Koppla ifrån projektorn efter att den stängts av ordentligt såsom förklaras i följande procedur.

**1** Tryck på **Strömbrytaren**. Följ instruktionerna som visas på skärmen för att stänga av projektorn korrekt.

**ANMÄRKNING:** Meddelandet "**Tryck på strömbrytaren för att stänga av projektorn.**" visas på skärmen. Meddelandet försvinner efter 5 sekunder eller så kan du trycka på knappen Menu för att rensa bort det.

- **2** Tryck på **Strömbrytaren** igen. Kylfläkten fortsätter att arbeta i 120 sekunder.
- **3** För att stänga av projektorn snabbare tryck på strömbrytaren och håll den intryckt i 1 sekund medan projektorns kylfläkt fortfarande körs.
- **ANMÄRKNING:** Innan du slår på projektorn igen, vänta 60 sekunder för att låta den interna temperaturen stabiliseras.
- **4** Koppla från strömsladden från det elektriska uttaget och från projektorn.

## <span id="page-28-0"></span>**Justera den projicerade bilden**

#### <span id="page-28-1"></span>**Öka projektorns höjd**

- **1** Höj projektorn till önskad visningsvinkel och använd de två främre lutningsjusteringshjulen för att finjustera visningsvinkeln.
- **2** Använd de två lutningsjusteringshjulen för att finjustera visningsvinkeln.

#### <span id="page-28-2"></span>**Sänka projektorns höjd**

**1** Sänk projektorn och använd de två främre lutningsjusteringshjulen för att finjustera visningsvinkeln.

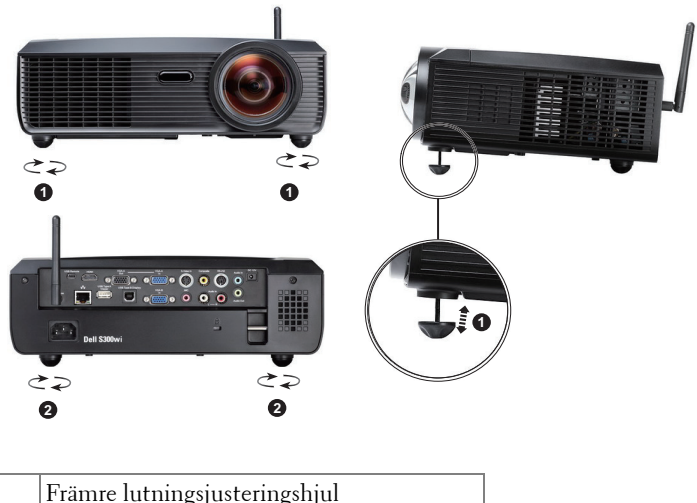

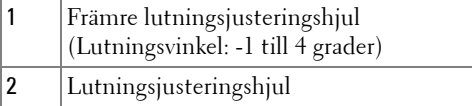

# <span id="page-29-0"></span> **Justering av projektorns fokus**

#### **VARNING: För att undvika skador på projektorn se till att hissfoten är helt indragen innan projektorn flyttas eller placeras i bärväskan.**

**1** Vrid på fokusspaken tills bilden är klar. Projektorn fokuserar på ett avstånd mellan 49,99 cm och 330,10 cm (0,5 m till 3,3 m).

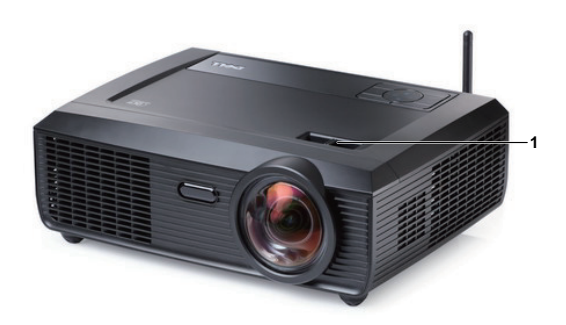

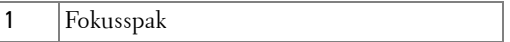

# <span id="page-30-0"></span>**Justera storleken på den projicerade bilden**

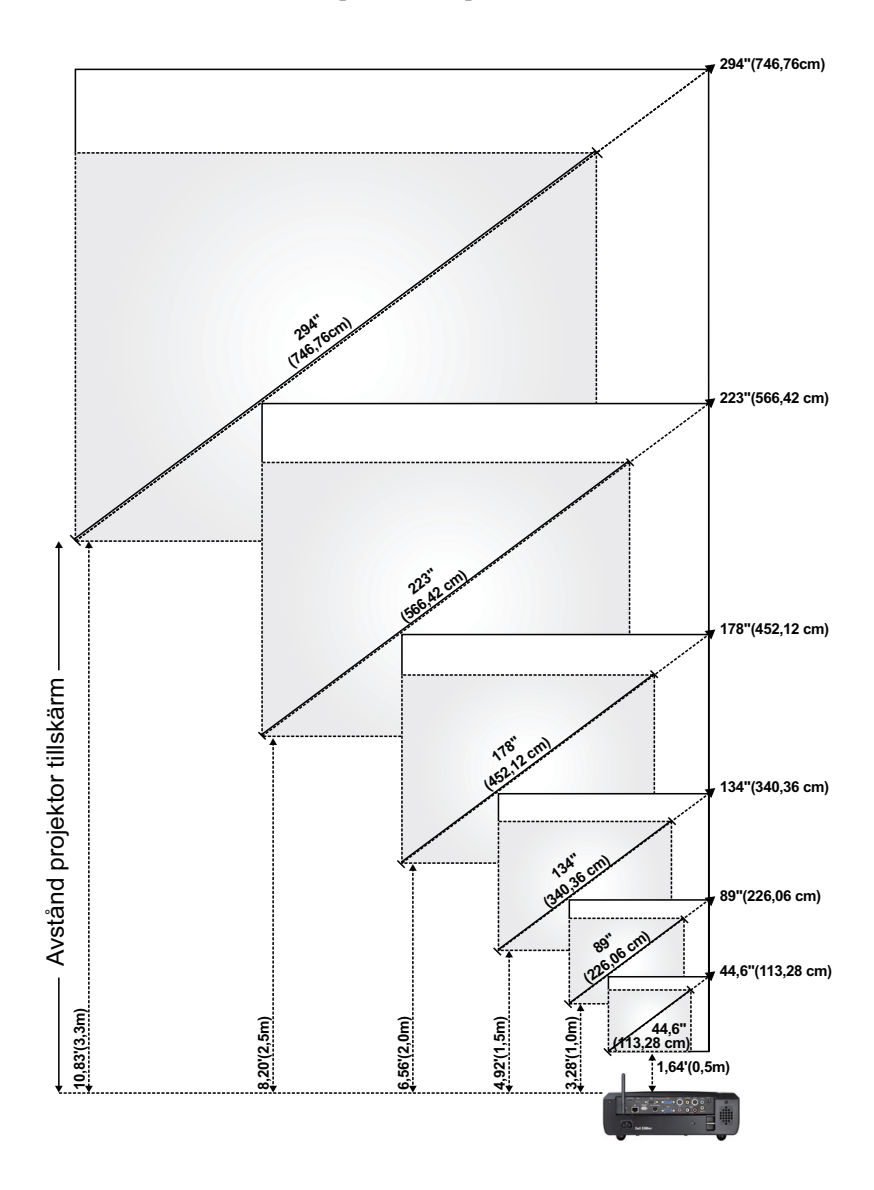

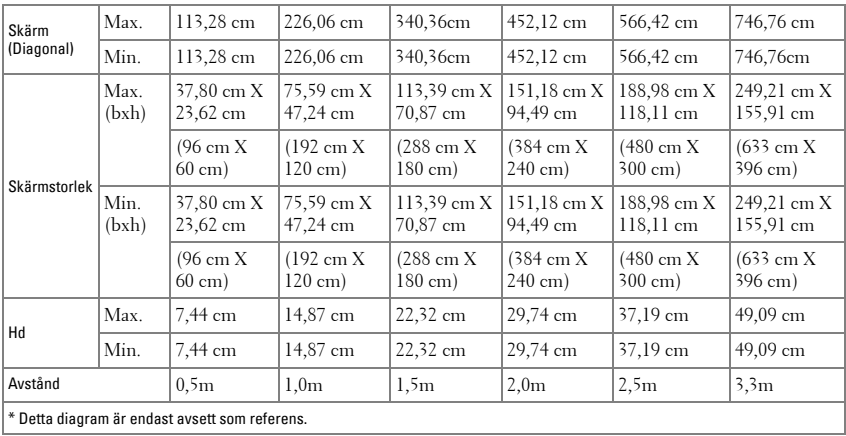

# <span id="page-32-0"></span>**Använda kontrollpanelen**

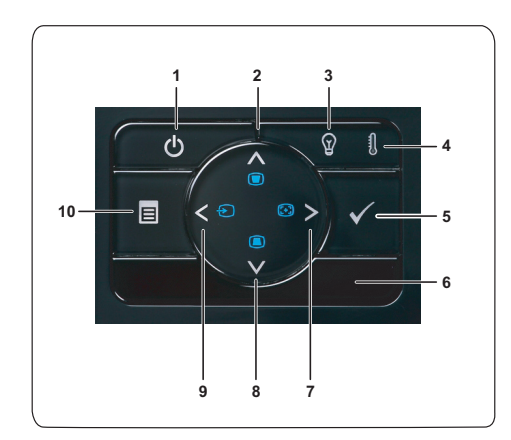

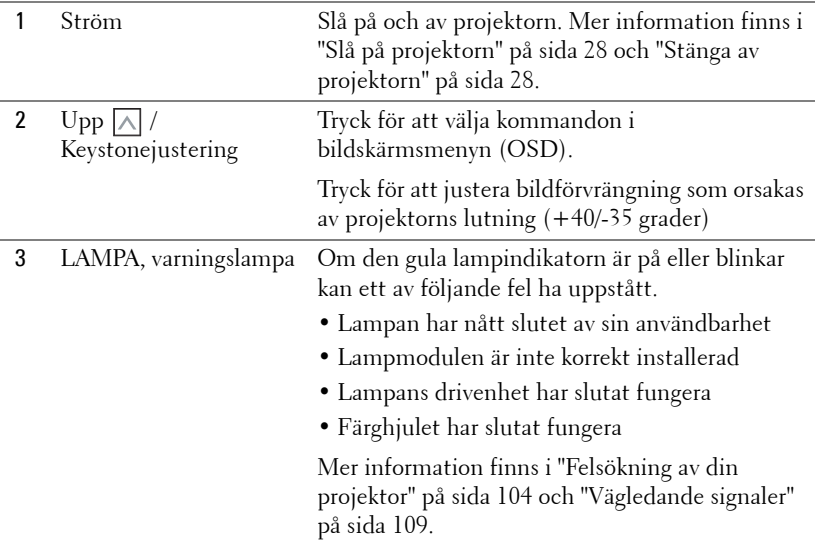

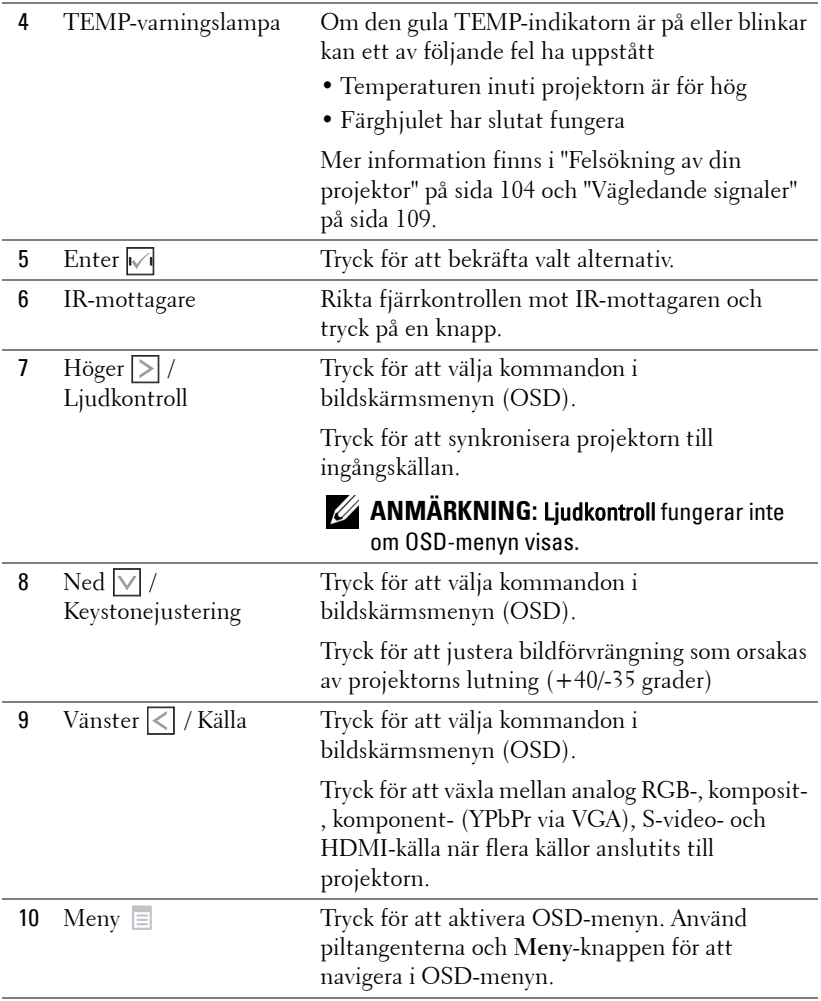

# <span id="page-34-0"></span>**Använda fjärrkontrollen**

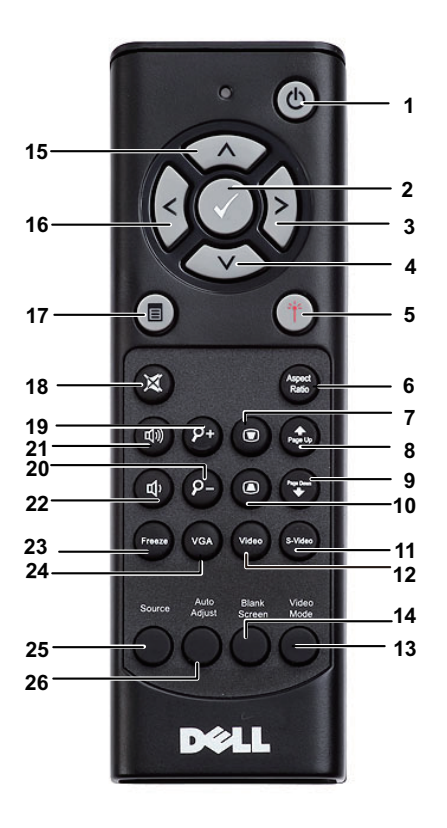

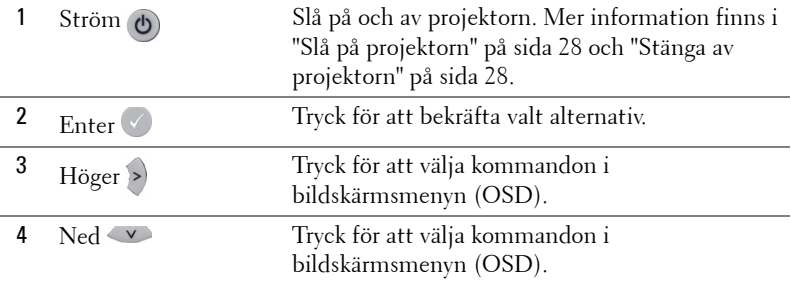

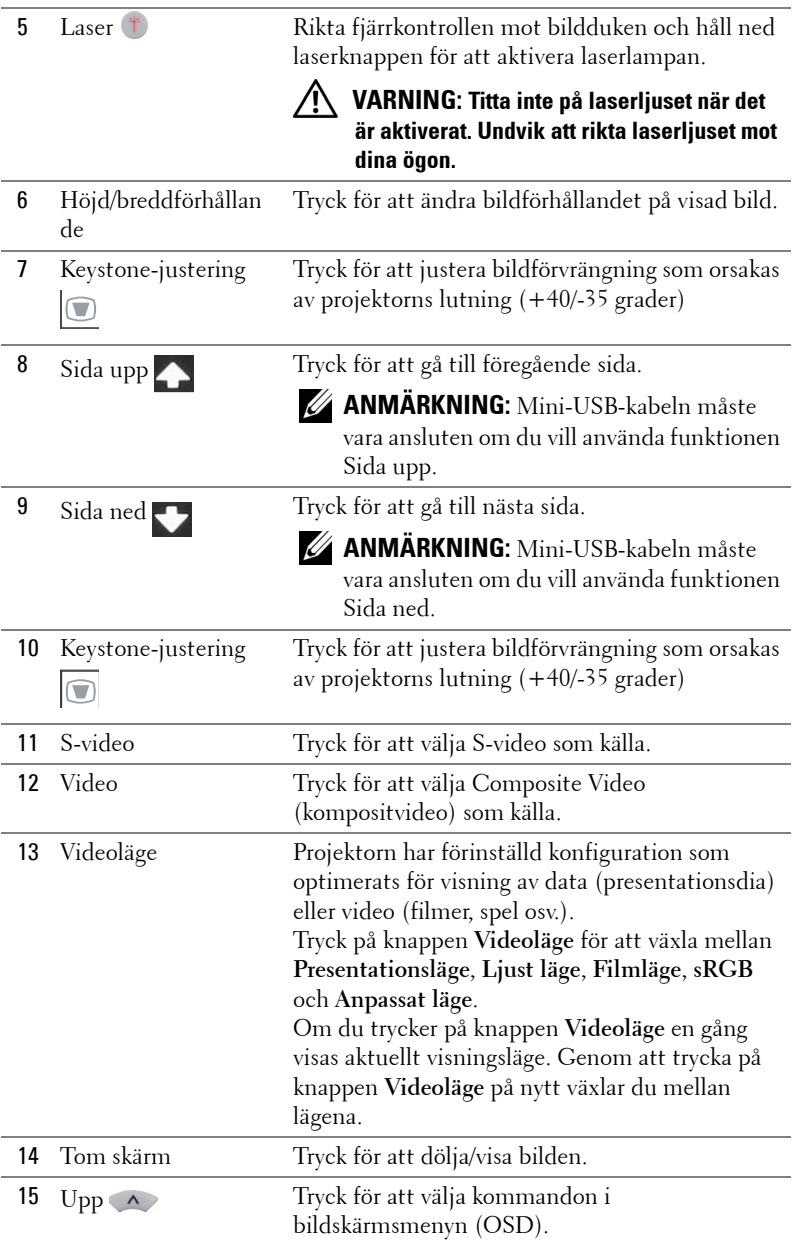
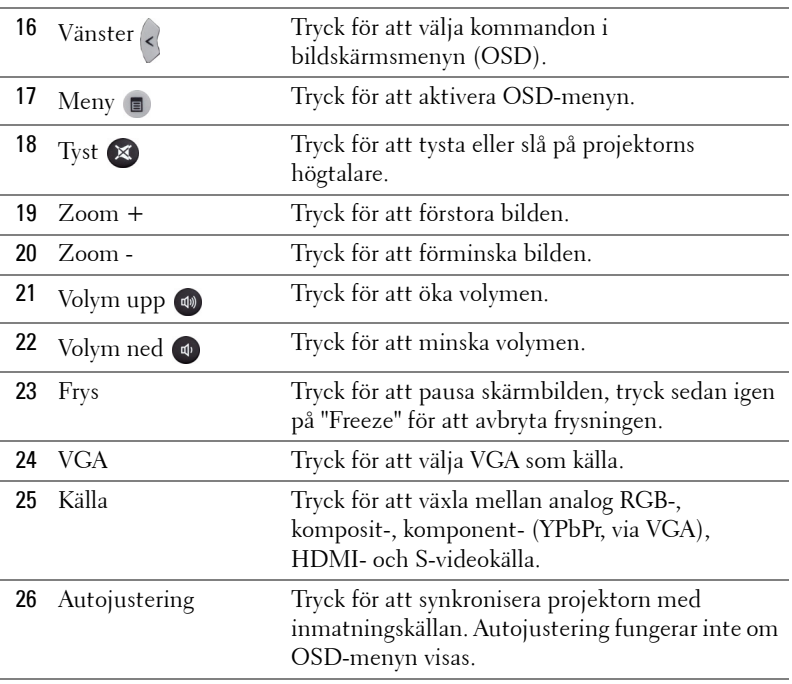

# <span id="page-37-0"></span>**Använda den interaktiva pennan**

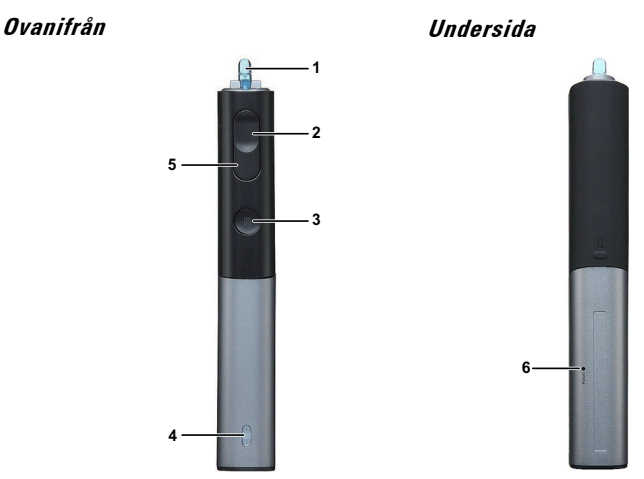

1 Utbytbar spets Tryck på spetsen för att rita eller skriva. När spetsen är aktiverad fungerar den som vänsterklickning på musknappen för att rita eller skriva.

## **ZANMÄRKNING:**

- Om spetsen är aktiverad kommer pennan att ändra till ritläge och knappfunktionen kommer att avaktiveras.
- När spetsen är utsliten byt spetshuvud såsom visas nedan.

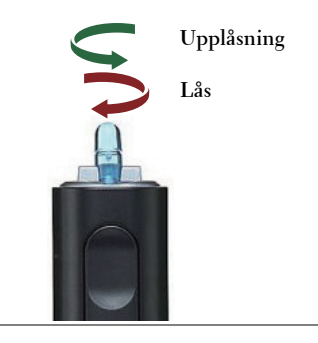

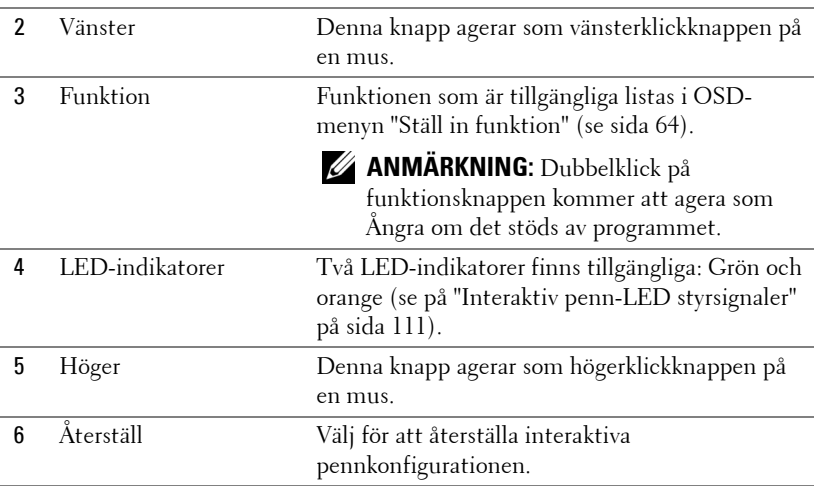

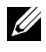

#### **ANMÄRKNING: OSD-varningsmeddelanden – lågt batteri**

- Varningsmeddelandet för lågt batteri poppar upp när batterispänningen är lägre än 2 V. Under detta förhållande kan pennan fortfarande arbeta 1-2 timmar.
- Pennan kommer att avaktiveras när batterispänningen är lägre än 1,8 V.

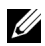

#### **ANMÄRKNING: OSD-varningsmeddelanden** – utanför räckvidden

Situationerna nedan kan orsaka att pennsensorn är utom räckhåll:

- Pennan pekar inte mot skärmen.
- Pennan är för långt bort från skärmen.
- Projektorns ljusstyrka är för låg för detektering.

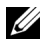

#### **ANMÄRKNING:** Kombinationsknappar

- **Vänster + funktion:** Pennans informationsmeny visas på skärmen.
- **Höger + funktion:** Inställningsmenyn för funktion visas på skärmen. Använd vänster/höger för att flytta upp/ned och använd Funktion för att gå in/använda.
- När växling är valt i inställningsmenyn Funktion tryck på Funktionsknappen för att välja läge Normal/Dra/Fast.

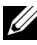

**ANMÄRKNING:** Interaktiva pennan kan inte stöda Windows Mus egenskapsfunktionen "Växla primär och sekundär knapp".

# **Använda handledsremmen**

Använd handledsremmen som en säkerhetsåtgärd om du skulle tappa greppet om den interaktiva pennan vilket förhindrar skador på den interaktiva pennan, omgivande föremål eller skador på andra personer.

**1** Mata in sladden på handledsremmen via kopplingsöglan.

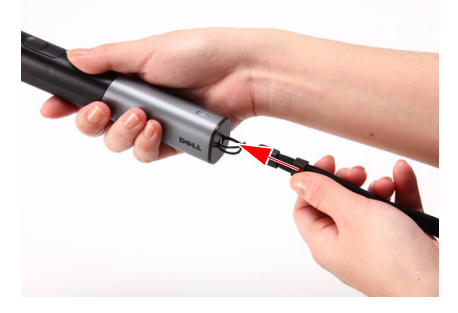

**2** Ha handledsremmen runt handleden.

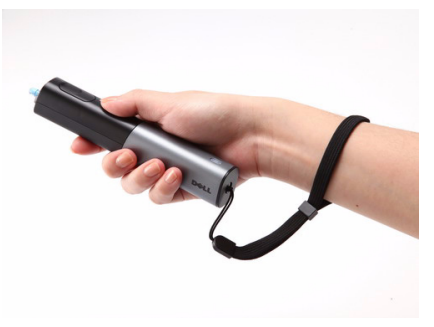

## **Sätta i fjärrkontrollens batterier**

**ANMÄRKNING:** Ta ut batterierna ur fjärrkontrollen när den inte används. **1** Tryck på spärren för att lyfta batteriluckan. **1**

**2** Kontrollera polaritetsmärkningen (+/-) på batterierna.

- **3** Sätt i batterierna med polerna i enlighet med markeringarna i batterifacket.
- 
- **ANMÄRKNING:** Undvik att blanda ihop olika sorters batterier och att använda gamla batterier tillsammans med nya.
	- **4** Sätt tillbaka batterilocket.

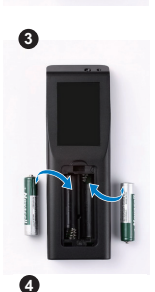

**2**

יגוי

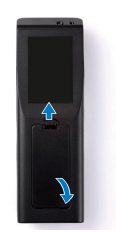

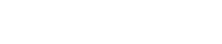

Använda projektorn | 41

# **Installation av den interaktiva pennans batterier**

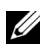

**ANMÄRKNING:** Ta bort batterierna från den interaktiva pennan när den inte kommer att användas under en längre period.

**1** Tryck på spärren för att lyfta batteriluckan.

**2** Kontrollera polaritetsmärkningen (+/-) på batterierna.

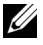

**ANMÄRKNING: Rekommenderas att använda två AA** 1,5V alkaliska batterier för längre batterilivslängd. Livslängden kan variera mellan olika varumärken/tillverkare av alkaliska batterier.

**3** Sätt in batterierna i enlighet med polaritetsmarkerningen i batterifacket.

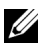

**ANMÄRKNING:** Undvik att blanda ihop olika sorters batterier och att använda gamla batterier tillsammans med nya.

**4** Sätt tillbaka batterilocket.

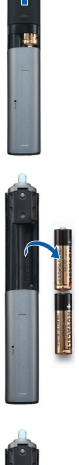

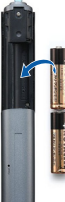

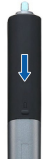

# **Fjärrkontrollens driftsområde**

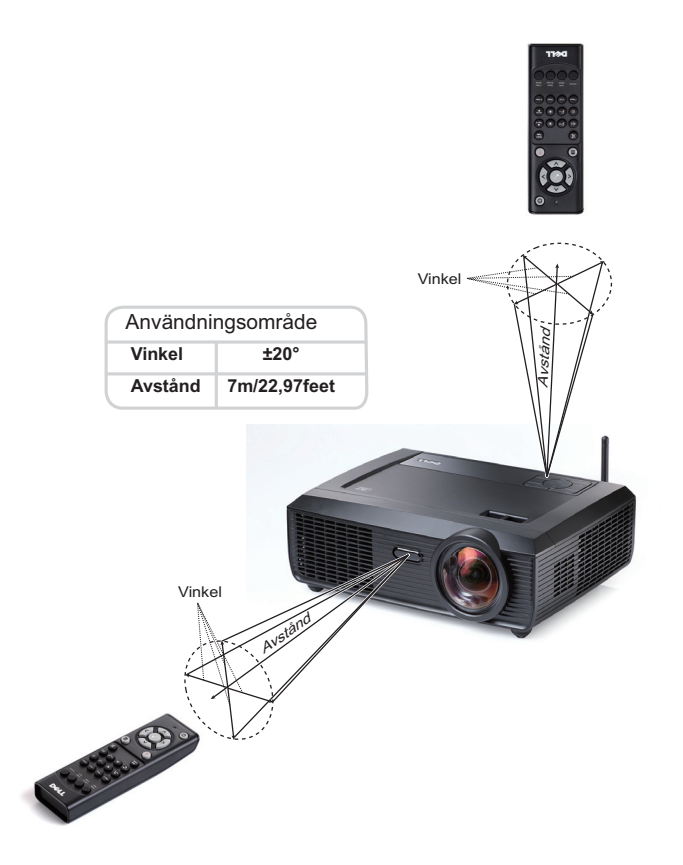

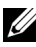

**ANMÄRKNING:** Faktiskt användningsområde kan avvika något från diagrammet. Svaga batterier kan också innebära att fjärrkontrollen inte kan kontrollera projektorn ordentligt.

# **Driftsområde med interaktiva pennan**

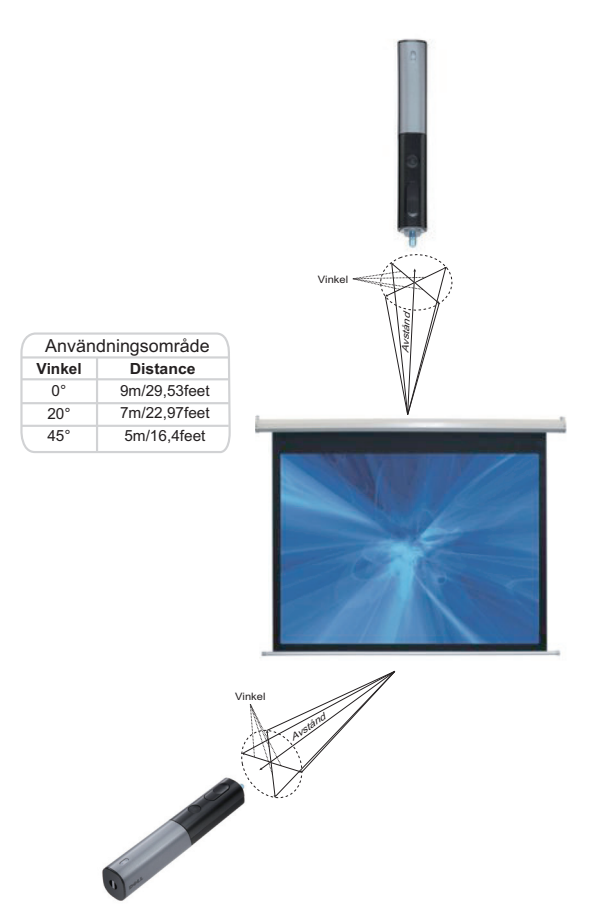

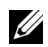

### **ZZ ANMÄRKNING:**

- Projektorn är i 2000 lm ljusstyrka, med 100 tum bildstorlek och i Ljusstarkt läge.
- Kan stödja flera pennor (upp till 7 pennor) anslutna till en projektor men pennorna kan inte användas samtidigt.
- Faktiskt användningsområde kan avvika något från diagrammet.
- Projektorns ljusstyrkeförsämring påverkar driftsområdet för pennan.

# **Använda OSD-menyn**

- Projektorn har en flerspråkig OSD-meny som kan visas med eller utan inmatningskälla.
- Tryck på Menyknappen på kontrollpanelen eller på fjärrkontrollen för att gå in i Huvudmenyn.
- Navigera igenom flikarna i huvudmenyn genom att trycka på  $\leq$  eller  $\geq$  på projektorns kontrollpanel eller på fjärrkontrollen.
- Välj undermeny genom att trycka på  $\sqrt{ }$  på projektorns kontrollpanel eller fjärrkontrollen.
- Välj alternativ genom att trycka på  $\Box$  eller  $\lor$  på projektorns kontrollpanel eller fjärrkontrollen. Då ett alternativ valts ändras färgen till mörkblått.
- Använd  $\leq$  eller  $\geq$  på kontrollpanelen eller fjärkontrollen för att justera inställningarna.
- För att gå tillbaka till Huvudmenyn, gå till Bakåt-fliken och tryck på  $\sqrt{\ }$  på kontrollpanelen eller fjärrkontrollen.
- Stäng OSD-menyn genom att gå till AVSLUTA-fliken och trycka på  $\sqrt{\ }$  eller tryck direkt på **Meny** på kontrollpanelen eller fjärrkontrollen.

#### **Huvudmeny**

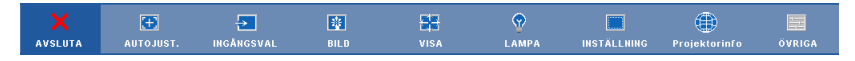

### **AUTOJUST.**

Autojustering justerar automatiskt projektorns **Horisontella**, **Vertikala**, **Frekvens** och **Tracking** i dator-läge. När autojustering pågår visas följande meddelande på skärmen:

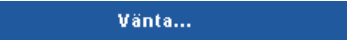

## <span id="page-45-0"></span>**INGÅNGSVAL**

I menyn Ingångsval kan du välja projektorns ingångskälla.

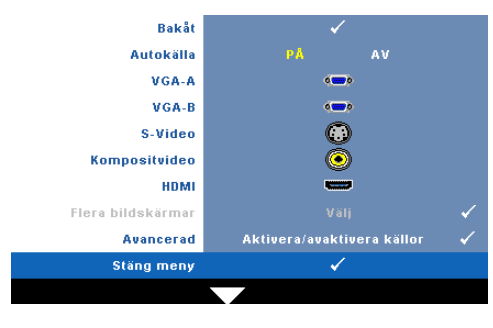

**AUTOKÄLLA—**Välj **Av** (standard) för att låsa aktuell inmatningssignal. Om du trycker på knappen **Källa** när läget **Auto källa** är **Av** kan du välja ingångssignal manuellt. Välj **På** för autodetektering av tillgängliga inmatningssignaler. Om du trycker på **Källa** när projektorn är igång söker den automatisk efter nästa

tillgängliga ingångssignal.

**VGA-A—**Tryck √ för att söka efter en VGA-A signal.

**VGA-B—**Tryck på för att söka efter en VGA-B signal.

**S-VIDEO—**Tryck på för att söka efter en S-videosignal.

**KOMPOSITVIDEO—**Tryck på för att söka efter en kompositvideosignal.

**HDMI—**Tryck på √ för att söka efter en HDMI signal.

**Flera bildskärmar—**Tryck på √ för att aktivera Ingångsval flera skärmar.

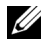

**ANMÄRKNING:** Den trådlösa skärmen, USB-skärmen och USBvisarfunktionen under multipla skärmar kan användas efter att den "Trådlösa/Nätverk" under inställningen i huvudmenyn är aktiverad. Standardinställningen för "Trådlös/Nätverk" är avaktiverad.

**AVANCERAD—**Tryck på för att aktivera Ingångsval avancerat-menyn.

#### **Inmatningsval multipla skärmar.**

Menyn för inmatningsval av multipla skärmar låter dig aktivera Trådlös bildskärm, USB-bildskärm och USB-betraktare.

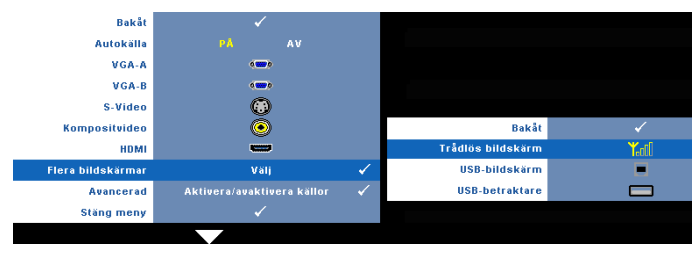

**Trådlös bildskärm—**Tryck på √ för att komma åt projektorns skärm för trådlösa guiden. Se "Trådlösa guideskärmen" på [sida 70](#page-69-0).

**USB-bildskärm—**Låter dig visa din Dator/bärbara dators skärm över en USB-kabel på din projektor. Se ["USB-skärm drivrutininstallation" på sida 77](#page-76-0).

**USB-betraktare—**Låter dig visa bilder och PtG filer från ditt USB-flashminne. Se ["Presentation to Go \(PtG\) Installation" på sida 78.](#page-77-0)

### **INGÅNGSVAL AVANCERAT**

I menyn Ingångsval avancerat kan du aktivera eller inaktivera ingångskällor.

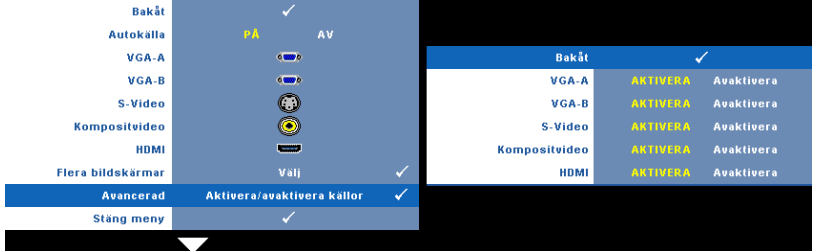

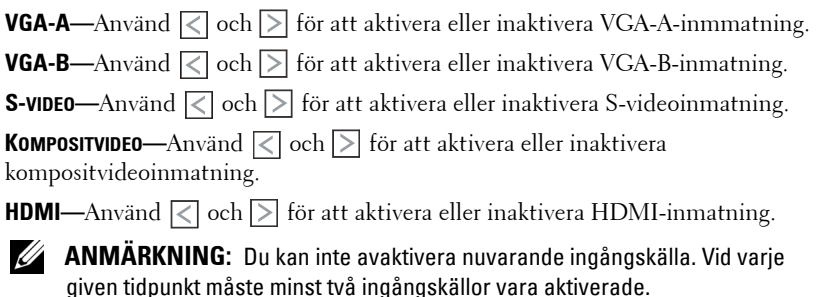

### **BILD (i datorläge)**

Använda **Bild** menyn, du kan justera visningsinställningarna för din projektor. Bildmenyn innehåller följande alternativ:

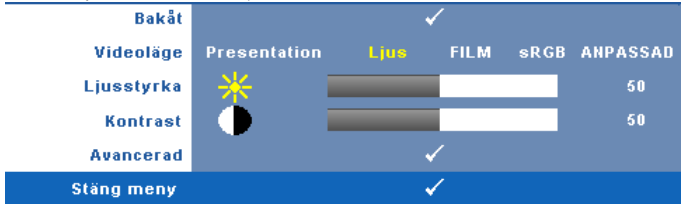

**VIDEOLÄGE—**Optimera visad bild: **Presentation**, **Ljus**, **Film**, **sRGB** (ger mer korrekt färgåtergivning) och **Anpassad** (ange egna inställningar).

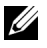

**ANMÄRKNING:** Om du justerar inställningarna för Ljusstyrka, Kontrast, Mättnad, Skärpa, Nyans och Avancerad kommer projektorn automatiskt att växla till Anpassad.

**LJUSSTYRKA—**Använd  $\leq$  och  $\geq$  för att justera bildens ljusstyrka.

**KONTRAST**—Använd < och > för att justera bildkontrast.

**AVANCERAD—**Tryck på för att aktivera **Bild avancerat**-menyn. Se ["BILD](#page-48-0)  [AVANCERAT" på sida 49.](#page-48-0)

## **BILD (i videoläge)**

Använd **Bild**menyn för justering av projektorns visningsinställningar. Bildmenyn innehåller följande alternativ:

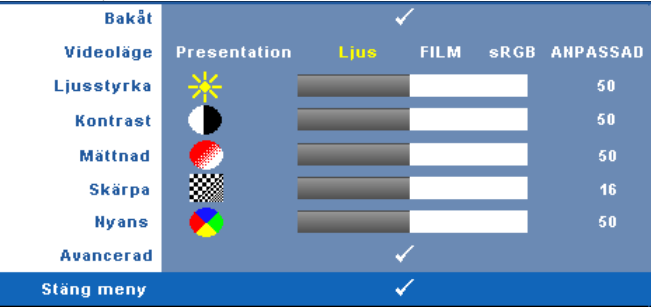

**VIDEOLÄGE—**Optimera visad bild: **Presentation**, **Ljus**, **Film**, **sRGB** (ger mer korrekt färgåtergivning) och **Anpassad** (ange egna inställningar).

**ANMÄRKNING:** Om du justerar inställningarna för Ljusstyrka, Kontrast, Mättnad, Skärpa, Nyans och Avancerad kommer projektorn automatiskt att växla till Anpassad.

**LJUSSTYRKA—**Använd  $\leq$  och  $\geq$  för att justera bildens ljusstyrka.

**KONTRAST**—Använd  $\leq$  och  $\geq$  för att justera bildkontrast.

**MÄTTNAD—**Justera en videokälla från svartvitt till helt mättad färg. Tryck på **√** för att minska mängden färg i bilden och  $\triangleright$  för att öka mängden färg i bilden.

**SKÄRPA—**Tryck på  $\leq$  för att minska skärpan och  $\geq$  för att öka skärpan.

**NYANS—**Tryck på |<| för att öka mängden grönt i bilden och på |>| för att öka mängden rött (kan endast väljas vid NTSC-signal).

**AVANCERAD—**Tryck på för att aktivera **Bild avancerat**-menyn. Se [BILD](#page-48-0)  [AVANCERAT](#page-48-0).

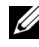

**ANMÄRKNING:** Mättnad, Skärpa och Nyans är endast tillgängliga när inmatningskällan kommer från komposit- eller S-video.

#### <span id="page-48-0"></span>**BILD AVANCERAT**

I menyn Bild avancerat kan du justera projektorns visningsinställningar. Bildmenyn innehåller följande alternativ:

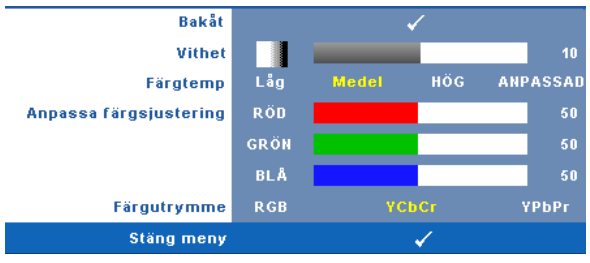

**VITHET—**Använd  $\leq$  och  $\geq$  för att justera vithet.

**FÄRGTEMP—**Justera färgtemperaturen. Bilden verkar kallare vid högre färgtemperaturer och varmare vid lägre färgtemperaturer. När värdena i menyn **Färgjustering** justeras aktiveras läget Anpassad. Värdena sparas i Anpassad-läget.

**ANPASSA FÄRGSJUSTERING—**Justera färgerna rött, grönt och blått manuellt.

**FÄRGUTRYMME—**Välj färgutrymme. Alternativen är: RGB, YCbCr, eller YPbPr.

## **VISA (i datorläge)**

I menyn **Visa** kan du justera projektorns visningsinställningar. Bildmenyn innehåller följande alternativ:

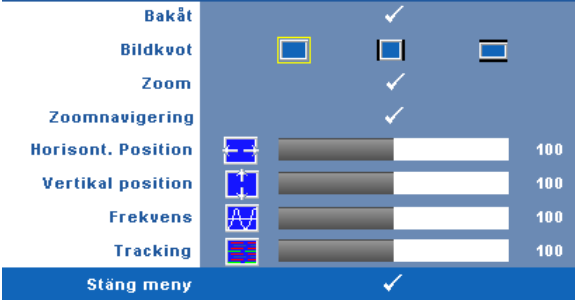

**BILDKVOT—**Välj en bildproportion för att justera visad bild.

- Ursprung välj Original för att bibehålla bildens bredd/höjdförhållande enligt ingångskällan.
- 4:3 ingångskällan skaleras för att passa filmduken och projicerar en  $\overline{4:3}$ -bild.
- Bred ingångskällan skaleras för att passa filmdukens bredd för att kunna projicera en bredbild.

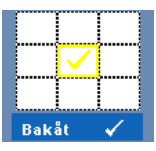

**ZOOM—**Tryck på för att aktivera **Zoom**-menyn.

Välj område som skall zoomas och tryck sedan på Ø för att den zoomade bilden.

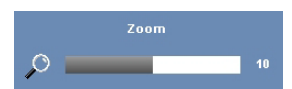

Justera bildskalan genom att trycka på  $\leq$  eller  $\geq$ och tryck sedan på för att visa.

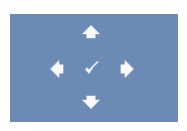

**ZOOMNAVIGERING—**Tryck på för att aktivera **Zoomnavigering**. Använd  $\boxed{\leq}$   $\boxed{\geq}$   $\boxed{\sim}$   $\boxed{\vee}$  för att navigera på projektionsduken.

**HORISONT. POSITION—**Tryck på **(d)** för att flytta bilden till vänster och på **[>]** för att flytta den till höger.

**VERTIKAL POSITION—Tryck på <b>√** för att flytta bilden nedåt och på **>** för att flytta den uppåt.

**FREKVENS—**Ändra klockfrekvensen på displayens data så att den anpassas till datorns grafikkortsfrekvens. Om en flimrande vertikal kurva syns, använd **Frekvens**-kontrollen för att minimera staplarna. Detta är en grovjustering.

**TRACKING—**Synkronisera displaysignalens fas med grafikkortet. Om bilden är ostadig eller flimrar, justera med hjälp av **Tracking**. Detta är en finjustering.

## **VISA (i videoläge)**

I menyn **Visa** kan du justera projektorns visningsinställningar. Bildmenyn innehåller följande alternativ:

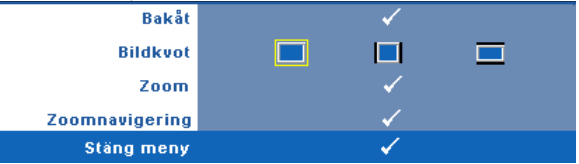

**BILDKVOT—**Välj en bildproportion för att justera visad bild.

- Ursprung välj Original för att bibehålla bildens bredd/höjdförhållande enligt ingångskällan.
- 4:3 ingångskällan skaleras för att passa filmduken och projicerar en 4:3 bild.
- Bred ingångskällan skaleras för att passa filmdukens bredd för att kunna projicera en bredbild.

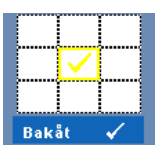

**ZOOM—**Tryck på för att aktivera **Zoom**-menyn.

Välj område som skall zoomas och tryck sedan på  $\sqrt{\ }$  för att den zoomade bilden.

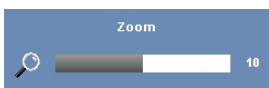

Justera bildskalan genom att trycka på  $\leq$  eller  $\geq$ och tryck sedan på för att visa.

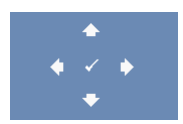

**ZOOMNAVIGERING—**Tryck på för att aktivera **Zoomnavigering**. Använd  $\boxed{\leq}$   $\boxed{\geq}$   $\boxed{\sim}$   $\boxed{\vee}$  för att navigera på projektionsduken.

### **LAMPA**

I lampmenyn ges följande alternativ:

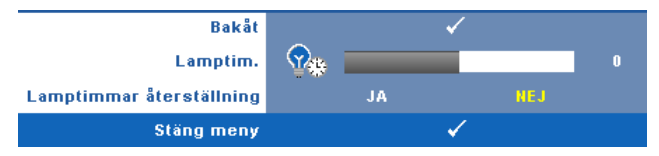

**LAMPTIM.—**Anger antal driftstimmar efter återställning av lamptimern.

**LAMPTIMMAR ÅTERSTÄLLNING—**Välj **Ja** för att återställa lamptimern.

### **INSTÄLLNING**

I inställningsmenyn kan du justera inställningarna för Språk, Projektorläge, V. keystone, 3D visning, Standby VGA-utmatning och Trådlös / Nätverk.

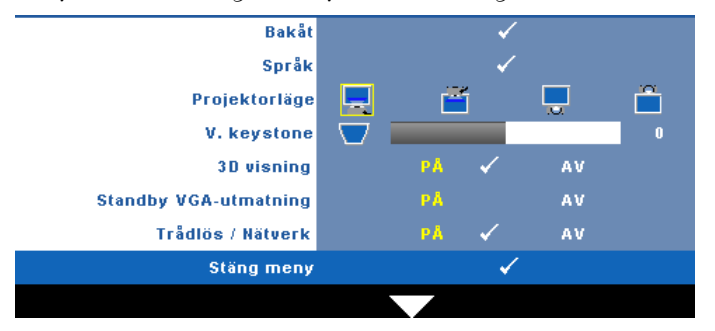

**SPRÅK—**Välj språk för OSD-menyn. Tryck på för att aktivera **språk**-menyn..

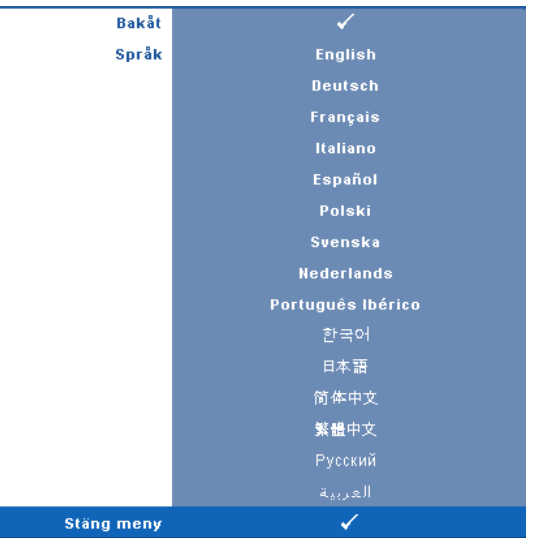

**PROJEKTORLÄGE—**Välj projektorläge beroende på hur projektorn är monterad.

- Främre projektion-skrivbord Standardinställningen.
- Främre projektion-Väggmontering projektorn vrider bilden upp och ner för väggmonterad projektion.
- Bakre projektion-skrivbord Projektorn vänder bilden så att du kan projicera genom en genomskinlig skärm.
- **Bakre projektion-Väggmontering** projektorn vänder bilden upp och ner och bak och fram. Du kan projicera från bakom en halvgenomskinlig skärm med en väggmonterad projicering.

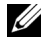

#### **ZANMÄRKNING:** Aktivering av den interaktiva funktionen rekommenderas INTE vid bakprojiceringsläger.

**V. KEYSTONE—**Manuell justering av bildförvrängning orsakad av projektorns lutning. **3D VISNING—**Välj på för att starta 3D-visningsfunktionen. Standard är av.

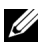

### **ZZ ANMÄRKNING:**

- 1. När du vill skapa 3D-upplevelse behöver du några ytterligare komponenter:
	- a Dator/bärbar dator med 120 Hz signalutmatning fyrdubbelt buffrat grafikkort.
	- b "Aktiva" 3D-glas med DLP Link™.
	- c 3D innehåll. Se "Notering 4".
	- d 3D-spelare. (Exempel: Stereoskopisk spelare…)
- 2. Aktivera 3D-funktionen när den uppfyller något av nedanstående upptagna förhållanden:
	- a Dator/bärbar dator med grafikkort, kapabel att mata ut vid 120 Hz signal via VGA- eller HDMI-kabel.
	- b inmatning av en svit med 3D innehåll via Video och S-video.
- 3. När projektorn upptäcker någon av källorna ovan som matas in kommer den att aktivera 3D visning i "SETUP" -> "3D Display" OSD.
- 4. Aktuell 3D-supporttid är som anges:
	- a VGA/HDMI 1280 x 720 120 Hz
	- b Komposit/S-Video 60 Hz
	- c Komponent 480i
- 5. Den rekommenderade VGA-signalen för NB är enkelt utmatningsläge (Dual-läge rekommenderas inte)

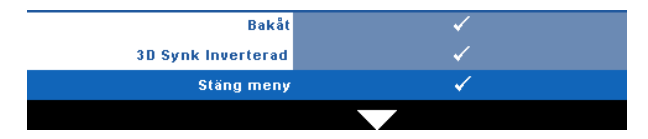

**3D Synk Inverterad—**Om du ser en diskret eller överlappande bild när du har DLP 3D-glasögonen på dig kanske du behöver utföra Invertera för bästa överensstämmelse mellan vänster och höger bildsekvens för att visa rätt bild. (för DLP 3D-glasögon)

**STANDBY VGA-UTMATNING—**Välj På eller Av för VGA-utgångsfunktion i projektorns standby-läge. Standard är Av.

**TRÅDLÖS / NÄTVERK—**Välj **På** för att aktivera funktionen trådlös och nätverk. Tryck på för att konfigurera **Trådlösa nätverk** inställningarna.

## <span id="page-55-0"></span>**TRÅDLÖS / NÄTVERK**

Menyn Trådlös och nätverk låter dig konfigurera inställningarna för nätverksanslutningar.

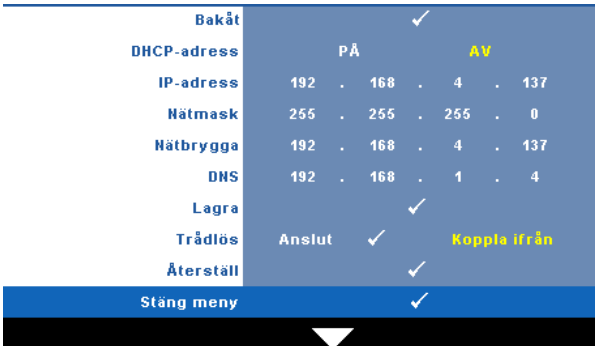

**DHCP-ADRESS—**Om en DHCP-server finns i nätverket som projektorn är ansluten till kommer ip-adressen att tilldelas automatiskt vid val av DHCP **på**. Om DHCP är av, ställ in IP-adress, nätmask, och nätbrygga manuellt. Använd  $|\wedge| \vee$  för att välja talen för IP-adress, nätmask och nätbrygga. Tryck på enter för att bekräfta varje tal och använd sedan  $\leq$   $\geq$  för att ställa in nästa alternativ.

**IP-ADRESS—**Automatisk eller manuell tilldelning av IP-adress till nätverksansluten projektor.

**NÄTMASK—**Konfigurera nätverksanslutningens nätmask.

**NÄTBRYGGA—**Kontrollera nätbryggans adress med nätverks/systemadministratören om den ställs in manuellt.

**DNS—**Kontrollera DNS-serverns adress med nätverks/systemadministratören om den ställs in manuellt.

**LAGRA—**Tryck på √ för att spara ändringarna i nätverkskonfigurationen.

## **ZANMÄRKNING:**

- **1** Använd  $|\wedge|$  och  $|\vee|$  knappen för att välja IP-adress, Nätmask, Nätbrygga, DNS och Lagra.
- 2 Tryck på M knappen för att ange IP-adress, Nätmask, Nätbrygga eller DNS för inställning av värdet. (Det valda alternativet är markerat med gult)
	- **a** Använd  $\leq$  och  $\geq$  knappen för att välja alternativet.
	- **b** Använd  $|\wedge|$  och  $|\vee|$  knappen för att ställa in värdet.
	- **c** När inställningen är klar tryck på M knappen för att avsluta.
- 3 När IP-adressen, Subnetmasken, porten och DNS är inställd välj **Lagra** och tryck på  $\sqrt{\phantom{a}}$  knappen för att spara inställningarna.
- 4 Om du väljer att avsluta utan att spara inställningarna kommer systemet att återgå till tidigare inställningar.

**TRÅDLÖS—**Standard är **Anslut**. Välj **Koppla ifrån** för att avaktivera den trådlösa anslutningen och endast använda **LAN**-nätverk.

**ANMÄRKNING:** Rekommendationen är att använda standardinställningar för trådlös anslutning.

**ÅTERSTÄLL—**Välj för att återställa nätverkskonfigurationen.

### **INFORMATION**

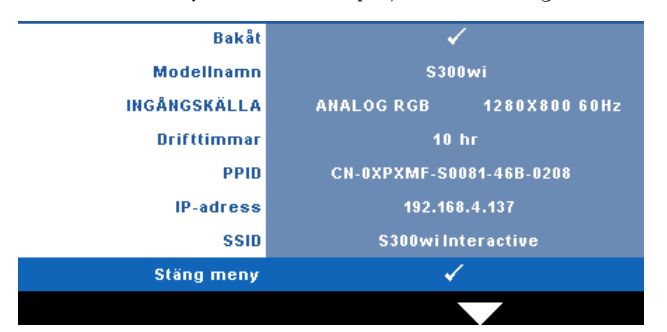

Informationsmenyn visar aktuella projektorinställningar.

## **ÖVRIGA**

I övriga-menyn kan du ändra inställningar för meny, skärm, ljud, strömförbrukning, säkerhet och dold text (endast för NTSC) och Interaktiv. Du kan också utföra testmönster och fabriksåterställning.

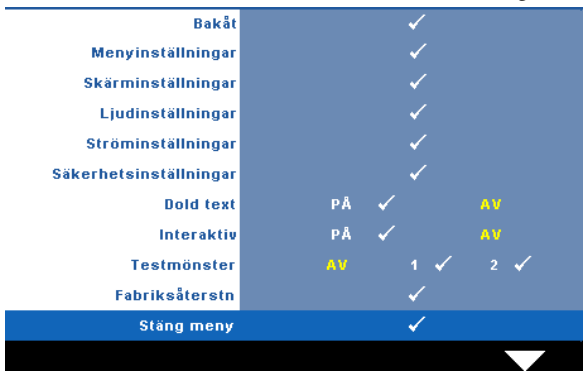

**MENYINSTÄLLNINGAR—Välj och tryck på**  $\sqrt{ }$  **för att aktivera menyinställningar.** Bildmenyn innehåller följande alternativ:

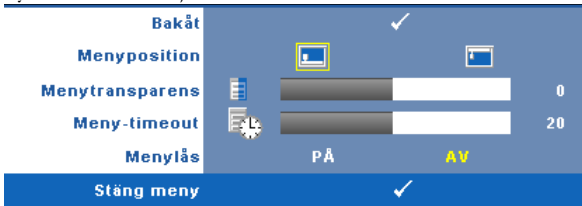

**MENYPOSITION—**Välj OSD-menyns position på skärmen.

**MENYTRANSPARENS—**Ändra genomskinlighetsgrad på OSD-menyns bakgrund.

**MENY-TIMEOUT—**Justera tiden för en OSD Timeout. Enligt standardinställningen försvinner OSD-menyn efter 20 sekunders inaktivitet.

**MENYLÅS—**Välj **På** för att aktivera menylåset och dölja OSD-menyn. Välj **AV** för att inaktivera menylåset. Om du vill avaktivera menylåsfunktionen och dölja OSD-menyn, tryck på **Meny**-knappen på kontrollpanelen eller fjärrkontrollen i 15 sekunder och avaktivera sedan funktionen.

**SKÄRMINSTÄLLNINGAR—**Välj och tryck på för att aktivera skärminställningar. Skärminställningsmenyn innehåller följande alternativ:

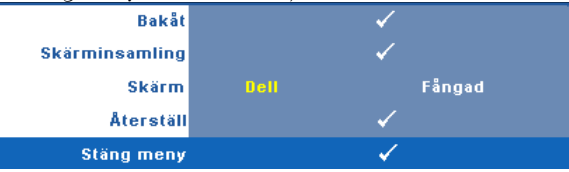

**SKÄRMINSAMLING—Välj och tryck på M för att fånga skärmen. Följande** meddelande visas på skärmen.

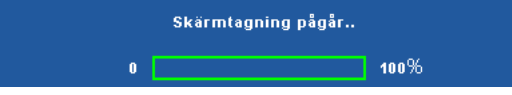

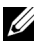

**ANMÄRKNING:** Fånga en hel bild genom att försäkra dig om att ingångssignalen är ansluten till en projektor med 1280 x 800 upplösning.

**SKÄRM—**Välj**Dell** för att använda Dell-logotypen som

skrivbordsunderlägg. Välj**Fångad** för att använda den fångade bilden som skrivbordsunderlägg.

**ÅTERSTÄLL—Välj och tryck på √ för att radera den fångade bilden och** återgå till fabriksinställningarna.

**LJUDINSTÄLLNINGAR—**Välj och tryck på √ för att ändra ljudinställningar. Ljudinställningsmenyn innehåller följande alternativ:

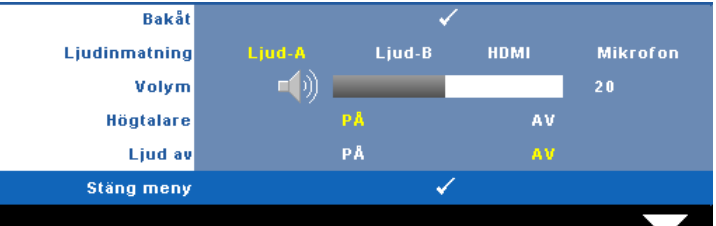

**LJUDINMATNING—**Välj ljudingångskälla från: Ljud-A, ljud-B, HDMI och Mikrofon.

**VOLYM—**Tryck på  $\leq$  för att minska volymen och på  $\geq$  för att öka volymen.

**HÖGTALARE—**Välj **På** för att aktivera högtalaren. Välj **Av** för att inaktivera högtalaren.

**LJUD AV—**Stäng av ljudet för ljudingång och -utgång.

**STRÖMINSTÄLLNINGAR—Välj och tryck på <b>M** för att aktivera ströminställningar. Ströminställningsmenyn innehåller följande alternativ:

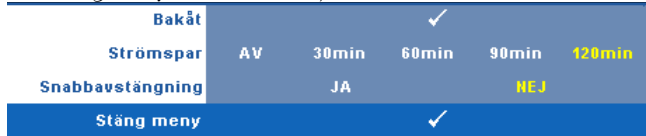

**STRÖMSPAR—**Välj **Av** för att inaktivera strömsparläge.

Standardinställningen är att försätta projektorn i strömsparläge efter 120 minuter utan aktivitet. Ett varningsmeddelande visas på skärmen med en 60-sekunders nedräkning innan projektorn försätts i strömsparläge. Tryck på valfri tangent under nedräkningen för att avbryta strömsparläget.

Du kan också ställa in annan fördröjningstid innan strömsparläget aktiveras. Fördröjningen är den tid du vill att projektorn skall vänta utan signalinmatning. Strömbesparing kan ställas in till 30, 60, 90 eller 120 minuter.

Om ingen ingångssignal upptäcks under fördröjningstiden stängs lampan av automatiskt och projektorn försätts i strömsparläge. Om en ingångssignal upptäcks under fördröjningstiden startas projektorn automatiskt. Om en ingångssignal inte upptäcks inom två timmar slår projektorn om från energisparläge till avstängt läge. Starta projektorn genom att trycka opå strömknappen.

**SNABBAVSTÄNGNING—**Välj **Ja** för att stänga av projektorn med ett enda tryck på **ström**knappen. Med denna funktion kan projektorn snabbt stängas av med ökad fläkthastighet. Något högre ljud är att förvänta vid snabbavstängning.

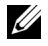

**ANMÄRKNING:** Innan du slår på projektorn igen, vänta 60 sekunder för att låta den interna temperaturen stabiliseras. Det tar längre tid att starta projektorn om du försöker starta den omedelbart. Kylfläkten kommer att köras vid full hastighet i ungefär 30 sekunder för att stabilisera den invändiga temperaturen.

**SÄKERHETSINSTÄLLNINGAR—Välj och tryck på**  $\sqrt{ }$  **för att aktivera** säkerhetsinställningarna. I säkerhetsinställningarna kan du aktivera och ställa in lösenord.

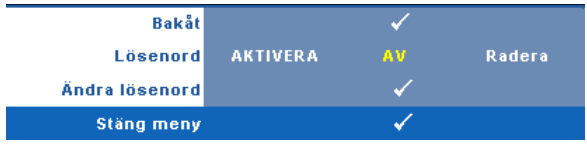

**LÖSENORD—**När lösenordsskydd är aktiverat kommer en lösenordsskyddsbild att be dig ange ditt lösenord att visas när strömsladden är inkopplad i ett elektriskt uttag och projektorn slås på. Som standard är den här funktionen avaktiverad. Du kan aktivera den här funktionen genom att välja **Aktivera**. Om lösenordet har ställts in tidigare, ange det först och välj sedan funktionen. Denna säkerhetsfunktion aktiveras nästa gång projektorn startas. Om du aktiverar den här funktionen kommer du att bli ombedd att ange projektorns lösenord efter att du har slagit på projektorn.

- 1 Första uppmaningen att ange lösenord:
- **a** Gå till **Övriga**-menyn, tryck på och välj sedan **Lösenord** för att **aktivera** lösenordsinställningen.

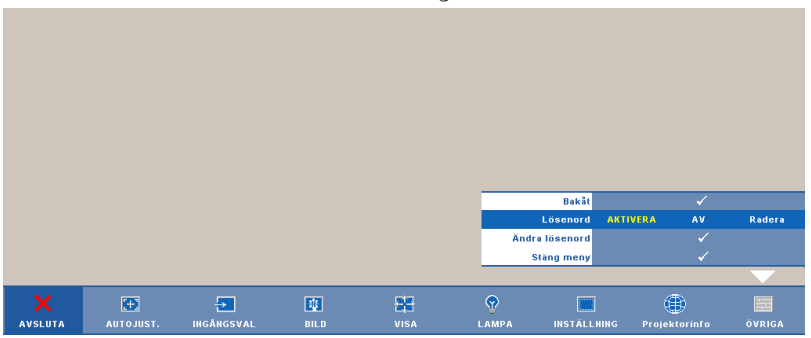

**b** När lösenordsfunktionen aktiveras kommer ett teckenfönster att öppnas. Ange ett fyrsiffrigt nummer från fönstret och tryck på  $\triangledown$ .

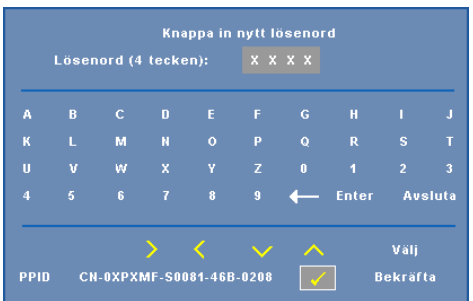

**c** För att bekräfta måste du ange lösenordet igen.

- **d** Om bekräftelse av lösenordet går bra kan du återgå till att komma åt projektorns funktioner och dess verktyg.
- 2 Om du har angivit felaktigt lösenord kommer du att få två chanser till. Efter tre felaktiga försök kommer projektorn att slås av automatiskt.

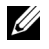

**ZANMÄRKNING: Om du glömt ditt lösenord, kontakta DELL™ eller** kvalificerad teknisk personal.

- 3 För att avbryta lösenordsfunktionen väljer du **AV**.
- 4 För att radera lösenordet, välj **Radera.**

**ÄNDRA LÖSENORD—**Ange det ursprungliga lösenordet och ange sedan det nya lösenordet samt bekräfta det nya lösenordet igen.

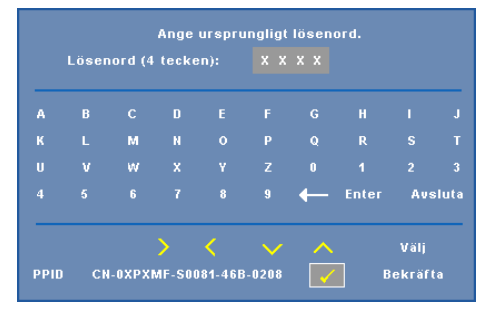

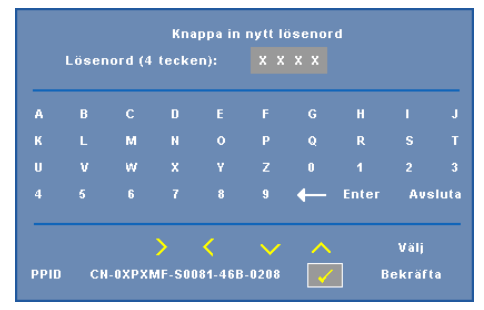

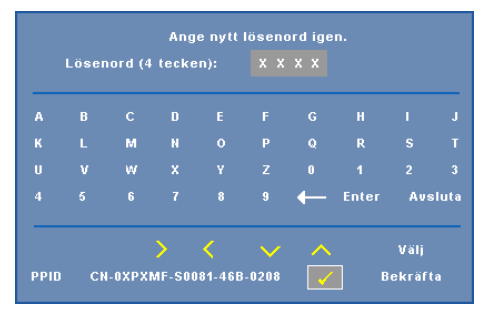

**DOLD TEXT—**Välj **På** för att aktivera dold text och öppna dold text-menyn. Välj passande dold text-alternativ: CC1, CC2, CC3, och CC4.

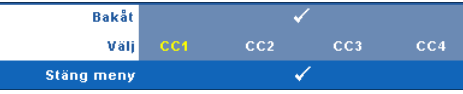

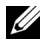

**ANMÄRKNING:** Dold text-alternativet är endast tillgängligt för NTSC.

<span id="page-63-0"></span>**INTERAKTIV—**Välj **På** för att aktivera Interaktiv och aktivera den interaktiva menyn. Den interaktiva menyn innehåller följande alternativ:

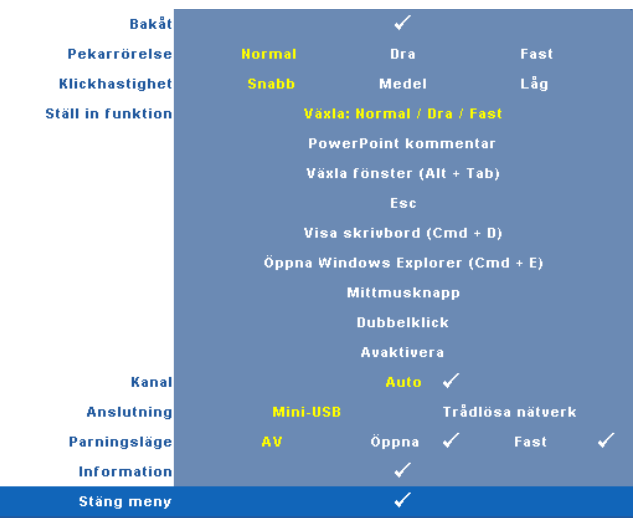

#### **ZZ ANMÄRKNING:**

- 1. Se till att den interaktiva pennan är ansluten. Se ["Ansluta din interaktiva](#page-25-0)  [penna" på sida 26](#page-25-0).
- 2. Interaktiva pennan kan inte användas under följande förhållanden:
	- a I utsträckt läge.
	- b När 3D-skärmfunktionen är aktiverar och det finns en 120 Hz inmatningskälla ansluten till projektorn.

**PEKARRöRELSE—**Låter dig välja pekarens rörelseläge: Normal, Dra och Fast

#### **ZZ ANMÄRKNING:**

- 1. Anslut projektorn till din dator med en mini-USB-B eller LAN-kabel eller via en trådlös anslutning.
- 2. Interaktivitet stöds endast i följande inmatningslägen: VGA och HDMI från en dator och Trådlös bildskärm, USB-bildskärm och LAN-skärm.
	- **Normal —** I Normal-läge tryck på Vänstra knappen på den interaktiva pennan för att hålla kvar positionen för pekaren en stund. Detta läge är bäst för att använda den Interaktiva pennan som en mus, d.v.s. för vänsterklick och dubbelklickfunktioner.
	- **Dra —** I Dra-läge kan pekaren flyttas fritt för att rita. Detta läge är bäst för att dra eller rita på skärmen.

• **Fast —** I Stabilt läge tryck in och håll kvar den vänstra knappen på den interaktiva pennan för att begränsa pekarens rörelser till vertikala eller horisontella rörelser. Om den vänstra knappen släpps kan pekaren återgå till att röra sig fritt. Detta läge är bäst för att dra vertikala eller horisontella linjer på skärmen.

**KLICKHASTIGHET—**Låter dig ställa in musens paustid. Den här funktionen är endast tillgänglig i Normalt läge. De tillgängliga alternativen är: Snabb, Medel och Låg.

- **Snabb —** Ställ in pekarens rörelsefrystid till minimumtiden 0,5 sekund.
- **Medel —** Ställ in pekarens rörelsefrystid till mellanvärdet 1,0 sekund.
- **Låg —** Ställ in pekarens rörelsefrystid till maximala tiden 1,5 sekund.

**STÄLL IN FUNKTION—**Låter dig ställa in funktionen för funktionsknappen hos den interaktiva pennan. De tillgängliga alternativen är: **Växla: Normal/Dra/Fast**, **PowerPoint kommentar**, **Växla fönster (Alt+Tab)**, **Esc**, **Visa skrivbord (Cmd+D)**, **Öppna Windows Explorer (Cmd + E)**, **Mittmusknapp**, **Dubbelklick** och **Avaktivera** (se ["Använda den interaktiva](#page-37-0)  [pennan" på sida 38\)](#page-37-0).

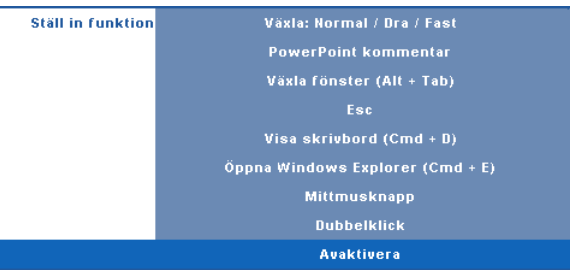

- **Växla: Normal / Dra/Fast —** Fungerar som växling mellan **Normal**, **Dra** och **Fast** läge.
- **PowerPoint kommentar —** Fungerar som notering iPowerPoint bildspelet.
- **Växla fönster (Alt+Tab) —** Växlar mellan öppna fönster, fungerar som tangentbordsgenvägen Alt+Tab.
- **Esc —** Fungerar som tangentbordets Esc knapp.
- **Visa skrivbord (Cmd+D) —** Visar skrivbordet och minimerar alla fönster.
- **Öppna Windows Explorer (Cmd + E) —** Ställer in funktionen för att öppna Windows utforskaren.
- **Mittmusknapp —** Ställer in funktionen som skrollhjulen på musen.
- **Dubbelklick —** Ställer in funktionen som dubbelklickning.

• **Avaktivera —** Avaktiverar funktionsknappen.

**KANAL—**Låter dig ställa in kanalvalet som **Auto** eller **Manuell**.

- **Auto —** Kanal väljs automatiskt.
- **Manuell —** Kanal väljs manuellt. Totalt finns 15 kanaler tillgängliga.

**ANSLUTNING—**Låter dig ställa in kontaktval såsom Mini-USB eller Trådlösa nätverk.

**PARNINGSLÄGE—**Låter dig ställa in valet för parningsläge som Öppen eller Fast.

• **Öppet läge —** När du väljer Öppen, följ bara stegen på skärmen för att ställa in din Interaktiva penna till öppet läge. (Detta läge kan låta din interaktiva penna användas i vilken projektor som helst när pennan pekar mot skärmen.)

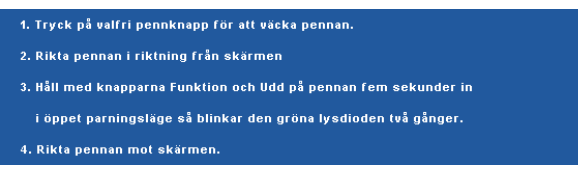

• **Fast läge —** När du väljer Fast, följ bara stegen på skärmen för att fullfölja parningen mellan projektorn och den internativa pennan. (Detta läge är till för att säkra att din interaktiva penna paras med din benämnda projektor.)

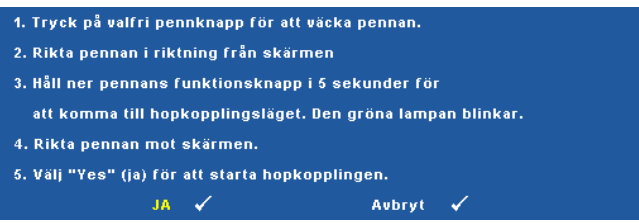

När den är parar kommer pennan automatiskt att fixeras till projektorn varje gång den slås på.

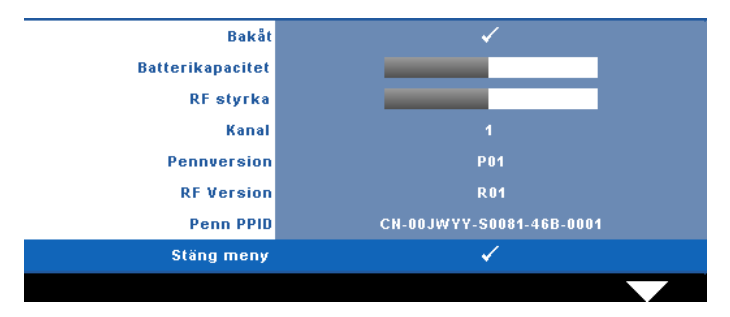

**INFORMATION—**Låter dig visa informationen om den interaktiva pennan.

**TESTMÖNSTER—**Testmönstret används för att testa skärpa och upplösning.

Du kan aktivera eller inaktivera **Testmönster** genom att välja **Av, 1** eller **2**. Du kan också kalla upp **Testmönster 1** genom att hålla ned **in** och  $\triangleright$ -knapparna på kontrollpanelen samtidigt i två sekunder. Du kan också kalla upp testmönster 2 genom att hålla ned  $\boxed{\equiv}$ och  $\boxed{\lt}$ -knapparna på kontrollpanelen samtidigt i två sekunder.

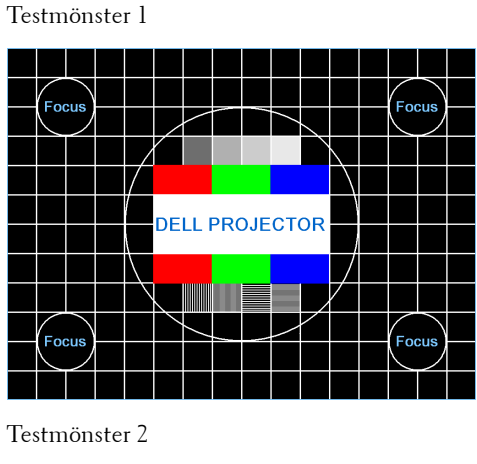

**Testmönster GRÖN BLÅ** Grå Vit. Svart Tryck på √ för att visa ✓ **Stäng meny** 

**FABRIKSÅTERSTN—**Välj och tryck på för att återställa alla inställningar till deras fabriksinställning. Nedanstående varningsmeddelande visas.

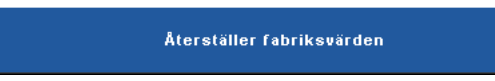

Återställda alternativ inkluderar inställningarna för både datorkällor och videokällor.

# **Installation trådlöst nätverk**

**ZANMÄRKNING:** Din dator måste uppfylla följande minsta systemkrav:

Operativsystem:

• Windows

Microsoft Windows 2000 med servicepaket 4 eller senare, Windows XP Home eller Professional Servicepaket 2 32-bit(rekommenderas) och Windows Vista 32-bit och Windows 7 Home eller Professional 32-bit eller 64-bit

• MAC

MacBook och högre, MacOS 10.5 och högre

Minimum hårdvara:

- **a** Intel Pentium III-800 MHZ (eller större)
- **b** 256MB RAM-minne, 512 MB eller mer rekommenderas.
- **c** 10 MB tillgängligt hårddiskutrymme
- **d** Super VGA stödjer 800 x 600 16 bitar högupplöst färg eller visning med högre upplösning rekommenderas (dator och skärm)
- **e** Ethernetadapter (10 / 100 bps) för en Ethernet-anslutning
- **f** En understödd WLAN-adapter för en WLAN-anslutning (någon NDIS kompatibel 802.11b eller 802.11g Wi-Fi enhet)

Webbläsare

Microsoft Internet Explorer 6.0, 7.0 (rekommenderas) eller 8.0, Firefox 1.5 eller 2.0 och Safari 3.0 och högre

För att kunna använda projektorn trådlöst behöver du fullfölja stegen nedan:

- 1 Installera en trådlös antenn. Se ["Installation av antennen" på sida 13](#page-12-0).
- 2 Aktivera trådlös anslutning på projektorn. Se ["TRÅDLÖS / NÄTVERK" på](#page-55-0)  [sida 56.](#page-55-0)

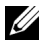

**ANMÄRKNING:** När du startar trådlös vänta ungefär 50 sekunder för omstart av Trådlös / nätverk.

<span id="page-69-0"></span>3 I menyn INGÅNGSVAL välj Multipla skärmar och välj sedan Trådlös skär i undermenyn. Se ["INGÅNGSVAL" på sida 46.](#page-45-0) Den **Trådlösa guideskärmen** som visas nedan visas:.

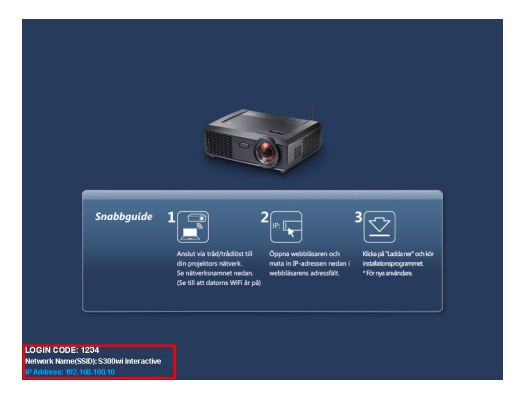

- 4 Skriv upp **INLOGGNINGSKOD**, **NÄTVERKSNAMNET (SSID)** och **IP-ADRESSEN**. Du kommer att behöva denna information för inloggning senare.
- 5 Anslut din dator till **S300wi**-nätverket.

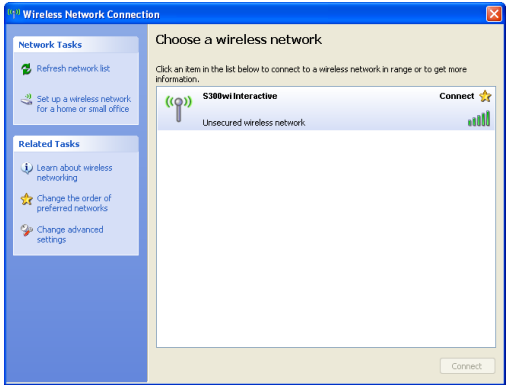

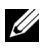

#### **ZZ ANMÄRKNING:**

- Din dator måste ha trådlös nätverksfunktion för att kunna hitta anslutningen.
- När du ansluter till **S300wi**-nätverket kommer du att förlora den trådlösa anslutningen till andra trådlösa nätverk.
- 6 Öppna din webbläsare. Du kommer automatiskt att vidarebefordras till **S300wi webbhanteringens** webbsida.

**ANMÄRKNING:** Om webbsidan inte laddas automatiskt, skriv in IP-adressen som du antecknade från projektorns skärm in webbläsarens adressfält.

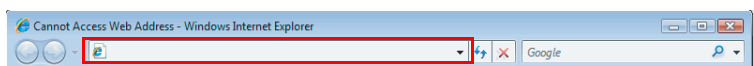

7 S300wi webbhanteringssida öppnas. Vid första användningen klicka på **Ladda ned**.

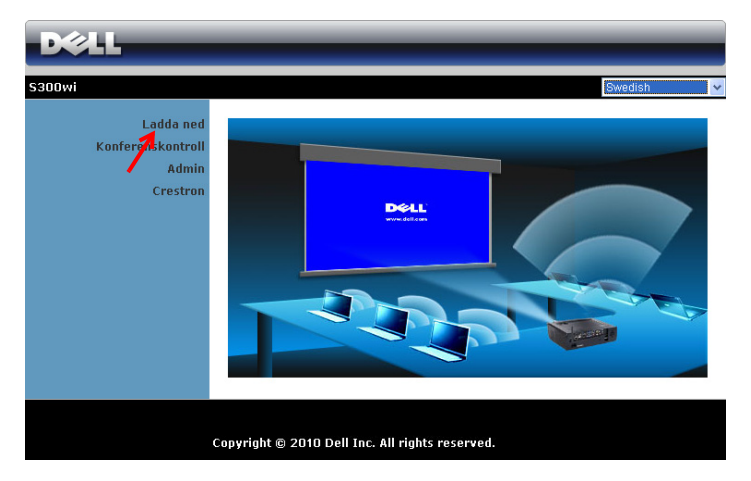

8 Välj lämpligt operativsystem klicka sedan på **Ladda ned**.

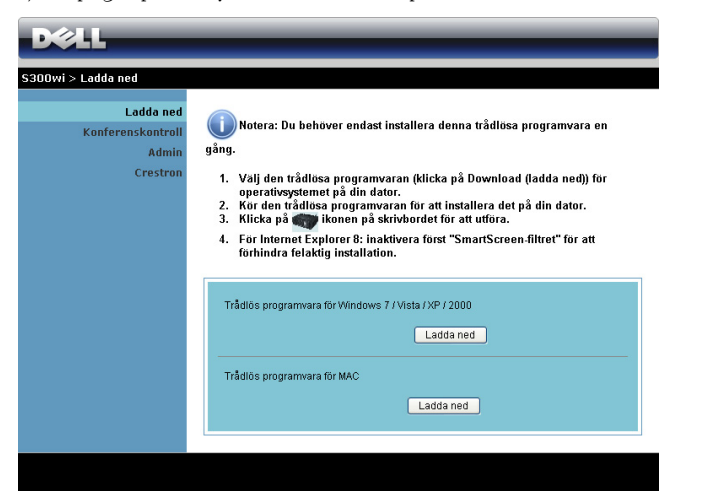

9 Klicka på **Kör** för att fortsätta med engångsinstallationen av programmet.

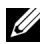

**ANMÄRKNING:** Du kan välja att spara filen och installera den vid ett senare tillfälle. För att göra detta klicka på Spara.

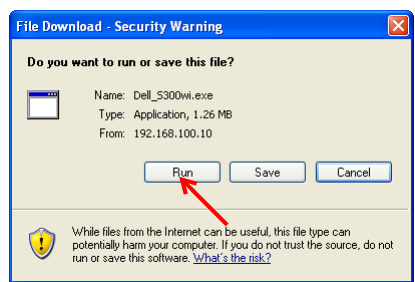

**ANMÄRKNING:** Följande varningsmeddelande kan visas, välj Kör och Tillåt var för sig.

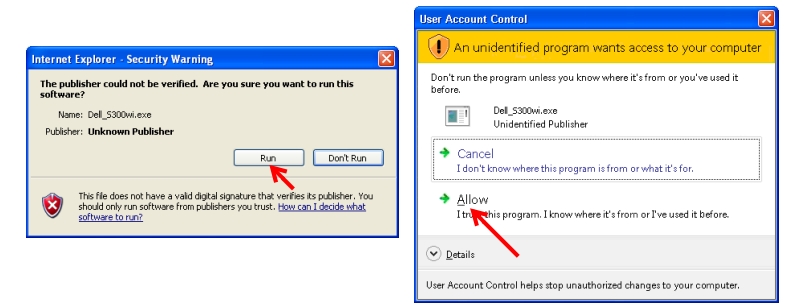
**ANMÄRKNING:** Om du inte kan installera program på grund av otillräckliga rättigheter på datorn, kontakta din nätverksadministratör.

10 Installationen av programmet startar. Följ instruktionerna på skärmen för att fullfölja installationen.

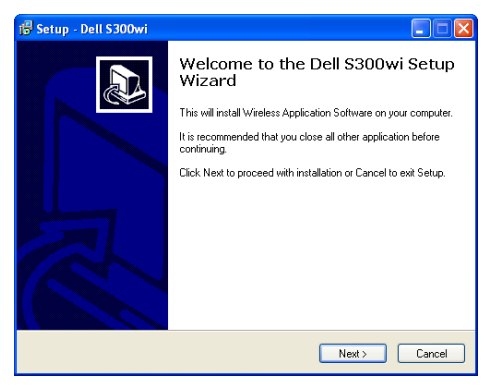

#### **S300wi trådlöst program**

När installationen är klar kommer S300wi trådlösa programmjukvara att starta och kommer att söka efter projektorn automatiskt. Skärmbilden nedan visas.

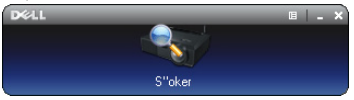

#### **Inloggning**

För att kommunicera med projektorn ange inloggningskoden som du fick i steg 4 av [Installation trådlöst nätverk,](#page-68-0) klicka sedan på **OK**.

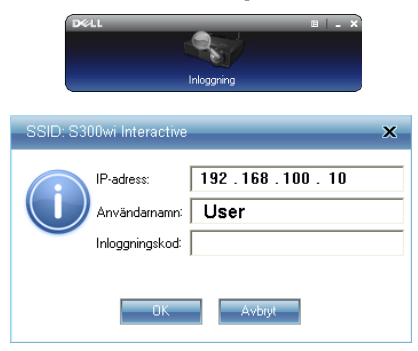

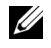

**ANMÄRKNING:** Om IP-adress inte hittas ange IP-adress som visas i nedre vänstra hörnet på skärmen.

#### **Förstå knapparna**

Efter lyckad inloggning visas följande menyfält på datorskärmen.

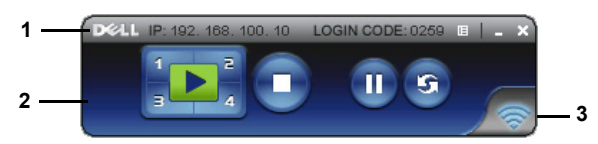

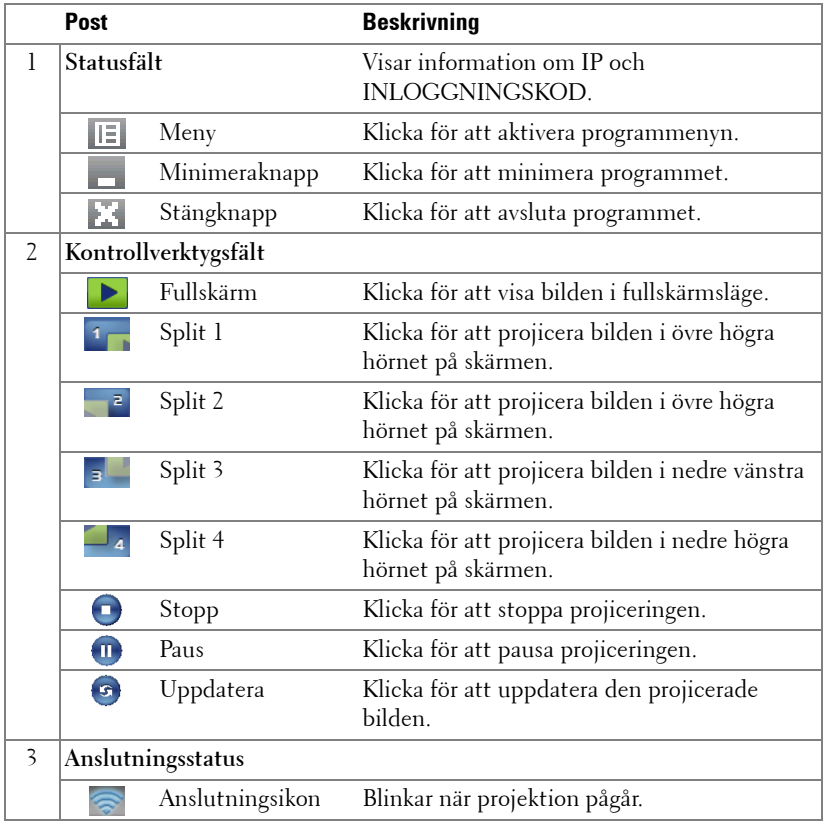

#### **Projicera presentationen**

- För att projicera presentationen klicka på någon av projiceringsknapparna .
- För att göra paus i presentationen klicka på  $\blacksquare$ . Ikonen blir grön.
- För att fortsätta presentationen klicka på **in** igen.
- För att stoppa presentationen klicka på  $\Box$ .
- **Z4 ANMÄRKNING:** Följande information är endast för trådlös datapresentationsläge. Bildvisningen kan bli långsam eller inte visas jämnt om ett videoklipp visas eller en animering, se tabellen för bildhastighet nedan för referens.

#### **Blidhastighet för trådlös presentation**

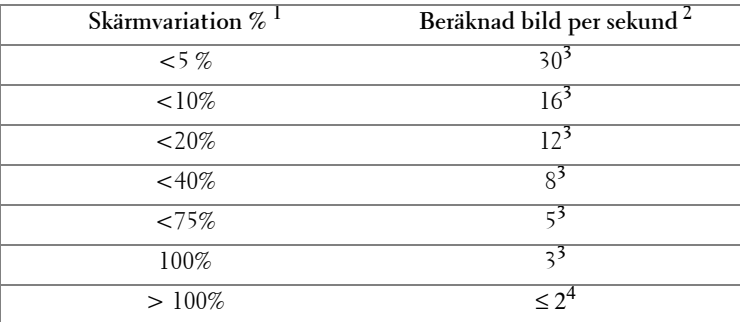

## **ZZ ANMÄRKNING:**

- **1** Procenten för skärmvariation är baserat på 1024 x 768. Exempel, visa et 320 x 240 videoklipp på ett 1024 x 768 skrivbord är skärmvariationen 9,8 %.
- **2** Den verkliga skärmvariationen kan vara annorlunda beroende på olika faktorer såsom nätverksmiljö, bildinnehåll, signalförhållanden, plats och CPUprestanda.
- **3** Under en ren WLAN miljö använd 802.11g anslutning och ingen skärmutdragning.
- **4** Komprimerad till 1024 x 768 och under 802.11g.

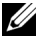

**ANMÄRKNING:** Din dator kommer inte att gå in i S1 (beredskapsläge) / S3 (viloläge) / S4 (inaktivt läge) när en trådlös presentation körs, USB-skärm och USB-visningspresentation.

#### **Använda menyn**

Klicka på  $\boxed{|\equiv|}$  för att visa menyn.

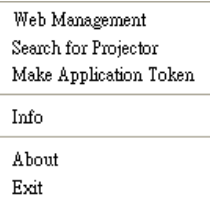

**WEB MANAGEMENT (WEBBHANTERING)—**Klicka för att öppna webbhanteringssidan. Se ["Sköta projektorn från webbhanteringen" på sida 84.](#page-83-0)

**SEARCH FOR PROJECTOR (SÖK EFTER PROJEKTOR)—**Klicka för att söka efter och ansluta till den trådlösa projektorn.

**MAKE APPLICATION TOKEN (SKAPA APPLIKATIONSTOKEN)—**Klicka för att skapa programigenkänningstecken. Se ["Skapa programigenkänningstecken" på sida 103](#page-102-0).

**INFO—**Klicka för att visa systeminformation.

**ABOUT (OM)—**Klicka för att visa programversionen.

**EXIT (AVSLUTA)—**Klicka för att stänga programmet.

## **USB-skärm drivrutininstallation**

För att kunna använda SUB-skärmen behöver du fullfölja stegen nedan:

1 Aktivera trådlös /nätverksanslutning på projektorn. Se ["TRÅDLÖS /](#page-55-0)  [NÄTVERK" på sida 56.](#page-55-0)

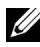

- **ANMÄRKNING:** När du startar trådlös vänta ungefär 50 sekunder för omstart av Trådlös / nätverk.
	- 2 Anslutning av USB-kabel till din projektor och dator. Se ["Ansluta en dator](#page-16-0)  [med en USB-skärm" på sida 17](#page-16-0).
	- 3 I menyn INGÅNGSVAL välj Multipla skärmar och välj sedan USB-skärm i undermenyn. Se ["Inmatningsval multipla skärmar." på sida 46](#page-45-0).
	- 4 Första gången en användare använder detta läge kommer projektorn automatiskt att uppmana att följande drivrutiner installeras. Starta installationen manuellt genom att klicka på "dousb\_install.Cab" på CD-enheten.

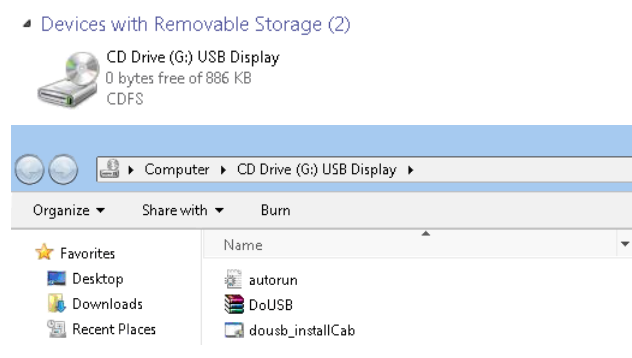

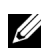

**ANMARKNING:** Om installationsfönstret "AutoPlay" poppar upp stäng det.

5 Systemet kommer först att börja installationen av Fjärr NDIS drivrutinerna på din dator

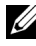

#### **ZZ ANMÄRKNING:**

- Om varningsmeddelandet visas ignorera det och tillåt installationen.
- Du kan behöva administratörens åtkomstnivå till datorn för att installera programmet.
- 6 Starta för att visa datorskärmen via USB-kabeln.

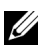

**ANMÄRKNING:** När datorn startar från standby- eller inaktivt läge kan även skärmen via USB och startas. Om det inte går att starta automatiskt måste du koppla ut och sedan koppla in USB-kabeln igen.

## **Presentation to Go (PtG) Installation**

Minimum systemkrav för installation av PtG är enligt följande:

Operativsystem:

- Windows

Windows XP Home eller Professional Servicepaket 2/3 32-bit(rekommenderas) och Windows Vista 32-bit och Windows 7 Home eller Professional 32-bit eller 64-bit

- Office 2003 och Office 2007

För att kunna använda USB-skärmen behöver du fullfölja stegen nedan:

1 Aktivera trådlös /nätverksanslutning på projektorn. Se ["TRÅDLÖS /](#page-55-0)  [NÄTVERK" på sida 56.](#page-55-0)

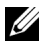

**ANMÄRKNING:** När du startar trådlös vänta ungefär 50 sekunder för omstart av Trådlös / nätverk.

2 Koppla in USB-flashenheten till din projektor.

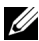

#### **ZZ ANMÄRKNING:**

- Stödjer endast JPEG bildformat inom 10Mb 40M pixlar.
- PtG konverteraren kan konvertera dina PowerPoint filer till PtG filer. Se ["PtG](#page-81-0)  [konverter - Lite program" på sida 82.](#page-81-0)
- Du kan ladda ned "PtG Converter Lite" från Dells supportwebbsida på: support.dell.com.
- 3 I menyn INGÅNGSVAL välj Multipla skärmar och välj sedan USB-visare i undermenyn. Se ["Inmatningsval multipla skärmar." på sida 46](#page-45-0). **Presentation to Go Screen** visas.

#### **PtG Visare**

Systemet kommer att stanna på denna sida när det är redo.

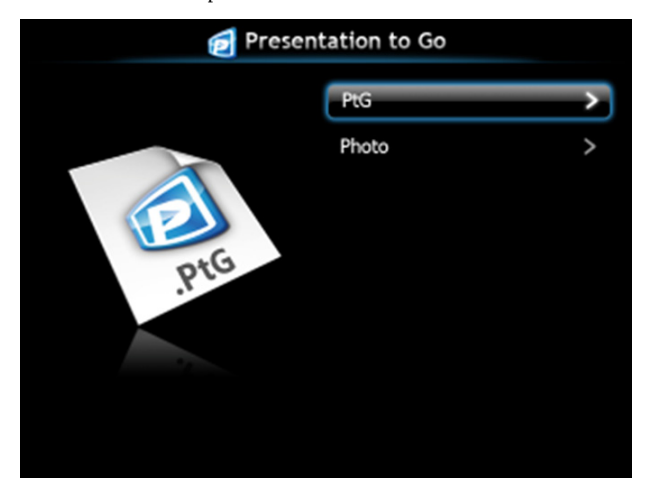

**Bildvisare**

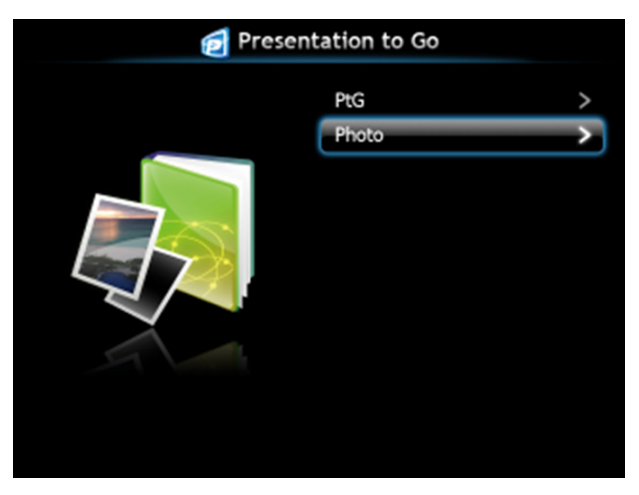

#### **Introduktion PtG/bildfunktion**

Visa giltiga PtG och bildfiler vilka sparats på USB-disk.

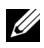

**ANMÄRKNING:** Om endast en disk hittas kommer systemet att hoppa över detta steg.

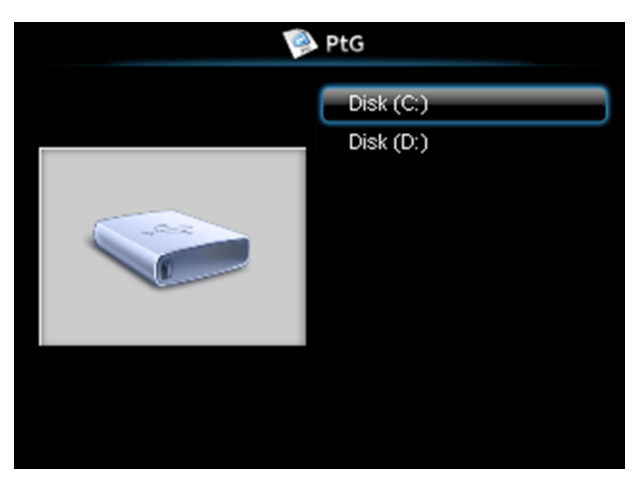

#### **PtG översikt**

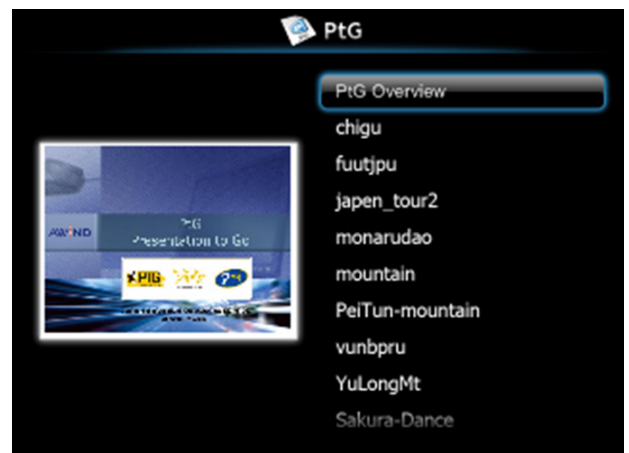

#### **Bildöversikt**

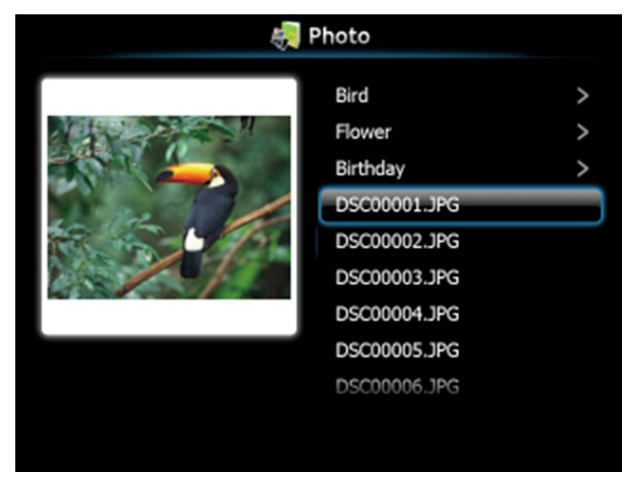

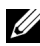

**ANMÄRKNING:** Stöder 14 språk för bildfilnamn (språk: Engelska, holländska, franska, tyska, italienska, japanska, koreanska, polska, portugisiska, ryska, förenklad kinesiska, spanska, svenska och traditionell kinesiska).

## **Knappintroduktion**

Använd upp, ned och vänster knapparna för att navigera och M knappen på projektorns kontrollpanel eller fjärrkontroll för att välja.

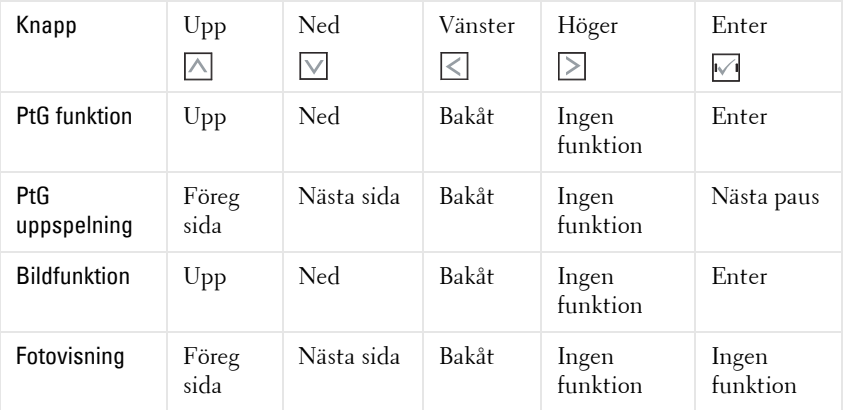

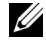

**ANMÄRKNING:** Om du går in i OSD-menyn när PtG använd kommer inte PtG navigeringen med upp, ned och vänster knapparna att fungera.

#### **Inställningen PtG konverter - Lite**

Följ instruktionerna på skärmen för att fullfölja installationen.

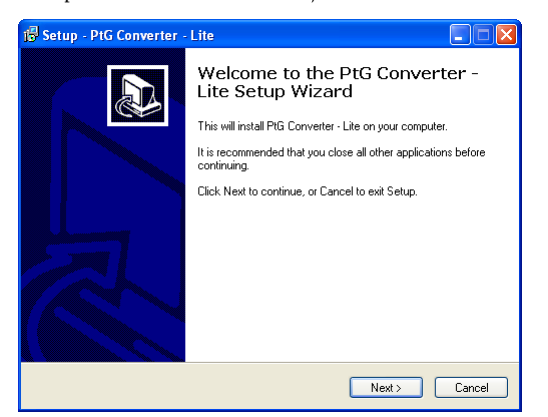

#### <span id="page-81-0"></span>**PtG konverter - Lite program**

Starta "PtG konverter - Lite". Skärmbilden nedan visas.

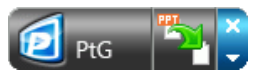

- 1 Klicka på <sup>rag</sup> för att starta konverteringen.
- 2 Välj den PowerPoint-fil som du vill konvertera.

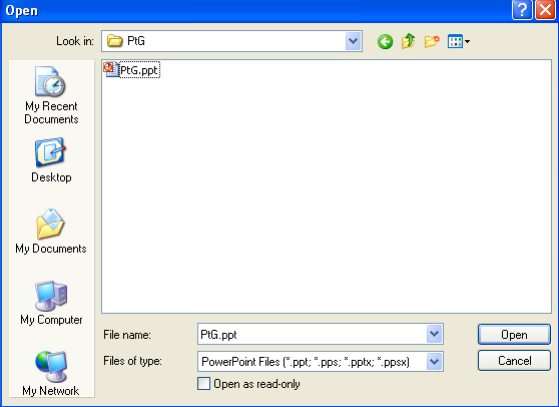

3 Klicka på knappen Bläddra för att välja lagringsplats och tryck sedan på OK.

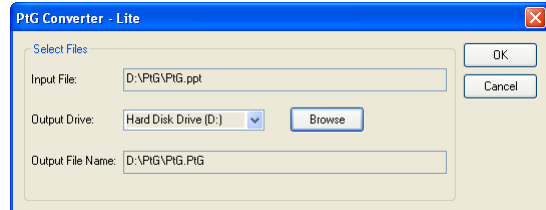

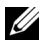

#### **Z**ANMÄRKNING:

- **1** Om din dator inte har MS PowerPoint installerad, kommer filkonverteringen att misslyckas.
- **2** PtG konverter stödjer endast upp till 20 sidor.
- **3** PtG konverter stödjer endast konvertering av .ppt filer till .PtG filer.

## <span id="page-83-0"></span>**Sköta projektorn från webbhanteringen**

#### **Konfigurera nätverksinställningarna**

Om projektorn är ansluten till ett nätverk kan du komma åt projektorn med en webbläsare, För konfiguration av nätverskinställningarna, se ["TRÅDLÖS /](#page-55-0)  [NÄTVERK" på sida 56](#page-55-0).

## **Öppna Web Management**

Använd Internet Explorer 5.0 eller högre eller Firefox 1.5 eller högre och ange IPadressen. Du kan nu öppna Web Management och sköta projektorn från annan plats.

# **S300wi** Ladda ned Konferenskontroll Admin Crestron Copyright © 2010 Dell Inc. All rights reserved. • Öppna hemsidan för Web Management genom att ange projektorns ipadress i webbläsaren. Se ["TRÅDLÖS / NÄTVERK" på sida 56.](#page-55-0)

- Välj språk för webbhanteringen från listan.
- Klicka på någon menypost i vänstra fliken för att komma åt sidan.

#### **Hemsida**

#### **Ladda ned den trådlösa programmjukvaran**

Se även ["Installation trådlöst nätverk" på sida 69](#page-68-0).

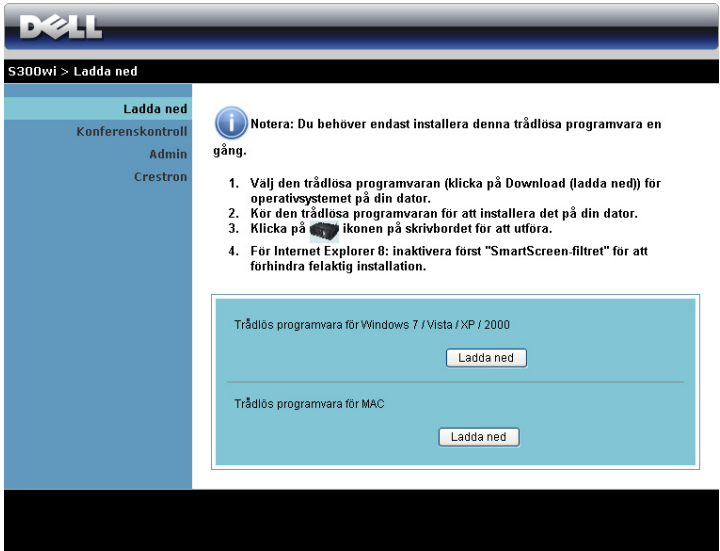

Klicka på knappen **Ladda ned** för motsvarande operativsystem som finns i din dator.

#### **Konferenskontroll**

Detta låter dig vara värd för konferenspresentationer från olika källor utan användning av projektorkablar och låter dig kontrollera hur varje presentation visas på skärmen.

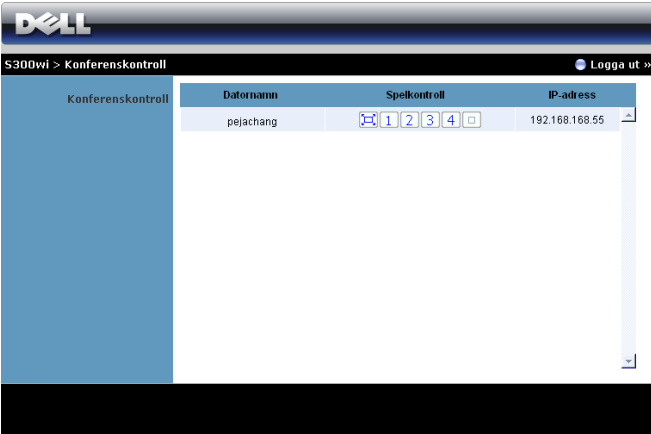

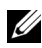

**ANMÄRKNING:** Utan Konferens uppspelningskontroll kommer den sista användaren som trycker på knappen "Play" i programmet att ta kontroll över fullskärmsprojektionen.

**Datornamn**: Listar datorerna som är loggade för konferenskontroll.

**Spelkontroll**: Klicka på knapparna för att kontrollera hur varje dators projektion visas på skärmen.

- Full skärmprojektion Presentationen från datorn tar upp hela skärmen.
- Split 1 Presentationen från datorn visas i övre vänstra hörnet på skärmen.
- Split 2 Presentationen från datorn visas i övre högra hörnet på skärmen.
- Split 3 Presentationen från datorn visas i nedre vänstra hörnet på skärmen.
- Split 4 Presentationen från datorn visas i nedre högra hörnet på skärmen.
- Stopp Projektionen från datorn är stoppad.

**IP-adress**: Visar varje dators IP-adress.

**ANMÄRKNING:** För att avsluta konferensen klicka på Logga ut.

#### **Hantera egenskaper**

#### **Admin**

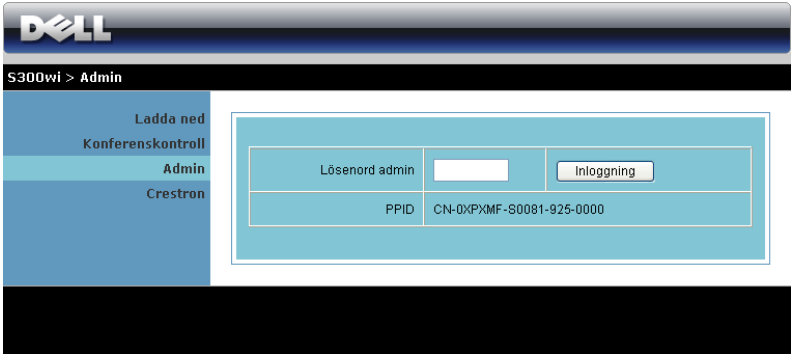

Ett administratörslösenord krävs för åtkomst till administratörssidan.

• **Lösenord admin**: Ange administratörens lösenord och klicka på **Inloggning**. Standardlösenordet är "admin". För att ändra lösenordet se ["Ändra lösenord"](#page-91-0)  [på sida 92](#page-91-0).

#### **Systemstatus**

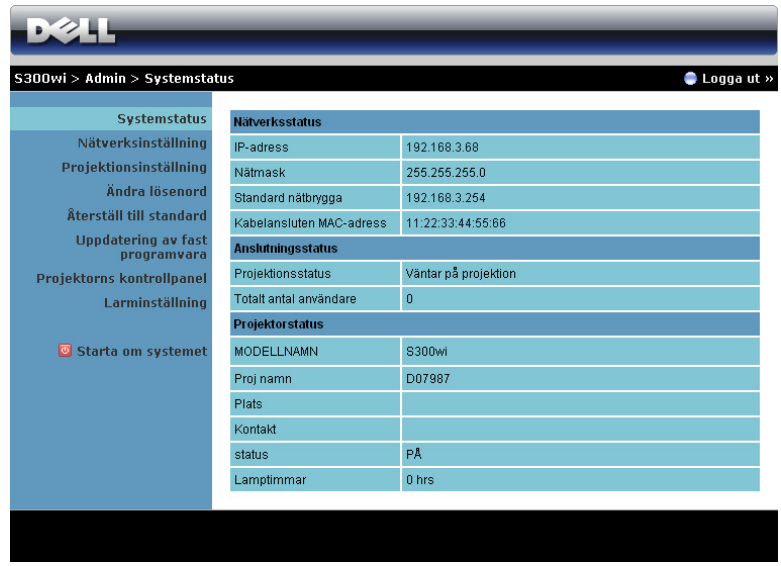

Visar informationen om **Nätverksstatus**, **Anslutningsstatus** och **Projektorstatus**.

#### **Nätverksstatus**

Se OSD-avsnittet om [sida 56](#page-55-0).

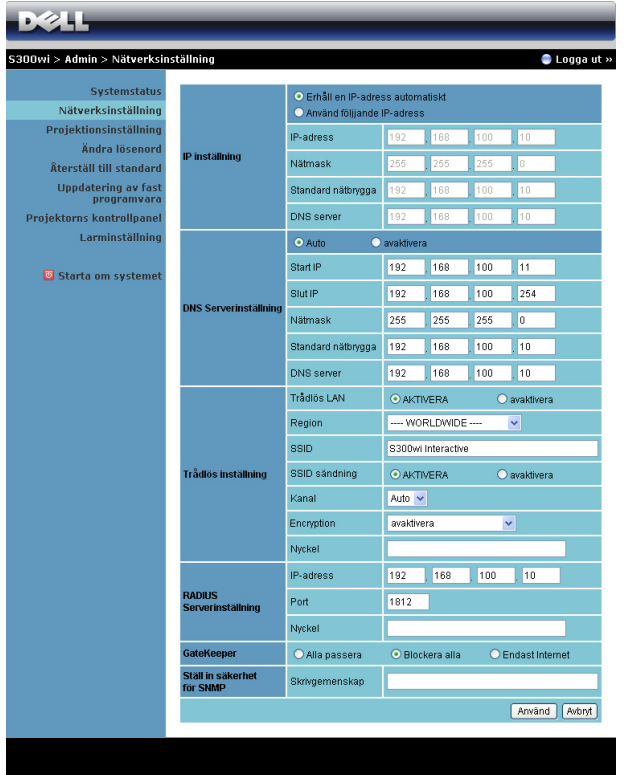

#### **IP inställning**

• Välj **Erhåll en IP-adress automatiskt för att automatiskt tilldela en IPadress till projektorn** eller **Använd följande IP-adress** för att tilldela en IPadress manuellt.

#### **DNS Serverinställning**

• Välj **Auto** för att automatiskt ställa in **Start IP**, **Slut IP**, **Nätmask**, **Standard nätbrygga** och **DNS-server** adress från en DHCP-server eller **Avaktivera** för att avaktivera denna funktion.

#### **Trådlös inställning**

• Välj **Aktivera** för att ställa in **Region**, **SSID**, **SSID sändning**, **Kanal**, **Encryption** och **Nyckel**. Välj **Avaktivera** för att avaktivera trådlös inställning. **SSID**: Upp till maximal längd på 32 tecken.

**Encryption**: Du kan avaktivera WPA-nyckeln eller välja en på 64-bit eller 128-bit i ASCII eller HEX strängen.

**Nyckel**: Om kryptering är aktiverad måste du ställa in nyckelvärdet enligt det krypteringsläge som du valt.

#### **RADIUS Serverinställning**

• Ställ in IP-adressen, Port och nyckelinformation.

#### **GateKeeper**

• Det finns tre alternativ:

**Alla passera**: Låter alla användare få tillgång till kontorsnätverket via den trådlösa projektorn.

**Blockera alla**: Blockerar alla användare från tillgång till kontorsnätverket via den trådlösa projektorn.

**Endast internet**: Blockerar användare från kontorsnätverket men sparar möjligheten till internetanslutning.

#### **Ställ in säkerhet för SNMP**

Ställ in skrivsamfundinformation.

Klicka på knappen **Använd** för att spara och att använda ändringarna. Projektorn måste startas om för att ändringarna ska träda i kraft.

#### **Projektionsinställning**

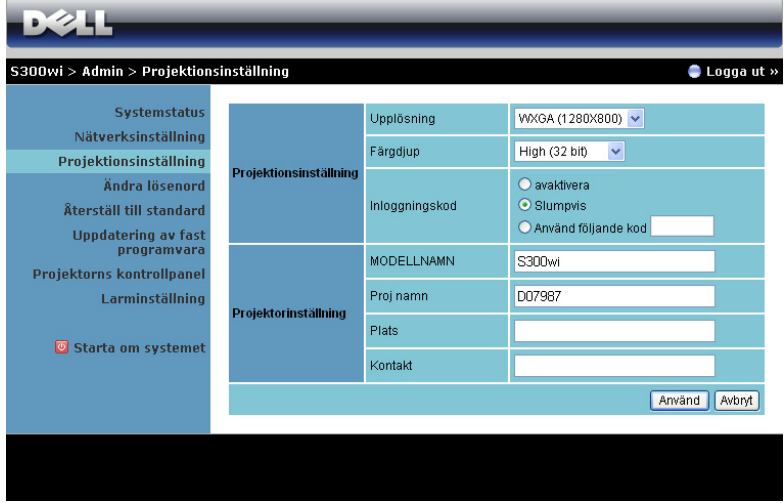

#### **Projektionsinställning**

- **Upplösning**: Låter dig välja upplösningen. Alternativen är: XGA (1024 x 768) och WXGA (1280 x 800).
- **Färgdjup**: Låter dig ställa in färgdjupet för mer levande presentationer. Alternativen är: Normal (16 bit) och Hög (32 bit).
- **Inloggningskod**: Välj hur du vill att inloggningskoden ska genereras av projektorn. Det finns tre alternativ:
	- **Avaktivera**: Inloggningskod kommer inte att krävas för inloggning i systemet.
	- **Slumpvis**: Standard är **Slumpvis**. Inloggningskoden kommer att genereras slumpvis.
	- **Använd följande kod**: Ange en fyrsiffrig kod. Denna kod kommer att användas för inloggning i systemet.

#### **Projektorinställning**

• Ställ in **Modellnamn**, **Proj namn**, **Plats** och **Kontakt** information (upp till 21 tecken i varje fält).

Klicka på knappen **Använd** för att spara och att använda ändringarna. Projektorn måste startas om för att ändringarna ska träda i kraft.

#### <span id="page-91-0"></span>**Ändra lösenord**

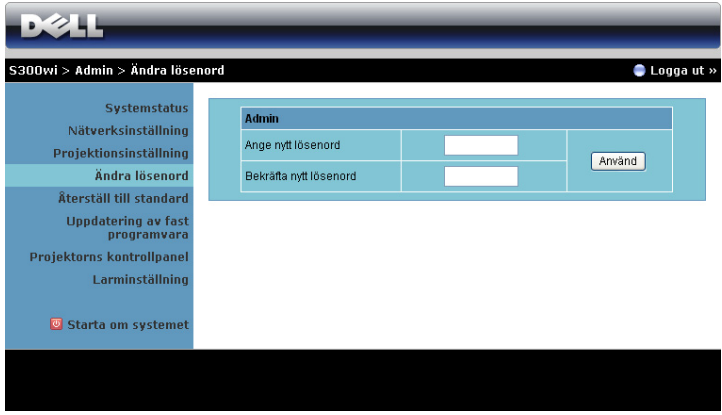

Denna sida låter dig ändra administratörens lösenord.

- **Ange nytt lösenord**: Ange det nya lösenordet.
- **Bekräfta nytt lösenord**: Mata in lösenordet igen och klicka på **Använd**.

**ANMÄRKNING:** Om du glömt administratörens lösenord, kontakta Dell.

#### **Återställ till standard**

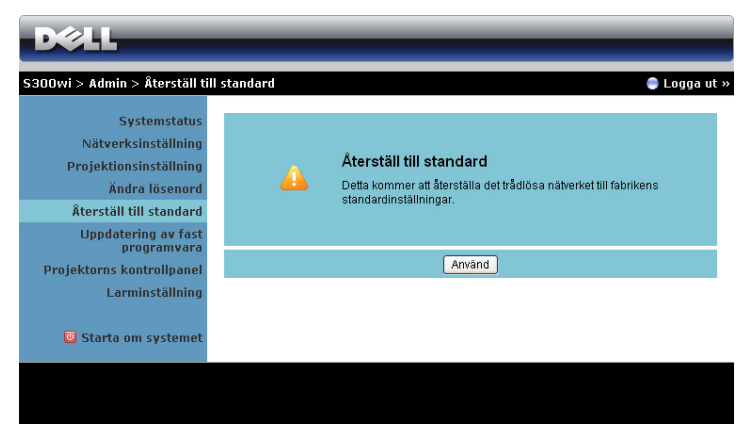

Klicka på knappen **Använd** för att återställa alla trådlösa/nätverksinställningar till dess fabriksinställningar.

#### **Uppdatering av fast programvara**

Använd Uppdatering av fast programvara för att uppdatera projektorns fasta programvara.

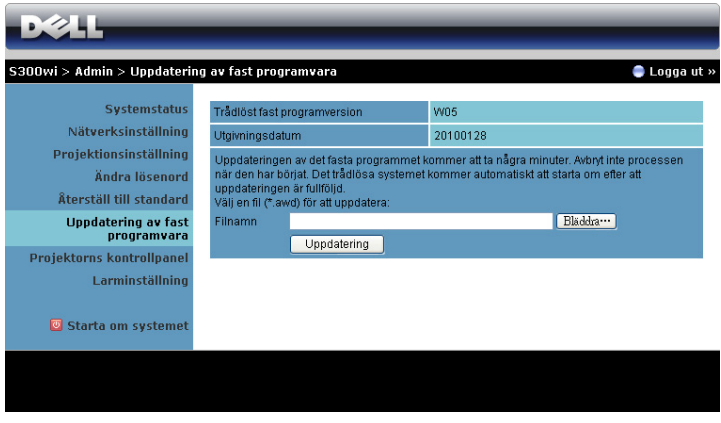

**ANMÄRKNING:** Avaktivera och aktivera trådlös/nätverk via OSD för att starta om nätverkskortet för projektorn efter att det fasta programmet uppdaterats lyckosamt.

För att starta uppdateringen av fast program, följ dessa steg:

- 1 Tryck på **Bläddra** för att välja filen som ska uppdateras.
- 2 Klicka på knappen **Uppdatering** för att starta. Vänta medan systemet uppdaterar det fasta programmet i din enhet.

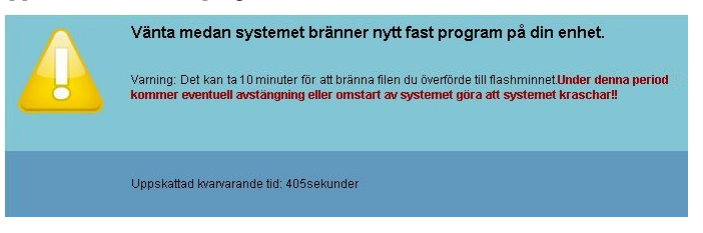

#### **VARNING: Avbryt inte uppdateringsprocessen eftersom den kan göra att systemet kraschar!**

3 Klicka på **Bekräfta** när uppdateringen är klar.

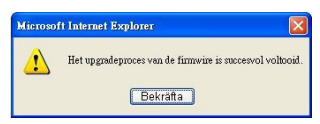

#### **Projektorns kontrollpanel**

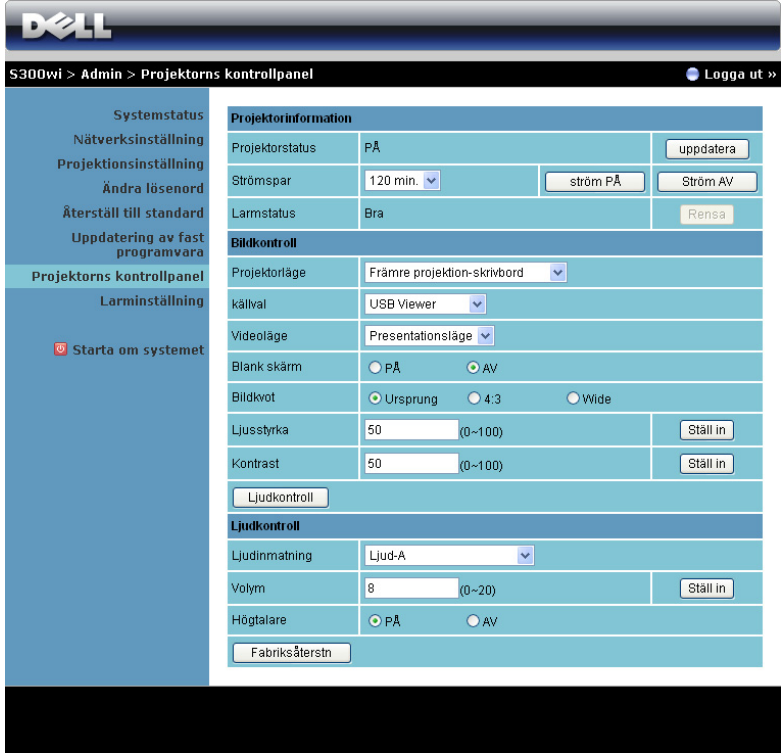

#### **Projektorinformation**

- **Projektorstatus**: Det finns fem olika statuslägen: Lampa PÅ, Standby, Strömspar, Kyler och Värmer upp. Klicka på uppdateringsknappen för att uppdatera status och kontrollinställningar.
- **Strömspar**: Strömbesparing kan ställas in till Av, 30, 60, 90 eller 120 minuter. För ytterligare information se ["StrÖmspar" på sida 60.](#page-59-0)
- **Larmstatus**: Det finns 3 olika statuslägen: Lampvarning, kort lamplivslängd och temperaturvarning. Projektorn kan låsas i skyddsläge om något av larmen aktiveras. Avsluta skyddsläge genom att klicka på knappen Rensa för att rensa larmstatusen innan du kan starta projektorn.

#### **Bildkontroll**

- **Projektorläge**: Låter dig välja projektorläge beroende på hur projektorn är monterad. Det finns fyra olika projektionslägen: Främre projektionskrivbord, Främre projektion-Väggmontering, Bakre projektion-skrivbord och Bakre projektion-Väggmontering.
- **Källval**: I menyn Ingångsval kan du välja projektorns ingångskälla. Du kan välja VGA-A, VGA-B, S-VIDEO, Kompositvideo och HDMI, Trådlös bildskärm, USB-bildskärm och USB-betraktare.
- **Videoläge**: Välj ett läge för optimering av visningsbilden baserat på hur projektorn används:
	- **Presentation**: Bäst för presentationsdia.
	- **Ljus**: Max ljusstyrka och kontrast.
	- **Film**: För visning av film och bilder.
	- **sRGB**: Ger bättre färgpresentation.
	- **Anpassad**: Användarinställningar.
- **Blank skärm**: Välj På eller Av.
- **Bildkvot**: Välj en bildproportion för att justera visad bild.
- **Ljusstyrka**: Välj värde för att justera bildens ljusstyrka.
- **Kontrast**: Välj värde för justering av skärmkontrast.
- Klicka på knappen **Ljudkontroll** för att justera inställningarna automatiskt. **Ljudkontroll**
	- **Ljudinmatning**: Välj inmatningskälla. Alternativen är: Ljud-A, ljud-B, HDMI och Mikrofon.
	- **Volym**: Välj värdet (0~20) för ljudvolymen.
	- **Högtalare**: Välj På för att aktivera ljudfunktionen eller välj Av för att inaktivera ljudfunktionen.

Klicka på knappen **Fabriksåterstn** för att återställa fabriksinställningarna.

#### **Larminställning**

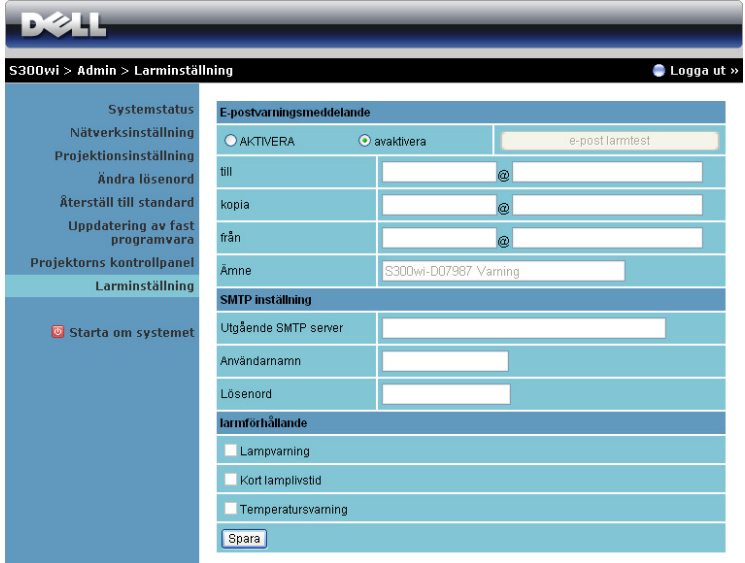

#### **E-postvarningsmeddelande**

- E-postvarningsmeddelande: Du kan välja att bli meddelad via e-post (aktivera) eller att inte bli meddelad via e-post (avaktivera).
- Till/Kopia/Från: Du kan ange sändarens e-postadress (från) och mottagare (till/kopia) som skall meddelas när en avvikelse eller varning inträffar.
- Ämne: Du kan gå in på ämnesraden i e-postmeddelandet.

Klicka på knappen **E-post larmtest** för att testa inställnignen av e-postlarm.

#### **SMTP inställning**

• **Utgående SMTP server**, **Användarnamn** och **Lösenord** måste tillhandahållas av nätverksadministratören eller MIS.

#### **Larmförhållande**

• Du kan välja de abnormaliteter och varningar som skall meddelas via e-post. När någon av varningssituationerna inträffar skickas ett e-brev till mottagarna (till/kopia).

Klicka på knappen **Spara** för att spara inställningarna.

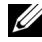

**ANMÄRKNING:** E-postlarm är konstruerat för att arbeta med en standard SMTP-server och använda standardport 25. Den stöder inte kryptering och verifiering (SSL eller TLS).

#### **Starta om systemet**

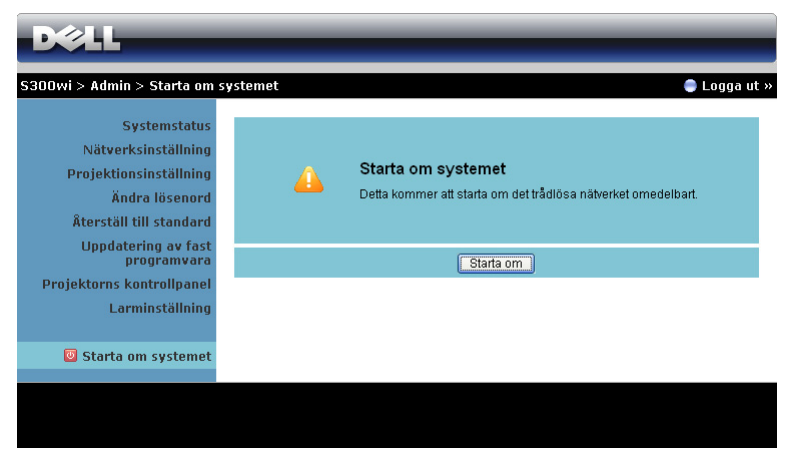

Klicka på **Starta om** för att starta om systemet.

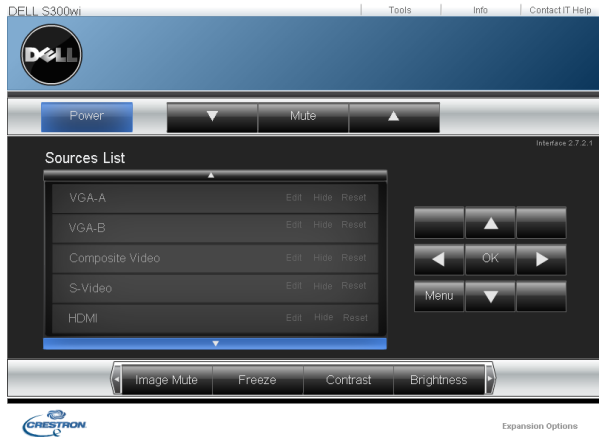

#### **Crestron**

För Crestron funktion.

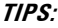

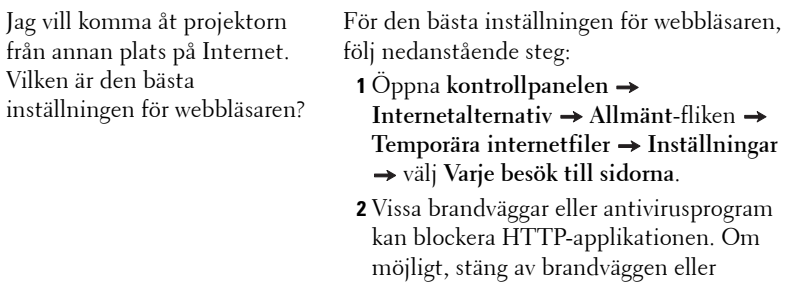

antivirusprogrammet.

Jag vill komma åt projektorn från annan plats på Internet. Vilket portnummer bör jag öppna i brandväggen?

Följande är de TCP/IP-portar som projektorn använder.

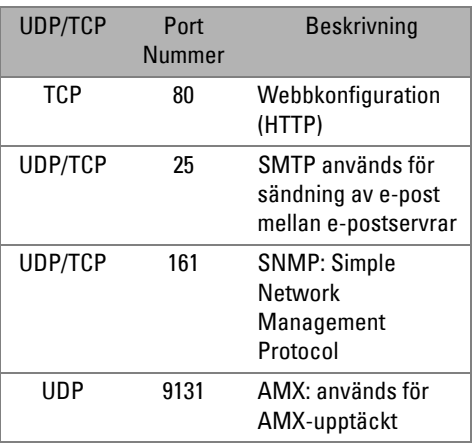

Varför kan jag inte komma åt projektorn från annan plats på Internet?

- **1** Se efter om din dator är ansluten till Internet.
- **2** Kontrollera med din MIS eller nätverksadministratör om din dator är ansluten till samma delnät.

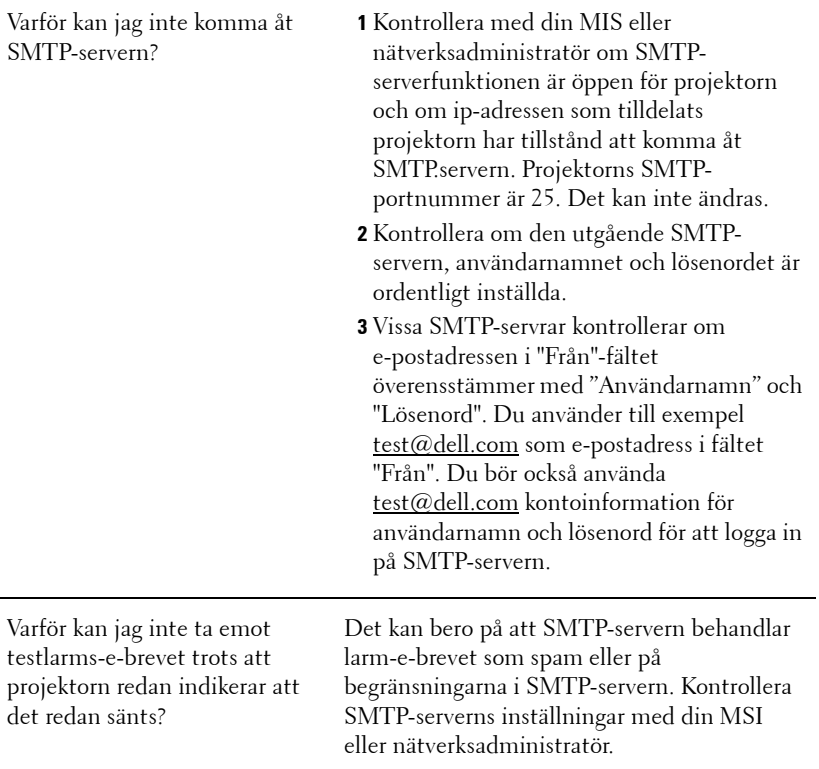

#### **Brandväggkonfiguration och FAQ (återkommande frågor)**

- F: Varför kan jag inte komma år webbhanteringssidan?
- S: Din dators brandväggskonfiguration kan förhindra att du får åtkomst till webbhanteringssidan. Se följande konfigurationsinställningar.

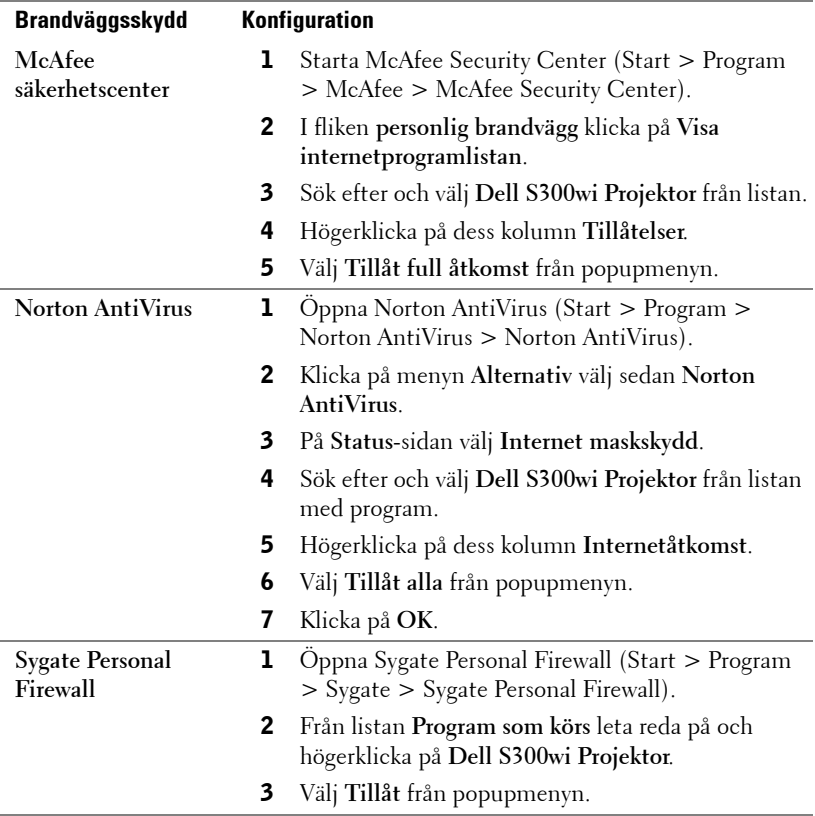

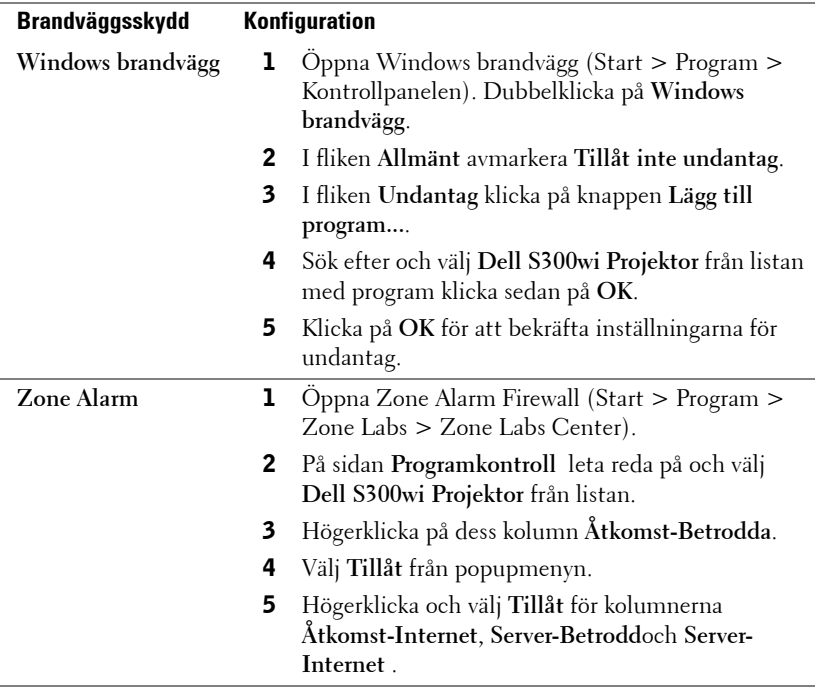

## <span id="page-102-0"></span>**Skapa programigenkänningstecken**

Programigenkänningstecken låter dig genomföra Koppla in och Visa med en USB igenkänningstecken.

- 1 Från programmet klicka på > **Skapa programigenkänningstecken**.
- 2 Följande skärm visas. Klicka på **Nästa**.

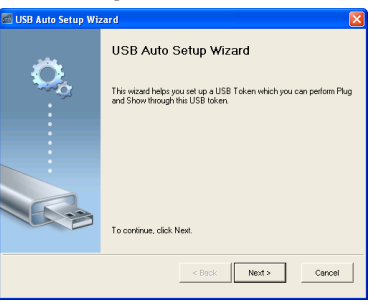

3 Koppla in en flash-enhet i någon USB-port på datorn. Välj enheten från listan, klicka sedan på **Nästa**.

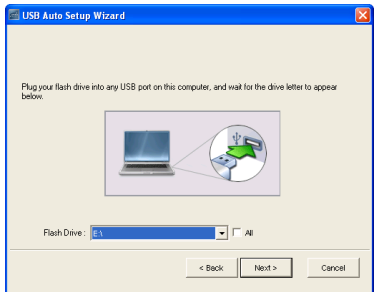

4 Klicka på **Avsluta** för att stänga guiden.

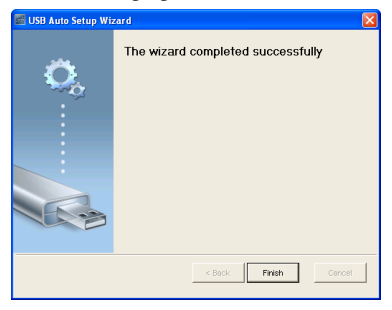

# **4**

## **Felsökning av din projektor**

Om du upplever problem med din projektor, se följande felsökningstips. Om problemet kvarstår, kontakta Dell™ (Se Kontakta Dell™ p[åsida 120](#page-119-0)).

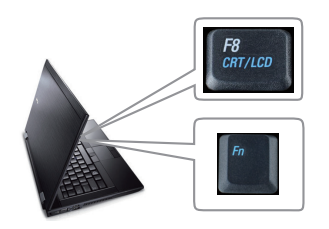

#### **Problem Möjlig lösning**

- Ingen bild visas på skärmen Kontrollera att linsskyddet är avlägsnat och att projektorn är påslagen.
	- Se till att du har valt korrekt inmatningskälla i menyn INGÅNGSVAL.
	- Kontrollera att den externa grafikporten är aktiverad. Om du använder en bärbar Dell™ dator, tryck på (Fn+F8). För övriga datorer, se din tillhörande dokumentation. Om bilder inte visas korrekt uppgradera videodrivrutinen för din dator. För Dell-dator, se support.dell.com.
	- Kontrollera att alla kablar är säkert anslutna. Se ["Ansluta projektorn" på sida](#page-11-0)  [12.](#page-11-0)
	- Kontrollera att kontaktstiften inte är böjda eller trasiga.
	- Kontrollera att lampan är korrekt installerad (se ["Byte av lampa" på sida 112\)](#page-111-0).
	- Använd **Testmönster** i **Övriga**-menyn. Kontrollera att färgerna i testmönstret är korrekta.

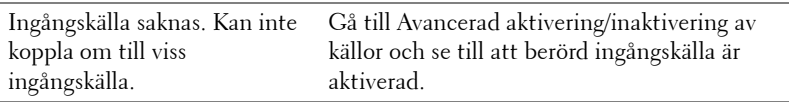

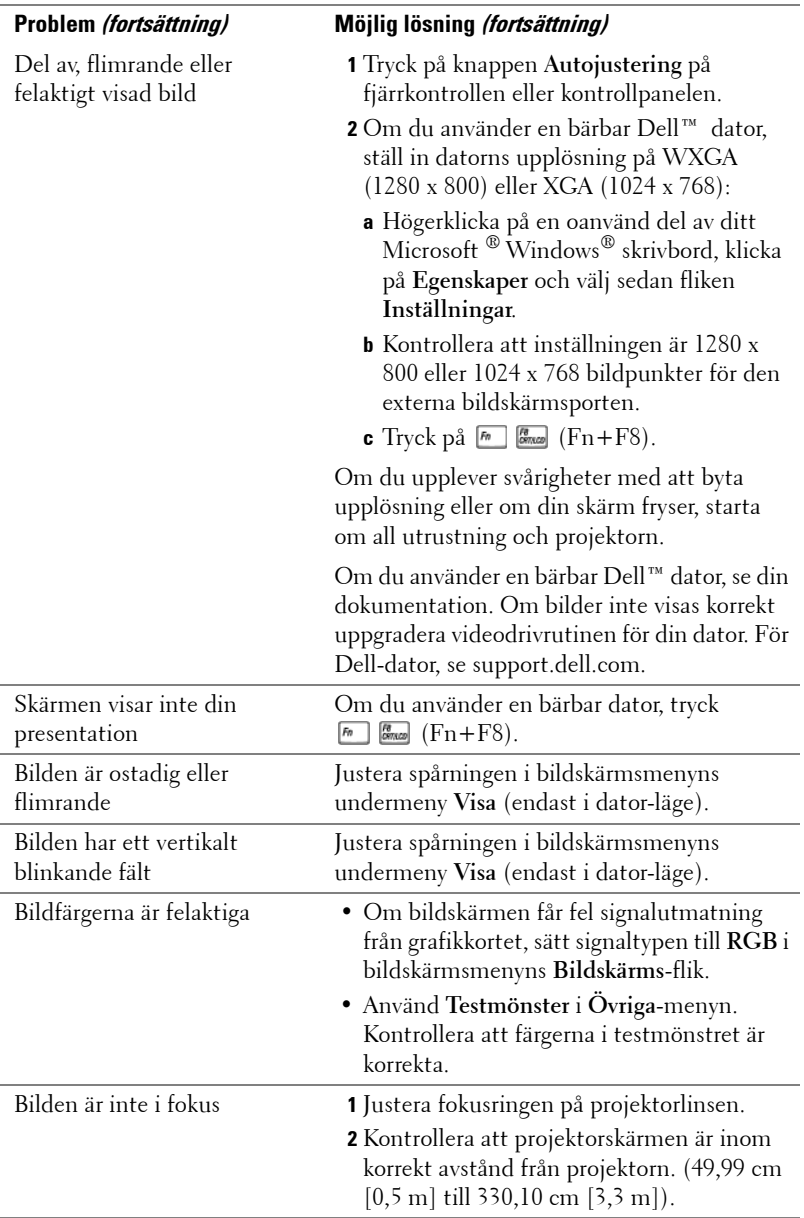

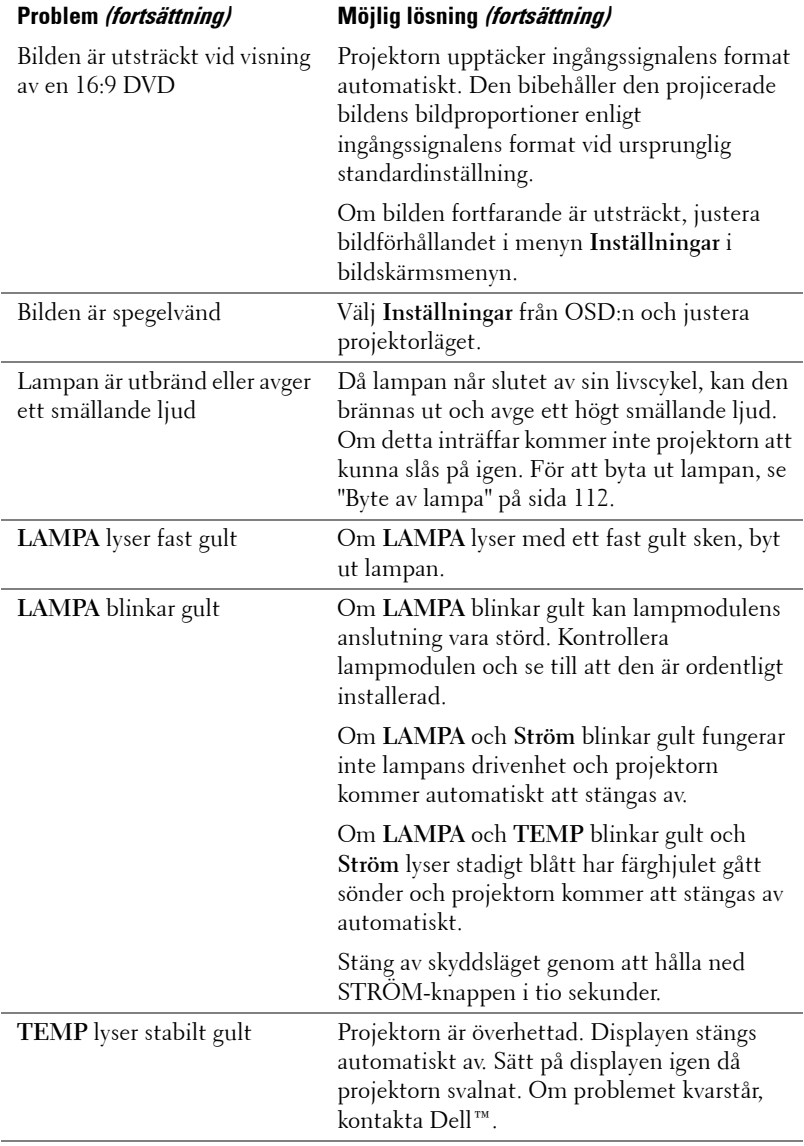

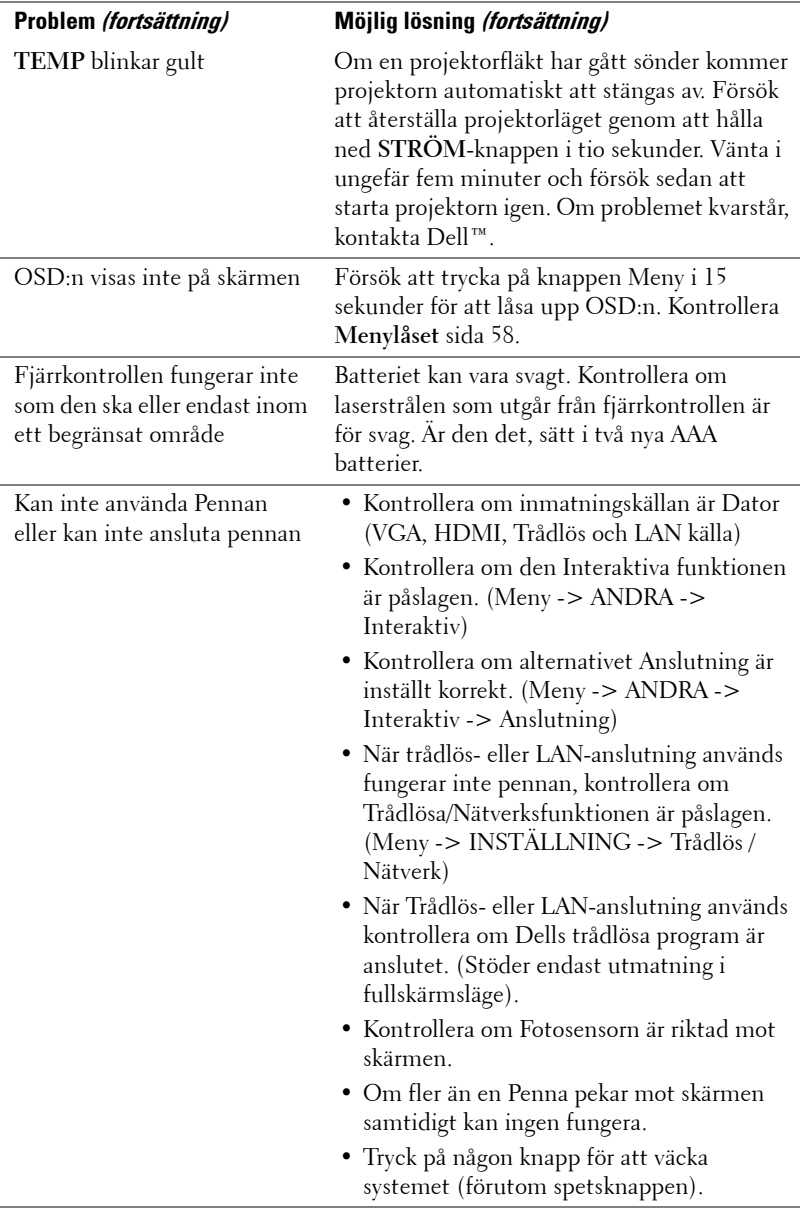

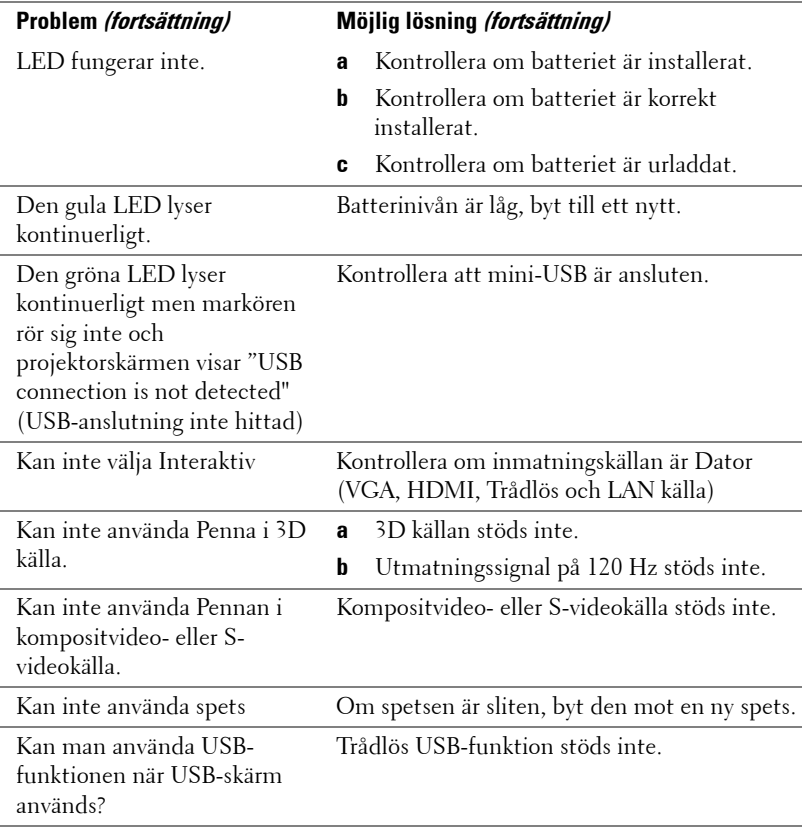
## **Vägledande signaler**

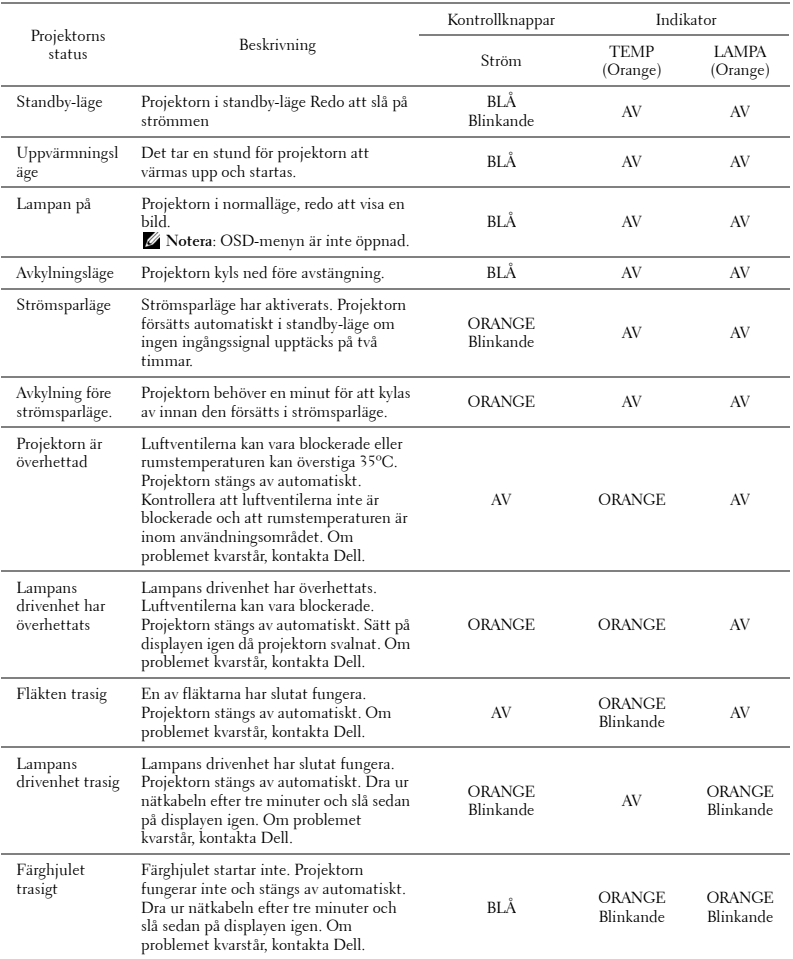

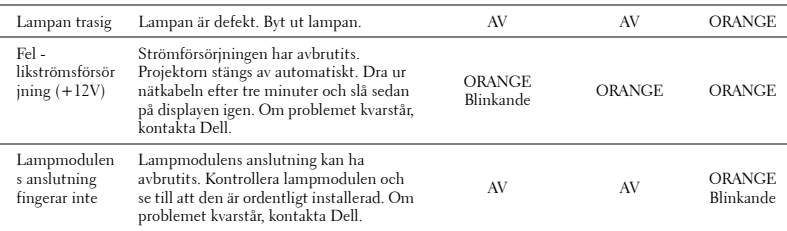

### **Interaktiv penn-LED styrsignaler**

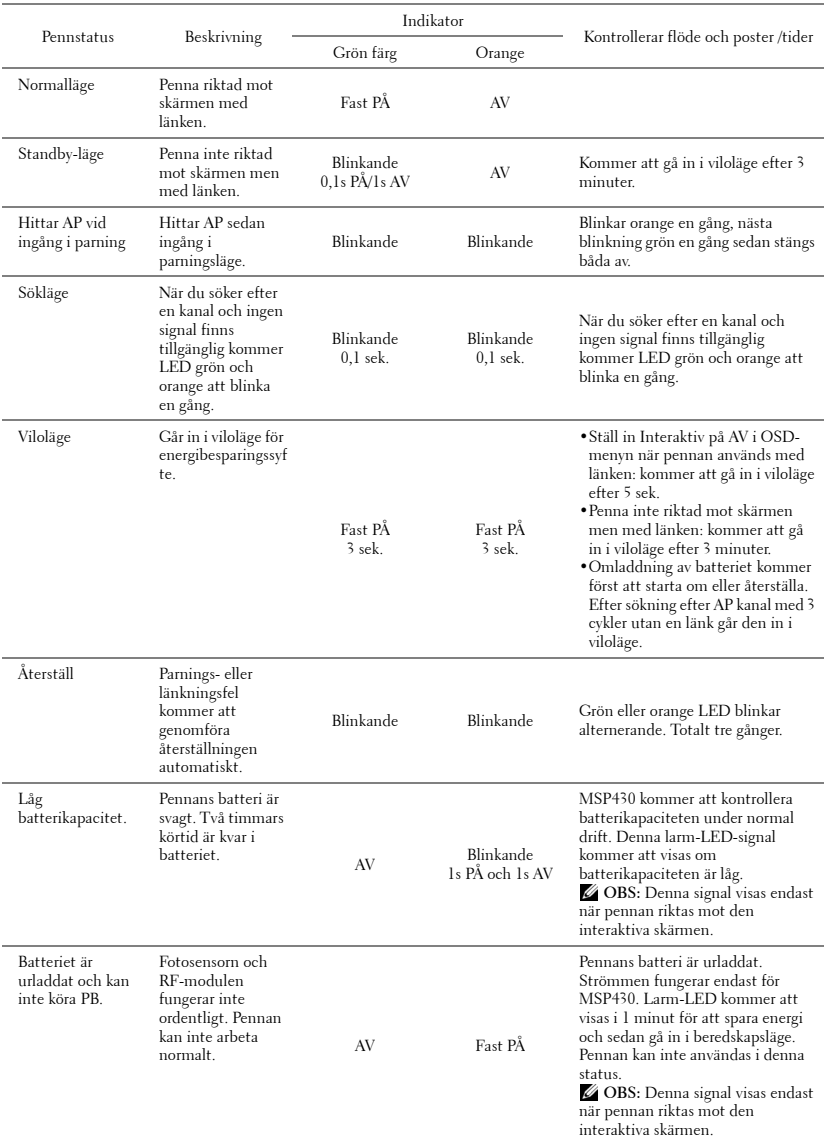

### <span id="page-111-0"></span>**Byte av lampa**

#### **VARNING: Innan någon av procedurerna i detta avsnitt inleds, följ säkerhetsinstruktionerna på [sida 10.](#page-9-0)**

Byt lampan då du ser meddelandet "**Lampan närmar sig slutet av sin användbarhet i full drift. Den bör bytas ut! www.dell.com/lamps**" på skärmen. Om problemet kvarstår då du bytt ut lampan, kontakta Dell™. För vidare information, se Kontakta Dell™ [på sida 120](#page-119-0).

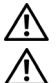

<span id="page-111-1"></span>**VARNING: Använd en originallampa för att garantera säker och optimal drift.**

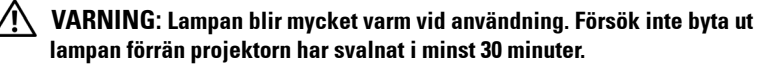

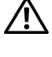

**VARNING: Vidrör inte glödlampan. Projektorlampor är väldigt ömtåliga och kan splittras om de vidrörs. Splittret är vasst och kan orsaka skada.**

- **VARNING: Om lampan splittras, ta bort alla trasiga delar från projektorn och kassera dem i enlighet med statlig, lokal eller federal lagstiftning. För vidare information, se www.dell.com/hg.**
- **1** Stäng av projektorn och koppla från strömkabeln.
- **2** Låt projektorn svalna i minst 30 minuter.
- **3** Lossa de två skruvar som fäster lampskyddet och avlägsna skyddet.
- **4** Lossa de två skruvar som håller fast lampan.
- **5** Drag lampan i metallhandtaget.

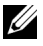

 $\mathbb{Z}$  **ANMÄRKNING:** Dell™ kan kräva att lampor som bytts ut under garantiperioden skall skickas tillbaka till Dell™. I annat fall skall du kontakta din lokala avfallshanteringsenhet för adressen till närmaste avfallsplats.

- **6** Sätt dit den nya lampan.
- **7** Dra åt skruvarna som håller lampan.
- **8** Sätt tillbaka lamplocket och dra åt de två skruvarna.
- **9** Återställ lampans brinntid genom att välja "Ja" för **Lampåterställning** i OSD-menyns **Lampa**-flik (se Lampmenyn på [sida 53](#page-52-0)). När en lmapmodul har bytts ut kommer projektorn automatiskt att känna av bytet och återställa lampans brinntid.

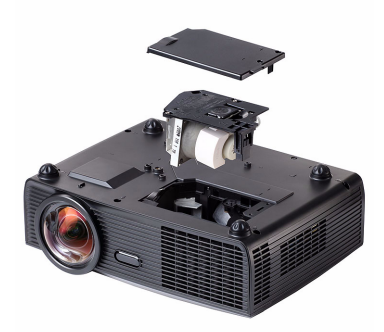

**VARNING: Lampavfall (endast för USA) LAMPAN (LAMPORNA) I DENNA PRODUKT INNEHÅLLER KVICKSILVER OCH SKALL ÅTERVINNAS ELLER SLÄNGAS ENLIGT LOKALA, STATLIGA ELLER FEDERALA LAGAR. FÖR MER INFORMATION, GÅ TILL WWW.DELL.COM/HG ELLER KONTAKTA THE ELECTRONIC INDUSTRIES ALLIANCE WWW.EIAE.ORG. FÖR SPECIFIK INFORMATION OM AVFALLSHANTEIRNG AV LAMPOR, SE WWW.LAMPRECYCLE.ORG.**

# **Specifikationer**

<span id="page-113-14"></span><span id="page-113-13"></span><span id="page-113-12"></span><span id="page-113-11"></span><span id="page-113-10"></span><span id="page-113-9"></span><span id="page-113-8"></span><span id="page-113-7"></span><span id="page-113-6"></span><span id="page-113-5"></span><span id="page-113-4"></span><span id="page-113-3"></span><span id="page-113-2"></span><span id="page-113-1"></span><span id="page-113-0"></span>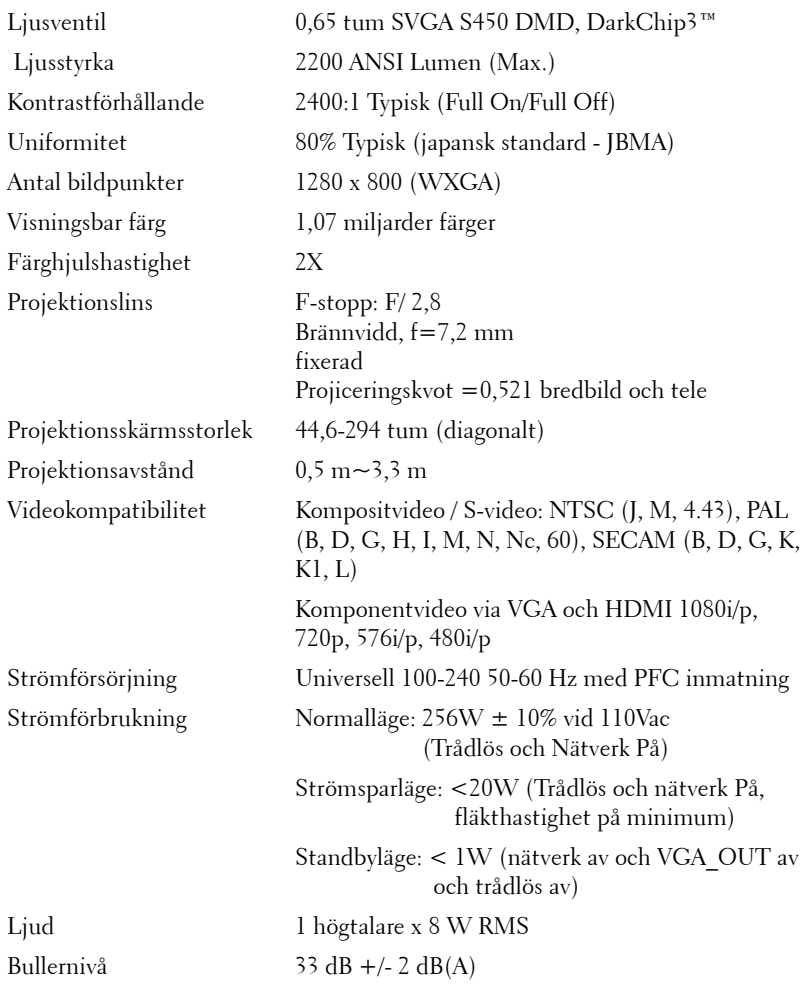

<span id="page-114-1"></span>Mått (b x h x d) Projektor

<span id="page-114-3"></span>Vikt 6,9 lbs (3,13 kg) +/- 0,05 lbs Pennvikt  $0,14$  lbs  $(65 g) +1/0,01$  lbs (utan batteri) 306 x 99 x 246,5 mm (12 x 3,9 x 9,7 tum)

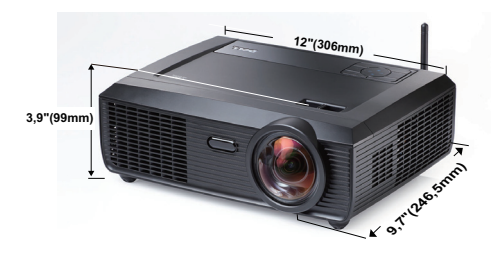

Mått (b x h x d) Interaktiv penna

176,2 x 31,5 x 25 mm (6,94 x 1,24 x 0,98 tum)

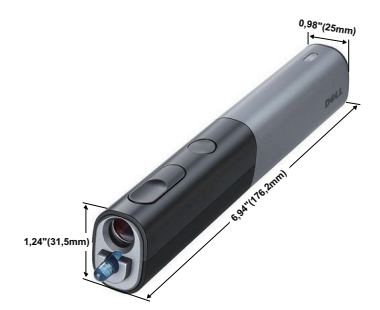

<span id="page-114-2"></span>Miljöbetingade driftstemperatur: 5ºC - 35ºC (41ºF- 95ºF)

Förvaringstemperatur 0ºC till 60ºC (32ºF till 140ºF) Luftfuktighet: 90% max

Transporttemperatur: -20ºC till 60ºC (-4ºF till 140ºF) Luftfuktighet: 90% max

<span id="page-114-0"></span>I/O-kontakter Ström: Ett växelströmsuttag (3 stift - C14-genomföring)

Luftfuktighet: 80% max

VGA ingång Två 15-stifts D-subanslutningar (blå), VGA-A och VGA-B, för analoga RGB/komponentingångssignaler.

VGA-utgång: En 15-stifts D-subanslutning (svart) för VGA-A loop through.

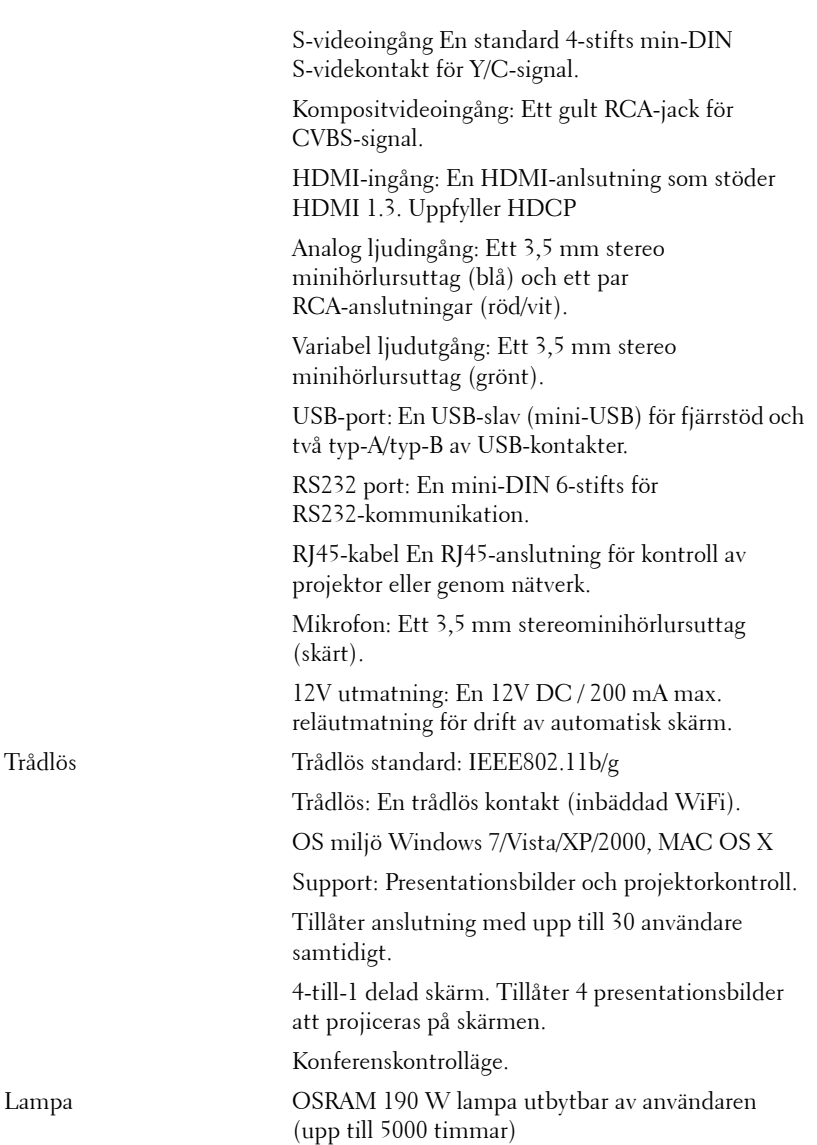

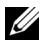

**ANMÄRKNING:** Lampans brinntidsmärkning för projektorer är endast ett mått på ljusstyrkans förfall och inte en specifikation för den tid det tar för lampan att gå sönder och sluta avge ljus. Lampans brinntid definieras som den tid det tar för mer än 50 % av stickprovspopulationen att få ljusstyrkan minskad med ungefär 50 % av lumenmärkningen för den specifika lampan. Lampans brinntidsmärkning garanteras inte på något sätt. Faktisk drifttid för en projektorlampa varierar beroende på driftmiljö och användningsmönster. Användning i stressituationer, t.ex. dammiga miljöer, höga temperaturer, många timmar varje dag eller plötsliga avstängningar kommer troligen att resultera i att lampans drifttid förkortas eller att den går sönder.

#### **RS232-stifttilldelning**

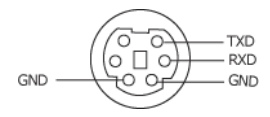

#### <span id="page-117-0"></span>**RS232-protokoll**

• Kommunikationsinställningar

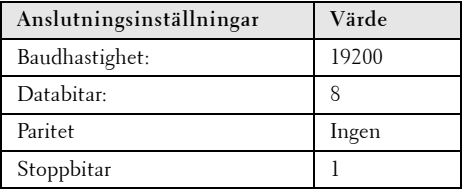

**• Kommandotyper**

För att få fram OSD-menyn och justera inställningarna.

- **Kontrollkommando Syntax (från PC till projektor)** [H][AC][SoP][CRC][ID][SoM][COMMAND]
- **Exempel**: Slå PÅ-kommando (Skicka låg byte först) --> 0xBE, 0xEF, 0x10, 0x05, 0x00, 0xC6, 0xFF, 0x11, 0x11, 0x01, 0x00, 0x01
- **Kontrollkommandolista**

Se den senaste RS232-koden genom att gå till Dell:s supportsida: **Support.dell.com**.

#### **Kompabilitetslägen (Analog/Digital)**

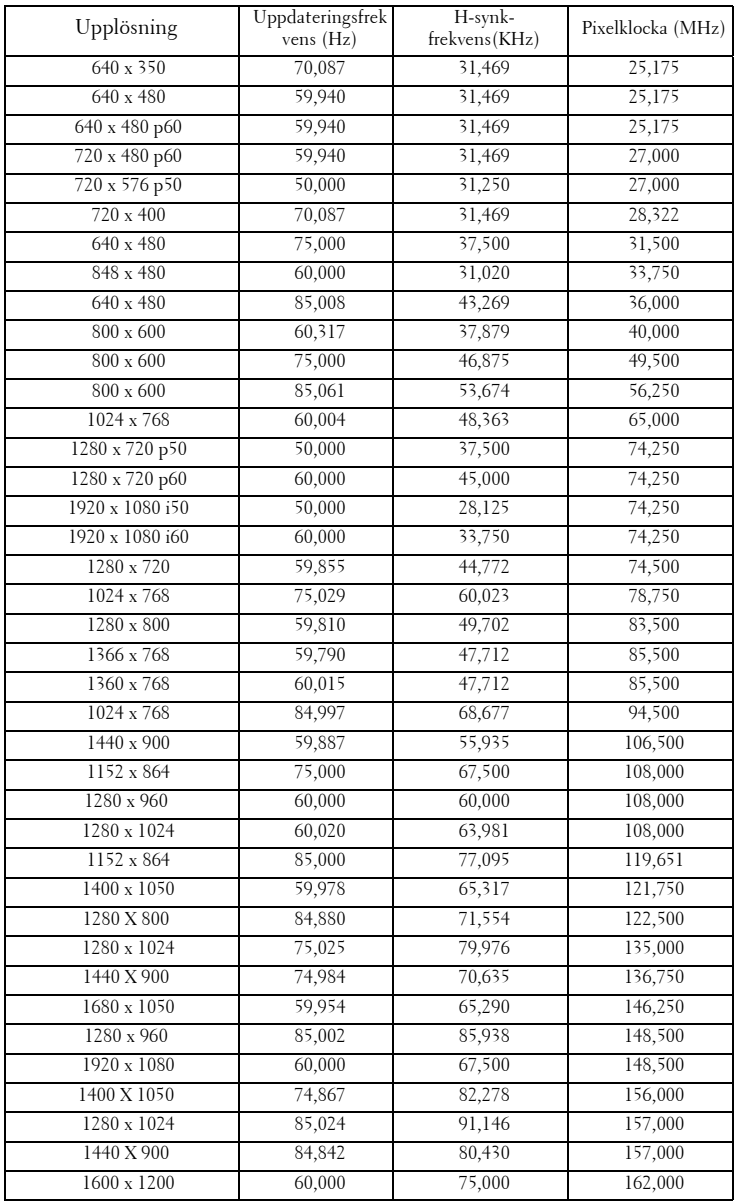

# <span id="page-119-0"></span>**Kontakta Dell**

För kunder i Förenta staterna ring 800-WWW-DELL(800-999-3355).

<span id="page-119-1"></span>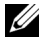

**ANMÄRKNING:** Om du inte har någon aktiv internetanslutning kan du hitta kontaktinformationen på din faktura, packsedel, räkning eller i Dells produktkatalog.

Dell™ erbjuder flera online- och telefonbaserade supportalternativ. Tillgänglighet beror på land och produkt, och vissa tjänster kanske inte erbjuds i ditt område. Kontakta Dell för försäljnings-, teknisk supporteller kundtjänstfrågor:

- 1 Besök **Support.dell.com**.
- 2 Kontrollera land eller region i **Välj land/region**-rullmenyn längst ned på sidan.
- 3 Klicka på **Kontakta oss** till vänster på sidan.
- 4 Välj lämplig tjänst eller supportlänk efter dina behov.
- 5 Välj den metod för att kontakta Dell som passar bäst.

### **Kontakta eInstruction**

eInstuction tillhandahåller telefonbaserad och online tekniska supportalternativ. Tillgänglighet varierar mellan olika länder men ett epostmeddelande till techsupport@einstruction.com kan vidarebefordras på lämpligt sätt för användare i alla länder.

#### **USA eInstruction Software Technical Support**

Telefon: 480-443-2214 eller 800-856-0732 E-post: Techsupport@einstruction.com

#### **International eInstruction Software Technical Support, EMEA**

Telefon: +33 1 58 31 1065 E-post: EU.Support@einstruction.com

Webb-baserad teknisk support finns tillgänglig på: www.einstruction.com (i USA) www.einstruction.de (i Tyskland) www.einstruction.fr (i Frankrike) www.einstruction.it (in Italien) www.einstruction.es (i Spanien)

# **Bilaga: Ordlista**

ANSI Lumens — En standard för mätning av ljusstyrkan. Det beräknas genom att dela upp en kvadratmeter bild i nio lika stora rektanglar, mäta luxvärdet (ljusstyrkan) i mitten av varje rektangel och beräkna genomsnittsvärdet för de nio punkterna.

Bildkvot — Den populäraste bildproportionen är 4:3 (4 genom 3). Tidiga TV- och databildsformat har bildproportionen 4:3, vilket innebär att bildens bredd är 4/3 gånger höjden.

Ljusstyrka — Mängden ljus som avges från en display eller projektionsdisplay eller projektionsenhet. Projektorns ljusstyrka mäts med ANSI lumens.

**Färgtemperatur** — Återgivning av vitt ljus. Lägre färgtemperatur antyder varmare (mer gult/rött) ljus medan högre färgtemperatur antyder ett svalare (mer blått) ljus. Standardenheten för färgtemperatur är Kelvin (K).

Komponentvideo — En metod att leverera video som består av luminanssignalen och två separata krominanssignaler och definieras av Y'Pb'Pr' för analoga komponenter och Y'Cb'Cr' för digitala komponenter. Komponentvideo finns på dvd-spelare.

Kompositvideo — En videosignal som kombinerar luma (ljusstyrka), chroma (färg), färgsynksignal (färgreferens) och synk (horisontala och vertikala synkroniseringssignaler) till en signal vågform över ett enda trådpar. Det finns tre format, nämligen NTSC, PAL och SECAM.

Komprimerad upplösning — Om ingångsbilderna har högre upplösning än den projektorns upplösning skalas bilden tills den passar projektorns egen upplösning. Kompression i digitala enheter innebär att en del bildinnehåll förloras.

Kontrastproportion — Andel ljusa och mörka värden i en bild, eller förhållandet mellan maximala och minimala värden. Det finns två metoder som används av projektionsindustrin för mätning av förhållandet:

- **1** *Full On/Off* mäter förhållandet ljusutmatning för en helt vit bild (full on), och ljusutmatningen för en helt svart (full off) bild.
- **2** *ANSI* mäter ett mönster på 16 omväxlande svarta och vita rektanglar. Den genomsnittliga ljusutmatningen från de vita rektanglarna delas med den genomsnittliga ljusutmatningen från de svarta rektanglarna för fastställning av *ANSI* kontrastförhållandet.

*Full On/Off* kontrasten är alltid högre än *ANSI* kontrasten för samma projektor.

dB — decibel — En enhet som används för att uttrycka den relativa skillnaden i ström eller intensitet, vanligen mellan två akustiska eller elektriska signaler, och motsvarar tio gånger den enkla logaritmen av förhållandet mellan två nivåer.

Diagonal skärm — En metod för mätning av storleken av en skärm eller en projicerad bild. Den mäter från ett hörn till motsatt hörn. En 9FT hög, 12FT bred skärm har en diagonal på 15FT. Detta dokument antar att de diagonala måtten är för en traditionell bildproportion på 4:3 enligt ovanstående exempel.

**DHCP** — Dynamic Host Configuration Protocol — Ett nätverksprotokoll som gör det möjligt för en server att automatiskt tilldela en TCP/IP-adress till en enhet.

**DLP<sup>®</sup>** — Digital Light Processing™ — Reflekterande displayteknologi som utvecklats av Texas Instruments, med små manipulerade speglar. Ljus passerar genom ett färgfilter och skickas till DLP speglar som arrangerar RGB färgerna i en bild som projiceras på en skräm, även känt som DMD.

DMD— Digital Mikrospegelenhet — Varje DMD består av tusentals lutande, mikroskopiska aluminiumspeglar som monterats på en dold elektromagnet.

DNS — Domännamnssystem — En internettjänst som översätter domännamn till IP-adresser.

Brännvidd — Avståndet från linsens yta till dess brännpunkt.

Frekvens — Repetitionshastigheten i cykler per sekund elektriska signaler. Mäts i Hz (Hertz).

HDCP — High-Bandwidth Digital-Content Protection — En specifikation som utvecklats av Intel™ Corporation för att skydda digital underhållning över digitala gränssnitt, t.ex. DVI och HDMI.

HDMI — High-Definition Multimedia Interface — HDMI överför både okomprimerad högdefinitionsvideo, digitalt ljud och enhetens kontrolldata i en enda anslutning.

Hz (Hertz) — Frekvensenhet.

IEEE802.11 — En uppsättning med standard för wireless local area network (WLAN) kommunikation. 802.11b/g använder 2,4 GHz bandet.

Keystone korrigering— Anordning som korrigerar en förvriden bild (vanligen bred översida, smal undersida) för projicerad bild som orsakats av en felaktig projiceringsvinkel.

Maximalt avstånd— Avståndet från en skärmprojektor kan vara att projicera en bild som går att använda (tillräckligt ljus) i ett helt mörklagt rum.

Maximal bildstorlek — Den största bilden en projektor kan projicera i ett mörklagt rum. Detta begränsas vanligen av den optiska brännpunkten.

Minimiavstånd - Den närmaste position som en projektor kan fokusera en bild

på en skärm.

NTSC — National Television Standards Committee. Nordamerikansk standard för video och utsändning med ett videoformat på 525 linjer vid 30 rutor per sekund.

PAL — Phase Alternating Line. En europeisk sändningsstandard för video och utsändningar med ett videoformat på 625 linjer vid 25 rutor per sekund.

**Omvänd bild —** En funktion som gör att du kan vända bilden horisontalt. Vid användning i normal framåtriktad projektionsmiljö visas text, bilder osv spegelvänt. Omvänd bild används vid bakprojektion.

RGB — Röd, grön, blå — används vanligen för att beskriva en skärm som kräver separata signaler för var och en av de tre färgerna.

S-Video — En videoöverföringsstandard som använder en 4-pin mini-DIN anslutare för att skicka videoinformation på tvåsignalkablar som kallas ljushet (ljusstyrka, Y) och krominans (färg, C). S-Video kallas även för Y/C.

SECAM — En fransk internationell sändningsstandard för video och utsändningar nära besläktad med PAL men med en annorlunda metod för sändning av färginformation.

SSID — Service Set Identifiers — Ett namn som används för att identifiera det särskilda trådlösa LAN som användare vill ansluta till.

SVGA — Super Video Graphics Array, super placering av videografik — 800 x 600 bildpunkter.

**SXGA** — Super Ultra placering av grafik, —  $1280 \times 1024$  bildpunkter.

UXGA— Ultra Extended Graphics Array, ultra utökad placering av grafik—1600 x 1200 bildpunkter.

VGA — Placering av videografik — 640 x 480 bildpunkter.

WEP — Wired Equivalent Privacy — Detta är en metod för kryptering av kommunikationsdata. Krypteringsnyckeln skapas och meddelas endast till kommunikationsanvändare så att kommunikationsdata inte kan dekrypteras av tredje part.

XGA — Utökad placering av grafik — 1024 x 768 bildpunkter.

**WXGA** — Wide Extended Graphics Array — 1280 x 800 bildpunkter.

**Zoomlins —** Lins med en variabel brännvidd som gör att operatören kan zooma in eller ut och göra bilden mindre eller större.

Zoomobjektivförhållande — Förhållandet mellan den minsta och den största bild ett objektiv kan projicera från ett fast avstånd. Ett zoomobjektivförhållande på 1.4:1 innebär t.ex. att en tiofots bild utan zoom skulle bli en fjortonfots bild med full zoom.

# **Innehåll**

#### **A**

Ansluta din interaktiva penna 12V likströmskontakt [26](#page-25-0) Automationsskärm [26](#page-25-1) Interaktiv penna [26](#page-25-2) Strömsladd [26](#page-25-3) USB-A till mini-USB-B-kabel [26](#page-25-4) VGA till VGA kabel [26](#page-25-5) Anslutning av projektorn Ansluta en dator med en RS232-kabel [16](#page-15-0), [17](#page-16-0) Ansluta med en HDMI-kabel [22](#page-21-0) Ansluta med en S-videokabel [19](#page-18-0) Anslutning med komponentkabel [21](#page-20-0) Anslutning med kompositvideokabel [20](#page-19-0) HDMI kabel [22](#page-21-1), [23](#page-22-0), [25](#page-24-0) Kompositvideokabel [20](#page-19-1) RS232-kabel [16](#page-15-1) Strömsladd [14](#page-13-0), [15](#page-14-0), [16](#page-15-2), [17](#page-16-1), [19](#page-18-1), [20](#page-19-2), [21](#page-20-1), [22](#page-21-2), [23](#page-22-1), [24](#page-23-0), [25](#page-24-1) S-videokabel [19](#page-18-2) Till dator [14](#page-13-1) USB till USB-kabel [14](#page-13-2) USB-A till USB-B-kabel [17](#page-16-2) VGA till VGA-kabel [14](#page-13-3), [15](#page-14-1) VGA till YPbPr-kabel [21](#page-20-2) Anslutningsportar +12V DC-utgång [12](#page-11-0) Antennanslutning [12](#page-11-1)

HDMI-anslutning [12](#page-11-2) Kompositvideokontakt [12](#page-11-3) Ljud-A ljudingång [12](#page-11-4) Ljud-B höger kanal ljudingång [12](#page-11-5) Ljud-B vänster kanal ljudingång [12](#page-11-6) Ljudutgång [12](#page-11-7) Mikrofonanslutning [12](#page-11-8) Mini-USB för fjärrmus, interaktiv funktion och uppgradering av fast program. [12](#page-11-9) Nätkabelskontakt [12](#page-11-10) Plats för säkerhetskabel [12](#page-11-11) RJ45-anslutning [12](#page-11-12) RS232-kontakt [12](#page-11-13) Säkerhetsspak [12](#page-11-14) S-videokontakt [12](#page-11-15) USB typ A visningskontakt [12](#page-11-16) USB typ B skärmkontakt [12](#page-11-17) VGA-A ingång (D-sub) [12](#page-11-18) VGA-A utgång (genomkoppling av bildskärmen (monitor loop-through)) [12](#page-11-19) VGA-B ingång (D-sub) [12](#page-11-20) Återställ [59](#page-58-0) Återställning, fabriks [68](#page-67-0)

#### **B**

Byte av lampa [112](#page-111-0)

### **D**

Dell kontakta [120](#page-119-0) Dold text [63](#page-62-0)

#### **F**

Felsökning [104](#page-103-0) Kontakta Dell [104](#page-103-1) Fjärrkontroll [35](#page-34-0) IR-mottagare [34](#page-33-0)

#### **H**

Högtalare [59](#page-58-1) Huvudenhet [9](#page-8-0) Antenn [9](#page-8-1) Fokusspak [9](#page-8-2) IR-mottagare [9](#page-8-3) Kontrollpanel [9](#page-8-4) Lins [9](#page-8-5) Linsskydd [9](#page-8-6)

#### **I**

Interaktiv penna Batterilucka [10](#page-9-1) Kontrollpanel [10](#page-9-2) LED-indikatorer [10](#page-9-3) Lins [10](#page-9-4) Säkerhetsspak [10](#page-9-5) Utbytbar spets [10](#page-9-6)

#### **J**

Justera projektorns zoom och fokus [30](#page-29-0) Fokusring [30](#page-29-1) Justera projicerad bild [29](#page-28-0) Justera projektorns höjd [29](#page-28-1) sänka projektorn Främre lutningsjusteringshjul [29](#page-28-2) Lutningsjusteringshjul [29](#page-28-3)

#### **K**

Kontakta Dell [7](#page-6-0), [106](#page-105-0), [112](#page-111-1) Kontrollpanel [33](#page-32-0)

#### **L**

Ljud av [59](#page-58-2) Ljudinställningar [59](#page-58-3) Ljudkälla [59](#page-58-4) LÖsenord [61](#page-60-0) Lösenord [61](#page-60-0)

#### **M**

Menyinställningar [58](#page-57-0) Menyposition [58](#page-57-1) Meny-timeout [58](#page-57-2) Menytransparens [58](#page-57-3)

#### **O**

OSD-meny [45](#page-44-0) Autojust. [47](#page-46-0) Bild (i datorläge) [47](#page-46-0) Bild (i videoläge) [48](#page-47-0) Huvudmeny [45](#page-44-1) Ingångsval [46](#page-45-0) Inställning [53](#page-52-1) Lampa [53](#page-52-0) Övriga [58](#page-57-4) Visa (i datorläge) [50](#page-49-0) Visa (i Videoläge) [52](#page-51-0)

#### **S**

Säkerhetsinställningar [60](#page-59-0) Skärm [59](#page-58-5) Skärmåtergivning [59](#page-58-6) Skärminställningar [59](#page-58-7) Slå på /stänga av projektorn Slå på projektorn [28](#page-27-0) Stänga av projektorn [28](#page-27-1) Snabbavstängning [60](#page-59-1) Specifikationer Antal bildpunkter [114](#page-113-0) Bullernivå [114](#page-113-1) Färghjulshastighet [114](#page-113-2) I/O-kontakter [115](#page-114-0) Kontrastförhållande [114](#page-113-3) Ljud [114](#page-113-4) Ljusstyrka [114](#page-113-5) Ljusventil [114](#page-113-6) Mått [115](#page-114-1) Miljöbetingad [115](#page-114-2)

Projektionsavstånd [114](#page-113-7) Projektionslins [114](#page-113-8) Projektionsskärmsstorlek [114](#page-113-9) RS232-protokoll [118](#page-117-0) Strömförbrukning [114](#page-113-10) Strömförsörjning [114](#page-113-11) Uniformitet [114](#page-113-12) Videokompatibilitet [114](#page-113-13) Vikt [115](#page-114-3) Visningsbar färg [114](#page-113-14) Ströminställningar [60](#page-59-2) Strömspar [60](#page-59-3) support kontakta Dell [120](#page-119-0)

#### **T**

telefonnummer [120](#page-119-1) Testmönster [68](#page-67-1)

#### **V**

Volym [59](#page-58-8)